### Dell<sup>®</sup> OptiPlex® GXi Midsize Systems

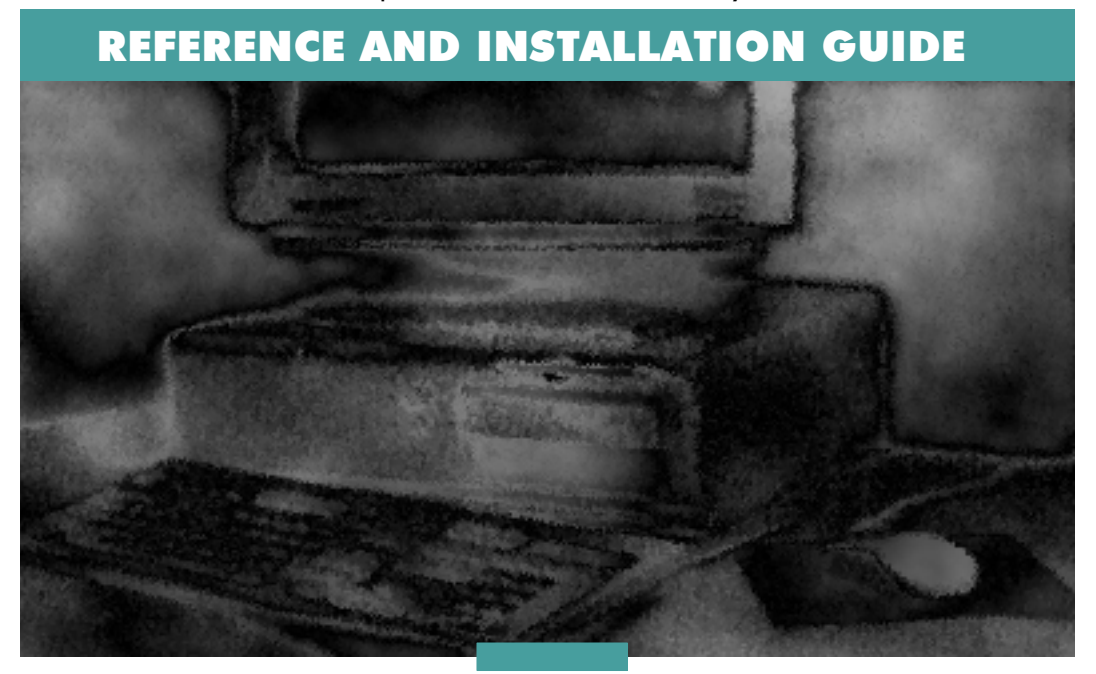

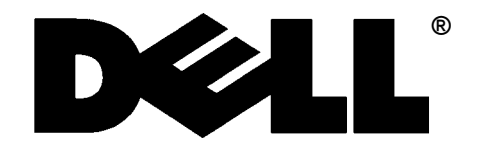

 $\mathcal{L}_{\mathcal{A}}$ 

Dell® OptiPlex ® GXi Midsize Systems

REFERENCE AND INSTALLATION GUIDE

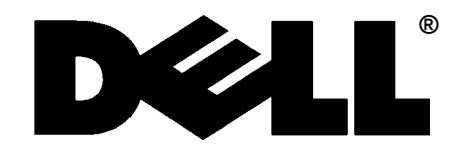

T.

F.

 $\sim$ 

Information in this document is subject to change without notice.

#### 1991–1996 Dell Computer Corporation. All rights reserved.

Reproduction in any manner whatsoever without the written permission of Dell Computer Corporation is strictly forbidden.

Trademarks used in this text: Dell, OptiPlex, and the DELL logo are registered trademarks and DellWare is a registered service mark of Dell Computer Corporation; Intel and Pentium are registered trademarks of Intel Corporation; Microsoft, MS-DOS, Windows, and Windows NT are registered trademarks and Windows for Workgroups is a trademark of Microsoft Corporation; IBM and OS/2 are registered trademarks of International Business Machines Corporation; Novell and NetWare are registered trademarks of Novell, Inc.; 3Com is a registered trademark of 3Com Corporation; VESA is a registered trademark of Video Electronics Standards Association; UNIX is a registered trademark of UNIX System Laboratories, Inc., a wholly owned subsidiary of Novell, Inc. As an Energy Star Partner, Dell Computer Corporation has determined that this product meets the Energy Star guidelines for energy efficiency.

Other trademarks and trade names may be used in this document to refer to either the entities claiming the marks and names or their products. Dell Computer Corporation disclaims any proprietary interest in trademarks and trade names other than its own.

September 1996 P/N 50577

# <span id="page-4-0"></span>Safety Instructions

### When Using Your Computer System

As you use your computer system, observe the following safety guidelines:

- To help avoid damaging your computer, be sure the voltage selection switch on the power supply is set to match the alternating current (AC) power available at your location:
	- 115 volts (V)/60 hertz (Hz) in most of North and South America and some Far Eastern countries such as Japan, South Korea, and Taiwan
	- 230 V/50 Hz in most of Europe, the Middle East, and the Far East

Also be sure your monitor and attached peripherals are electrically rated to operate with the AC power available in your location.

- To help prevent electric shock, plug the computer and peripheral power cables into properly grounded power sources. These cables are equipped with 3-prong plugs to help ensure proper grounding. Do not use adapter plugs or remove the grounding prong from a cable. If you must use an extension cable, use a 3-wire cable with properly grounded plugs.
- To help protect your computer system from sudden, transient increases and decreases in electrical power, use a surge suppressor, line conditioner, or uninterruptible power supply.
- Be sure nothing rests on your computer system's cables and that the cables are not located where they can be stepped on or tripped over.
- Do not spill food or liquids on your computer. If the computer gets wet, consult your Diagnostics and Troubleshooting Guide.
- Do not push any objects into the openings of your computer. Doing so can cause fire or electric shock by shorting out interior components.
- Keep your computer away from radiators and heat sources. Also, do not block cooling vents. Avoid placing loose papers underneath your computer; do not place your computer in a closed-in wall unit or on a bed, sofa, or rug.

### Ergonomic Computing Habits

WARNING: Improper or prolonged keyboard use may result in injury.

For maximum comfort and efficiency, observe the following ergonomic guidelines when setting up and using your computer system:

- Position your system so that the monitor and keyboard are directly in front of you as you work. Special shelves are available (from Dell and other sources) to help you correctly position your keyboard.
- Set the monitor at a comfortable viewing distance (usually 510 to 610 millimeters [20 to 24 inches] from your eyes).
- Make sure the monitor screen is at eye level or slightly lower when you are sitting in front of the monitor.
- Adjust the tilt of the monitor, its contrast and brightness settings, and the lighting around you (such as overhead lights, desk lamps, and the curtains or blinds on nearby windows) to minimize reflections and glare on the monitor screen.
- Use a chair that provides good lower back support.
- Keep your forearms horizontal with your wrists in a neutral, comfortable position while using the keyboard or mouse.
- Always leave space to rest your hands while using the keyboard or mouse.
- Let your upper arms hang naturally at your sides.
- Sit erect, with your feet resting on the floor and your thighs level.
- When sitting, make sure the weight of your legs is on your feet and not on the front of your chair seat. Adjust your chair's height or use a footrest, if necessary, to maintain proper posture.
- Vary your work activities. Try to organize your work so that you do not have to type for an extended period of time. When you stop typing, try to do things that use both hands.

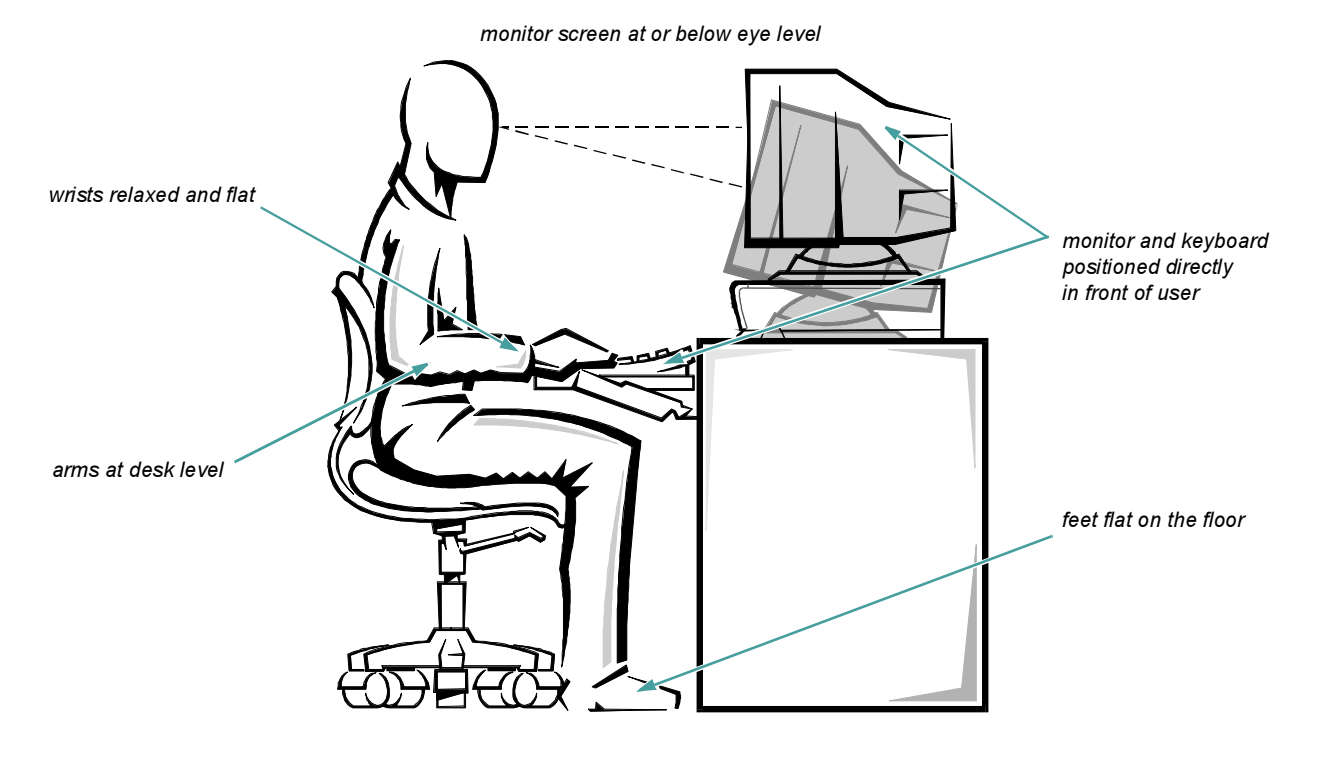

### When Working Inside Your Computer

Before you remove the computer cover, perform the following steps in the sequence indicated:

- 1. Turn off your computer and any peripherals.
- 2. Disconnect your computer and peripherals from their power sources. Also, disconnect any telephone or telecommunication lines from the computer.

Doing so reduces the potential for personal injury or shock.

3. Touch an unpainted metal surface on the chassis, such as the power supply at the back of the computer, before touching anything inside your computer.

While you work, periodically touch an unpainted metal surface on the computer chassis to dissipate any static electricity that might harm internal components.

In addition, take note of these safety guidelines when appropriate:

- Do not attempt to service the computer system yourself, except as explained in this guide and elsewhere in Dell documentation. Always follow installation and servicing instructions closely.
- When removing a component from the system board or disconnecting a peripheral device from the computer, wait 5 seconds after turning off the system before removing the component or disconnecting the device to avoid possible damage to the system board.
- When you disconnect a cable, pull on its connector or on its strain-relief loop, not on the cable itself. Some cables have a connector with locking tabs; if you are disconnecting this type of cable, press in on the locking tabs before disconnecting the cable. As you pull connectors apart, keep them evenly aligned to avoid bending any connector pins. Also, before you connect a cable, make sure both connectors are correctly oriented and aligned.

Handle components and cards with care. Don't touch the components or contacts on a card. Hold a card by its edges or by its metal mounting bracket. Hold a component such as a microprocessor chip by its edges, not by its pins.

### Protecting Against Electrostatic **Discharge**

Static electricity can harm delicate components inside your computer. To prevent static damage, discharge static electricity from your body before you touch any of your computer's electronic components, such as the microprocessor. You can do so by touching an unpainted metal surface on the computer chassis.

As you continue to work inside the computer, periodically touch an unpainted metal surface to remove any static charge your body may have accumulated.

In addition to the preceding precautions, you can also take the following steps to prevent damage from electrostatic discharge (ESD):

- When unpacking a static-sensitive component from its shipping carton, do not remove the component's antistatic packing material until you are ready to install the component in your computer. Just before unwrapping the antistatic packaging, be sure to discharge static electricity from your body.
- When transporting a sensitive component, first place it in an antistatic container or packaging.
- Handle all sensitive components in a static-safe area. If possible, use antistatic floor pads and workbench pads.

The following caution appears throughout this document to remind you of these precautions:

CAUTION: See "Protecting Against Electrostatic Discharge" in the safety instructions at the front of this guide.

# Preface

# **About This Guide**

This guide is intended for anyone who uses a Dell Opti-Plex GXi midsize computer system. It can be used by both first-time and experienced computer users who want to learn about the features and operation of the systems or who want to upgrade their computers. The chapters and appendixes are summarized as follows:

- Everyone should read Chapter 1, "Introduction," for an overview of the system features, instructions on how to access the online System User's Guide, and information on where to get help if you need it.
- Everyone should read the first several sections of Chapter 2, "Using the System Setup Program," to familiarize themselves with this important program. Only users who want to make configuration changes to their system or who want to use the password features need to read the rest of Chapter 2.
- Users who add or remove an Industry-Standard Architecture (ISA) expansion card should read Chapter 3, "Using the ISA Configuration Utility."
- Users who want to change the default configuration of the system's integrated video and audio controllers or who want to connect their system to a network should read Chapter 4, "Using Integrated Devices." This chapter describes the configuration software provided for the integrated video and audio controllers and provides information on connecting the system to a network, configuring the network interface controller (NIC), and installing drivers for the NIC.
- Chapter 5, "Working Inside Your Computer," Chapter 6, "Installing System Board Options," and Chapter 7, "Installing Drives," are intended for users who want to install or remove options inside the computer, such as dual in-line memory modules (DIMMs), expansion cards, or drives.
- Appendix A, "Technical Specifications," is intended primarily as reference material for users interested in learning more about the details of the system.
- Appendix B, "ISA Configuration Utility Messages," describes error messages generated by the ISA Configuration Utility (ICU), possible causes, and corrective actions.
- Appendix C, "Regulatory Notices," is for users who are interested in which regulatory agencies have tested and approved the Dell OptiPlex GXi midsize systems.
- Appendix D, "Warranties and Return Policy," describes the warranty for your Dell system and the "Total Satisfaction" Return Policy.

## **Warranty and Return Policy** Information

Dell Computer Corporation ("Dell") manufactures its hardware products from parts and components that are new or equivalent to new in accordance with industrystandard practices. For information about the Dell warranty for your system, see Appendix D, "Warranties and Return Policy."

# **Other Documents You May Need**

Besides this Reference and Installation Guide, the following documentation is included with your system:

- The Getting Started sheet provides step-by-step instructions for setting up your computer system.
- The Windows-based online System User's Guide contains important information about your computer system. This document includes descriptions of system features, instructions on installing and configuring drivers and utilities, information on the System Setup program and ISA Configuration Utility, and instructions for attaching devices to the connectors on your computer's back panel.
- The Frequently Asked Questions cards provide detailed answers to questions that are often asked by Dell computer users. Be sure to read these cards before calling Dell for technical assistance.
- The Diagnostics and Troubleshooting Guide includes troubleshooting procedures and instructions for using the diskette-based diagnostics to test your computer system.

You may also have one or more of the following documents.

NOTE: Documentation updates are sometimes included with your system to describe changes to your system or software. Always read these updates **before** consulting any other documentation because the updates often contain the latest information.

- Operating system documentation is included if you ordered your operating system software from Dell. This documentation describes how to install (if necessary), configure, and use your operating system software.
- Documentation is included with any options you purchase separately from your system. This documentation includes information that you need to configure and install these options in your Dell computer. Installation instructions for the options are included in this Reference and Installation Guide.
- Technical information files—sometimes called "readme" files—may be installed on your hard-disk drive to provide last-minute updates about technical

changes to your system or advanced technical reference material intended for experienced users or technicians.

# **Notational Conventions**

The following subsections list notational conventions used in this document.

### Warnings, Cautions, and Notes

Throughout this guide, there may be blocks of text printed in bold type within boxes or in italic type. These blocks are warnings, cautions, and notes, and they are used as follows:

WARNING: A WARNING indicates the potential for bodily harm and tells you how to avoid the problem.

CAUTION: A CAUTION indicates either potential damage to hardware or loss of data and tells you how to avoid the problem.

NOTE: A NOTE indicates important information that helps you make better use of your computer system.

### Typographical Conventions

The following list defines (where appropriate) and illustrates typographical conventions used as visual cues for specific elements of text throughout this document:

• Keycaps, the labeling that appears on the keys on a keyboard, are presented in uppercase and enclosed in angle brackets.

Example: <ENTER>

• Key combinations are series of keys to be pressed simultaneously (unless otherwise indicated) to perform a single function.

Example: <CTRL><ALT><ENTER>

• All *items on a menu screen* are presented in the **HEL**-**VETICA** font and in uppercase bold.

Example: **SETUP PASSWORD** category

Commands presented in lowercase bold are for reference purposes only and are not intended to be typed at that particular point in the discussion.

Example: "Use the **format** command to...."

In contrast, commands presented in the Courier font are intended to be typed as part of an instruction.

Example: "Type format a: to format the diskette in drive A<sup>"</sup>

• Filenames and directory names are presented in lowercase bold.

#### Examples: autoexec.bat and c:\windows

Syntax lines consist of a command and all its possible parameters. Commands are displayed in lowercase bold; variable parameters (those for which you substitute a value) are displayed in lowercase italics; constant parameters are displayed in lowercase bold. The brackets indicate items that are optional.

Example: del [drive:] [path]filename [/p]

• *Command lines* consist of a command and may include one or more of the command's possible parameters. Command lines are presented in the Courier font.

Example: del c:\myfile.doc

• Screen text is text that appears on the screen of your monitor or display. It can be a system message, for example, or it can be text that you are instructed to type as part of a command (referred to as a command *line*). Screen text is presented in the Courier font.

Example: "Type md c:\dos, and then press <ENTER>."

Example: The following message appears on your screen:

No boot device available

• *Variables* are placeholders for which you substitute a value. They are presented in italics.

Example: DIMMx (where x represents the DIMM socket designation)

# **Contents**

## [Chapter 1](#page-24-0)

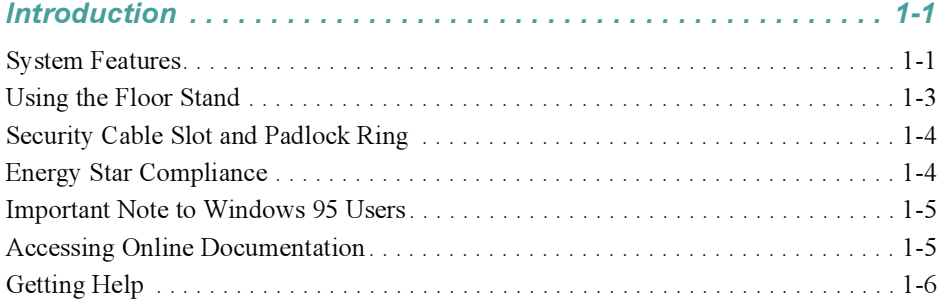

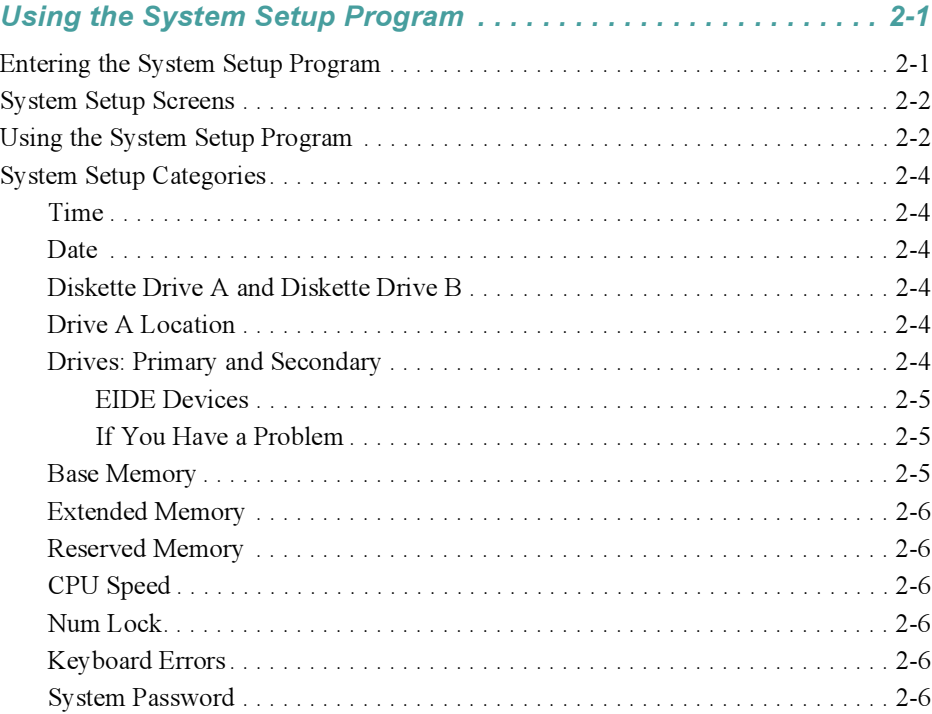

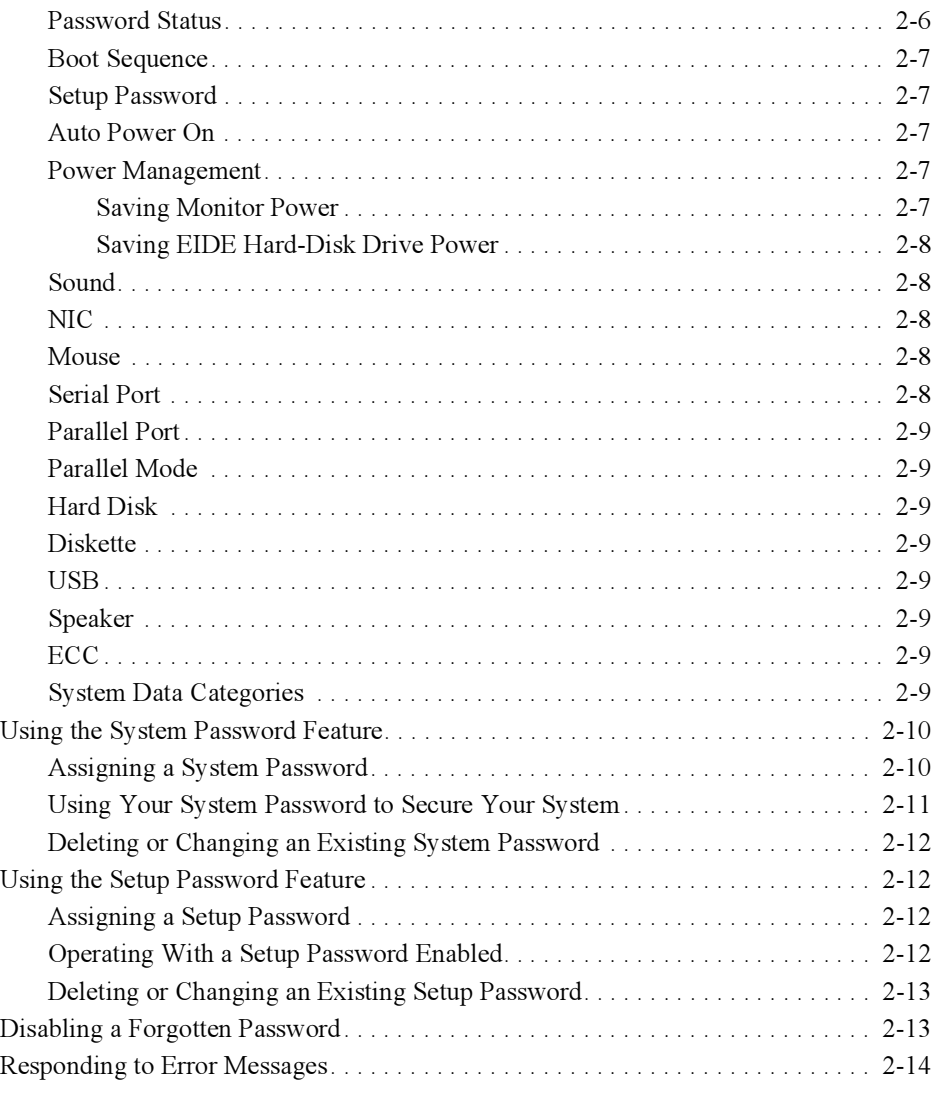

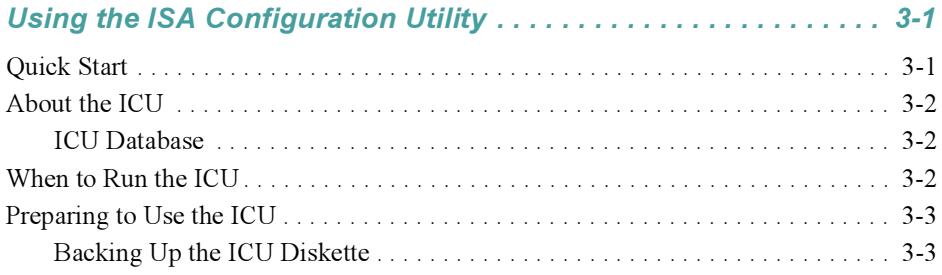

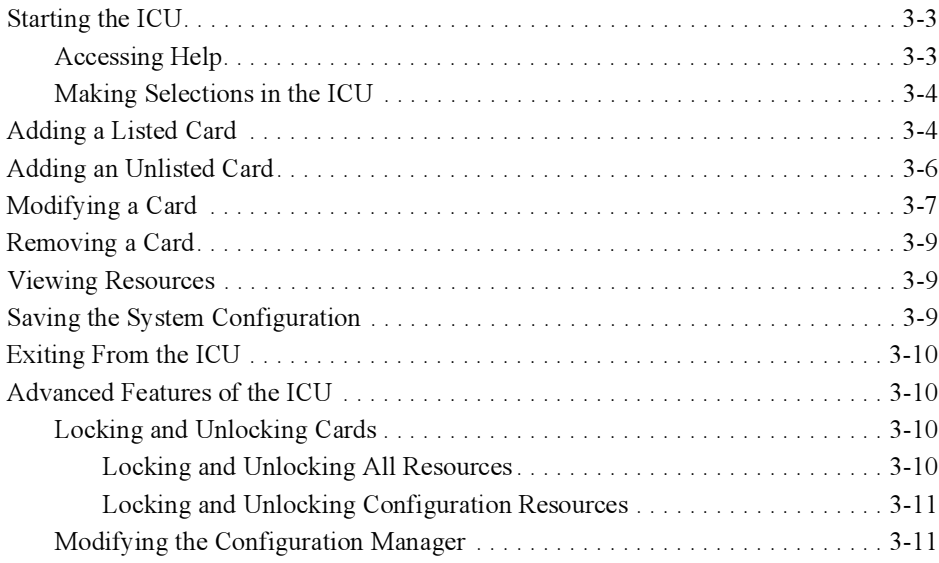

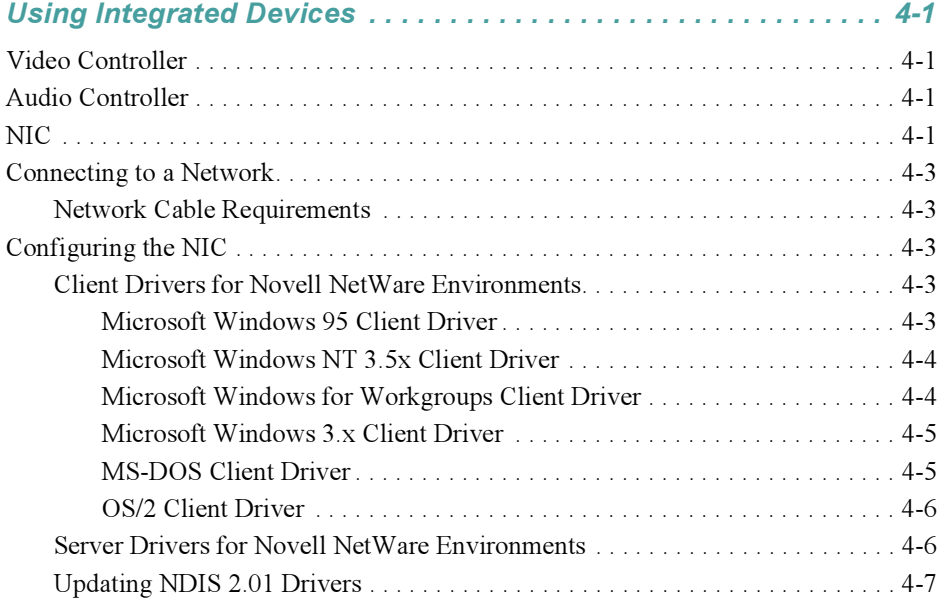

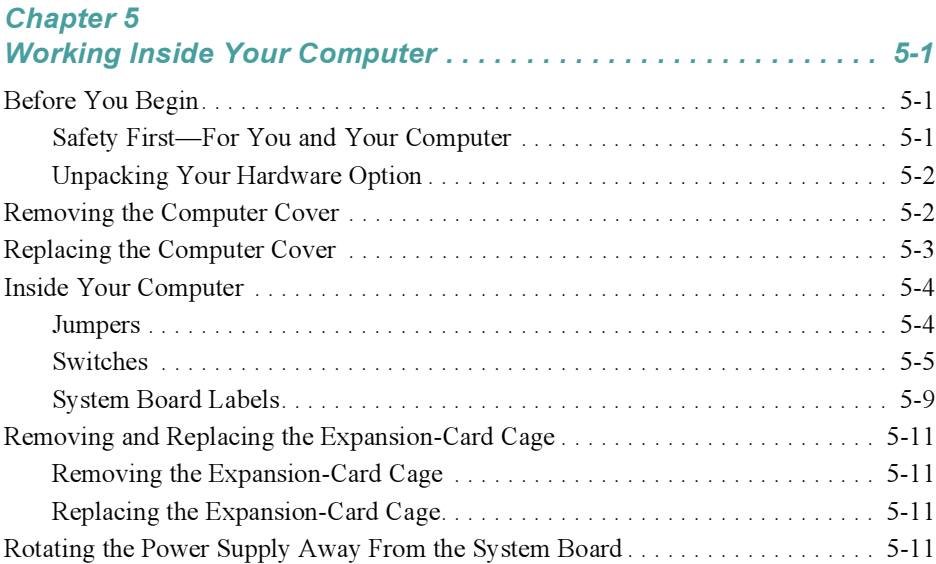

### [Chapter 6](#page-78-0)

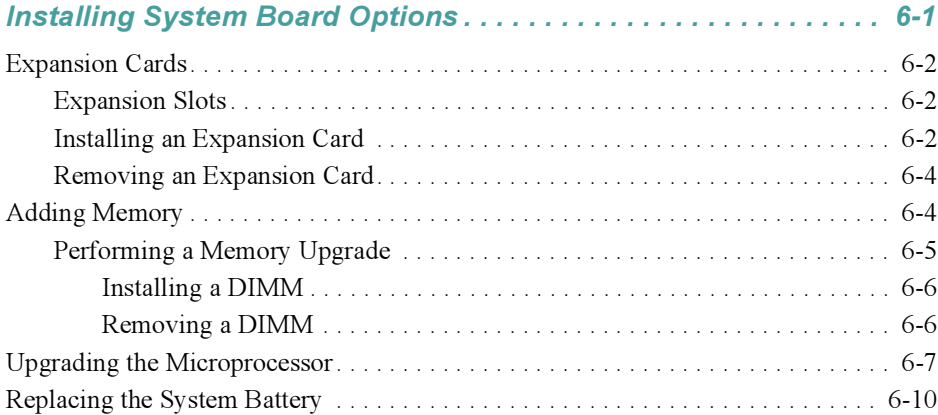

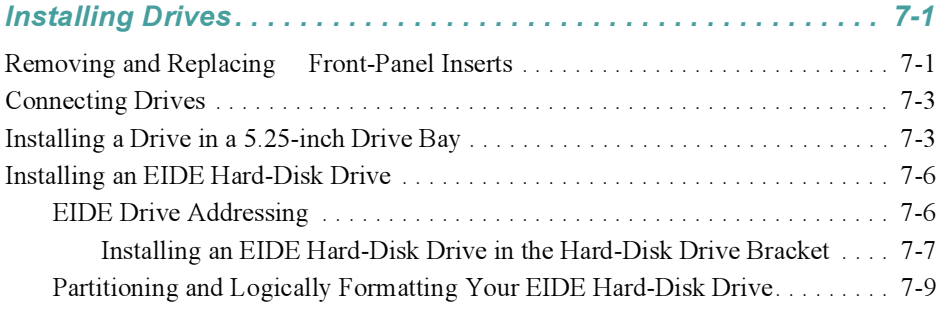

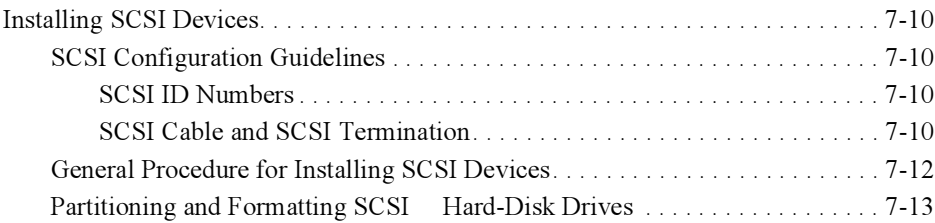

### [Appendix A](#page-104-0)

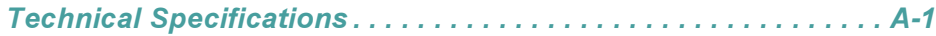

### [Appendix B](#page-110-0)

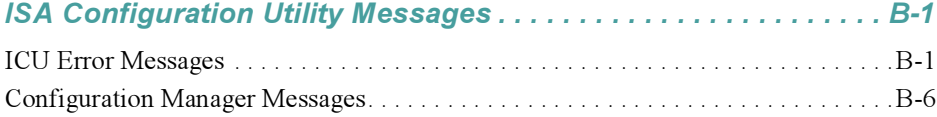

## [Appendix C](#page-120-0)

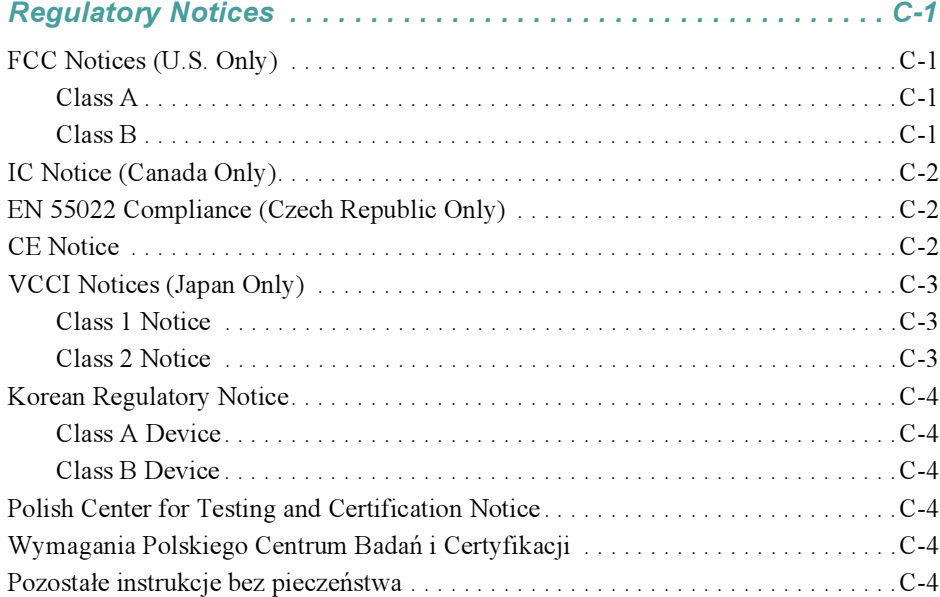

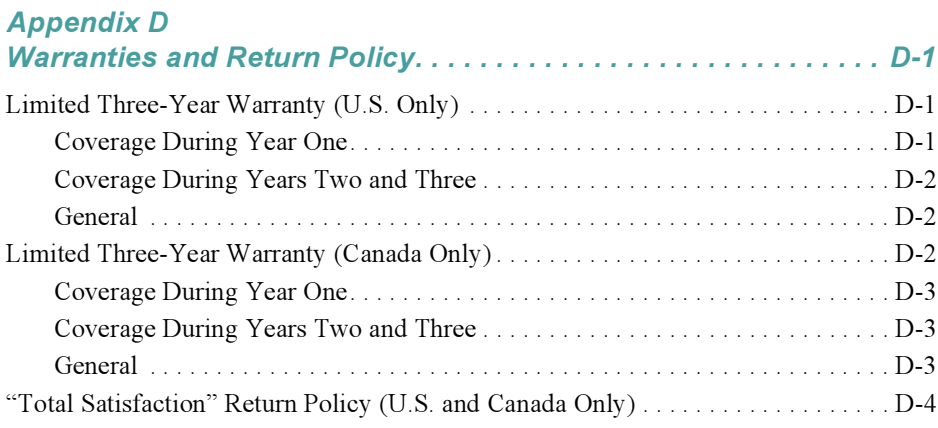

### **[Index](#page-130-0)**

### Figures

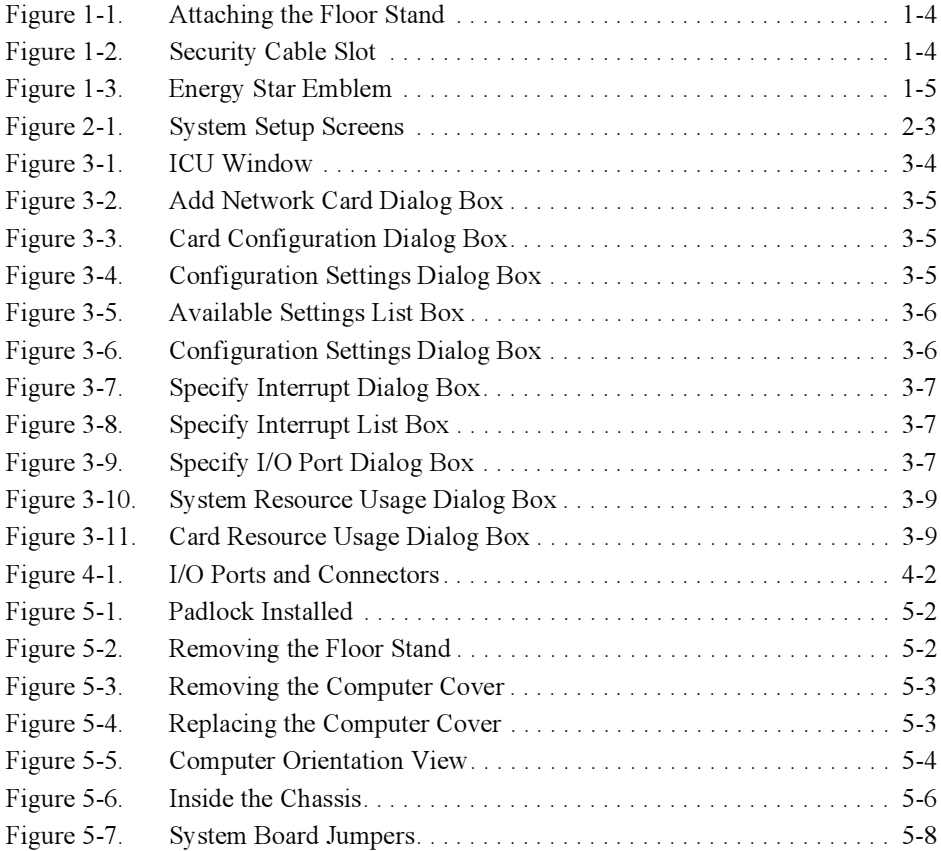

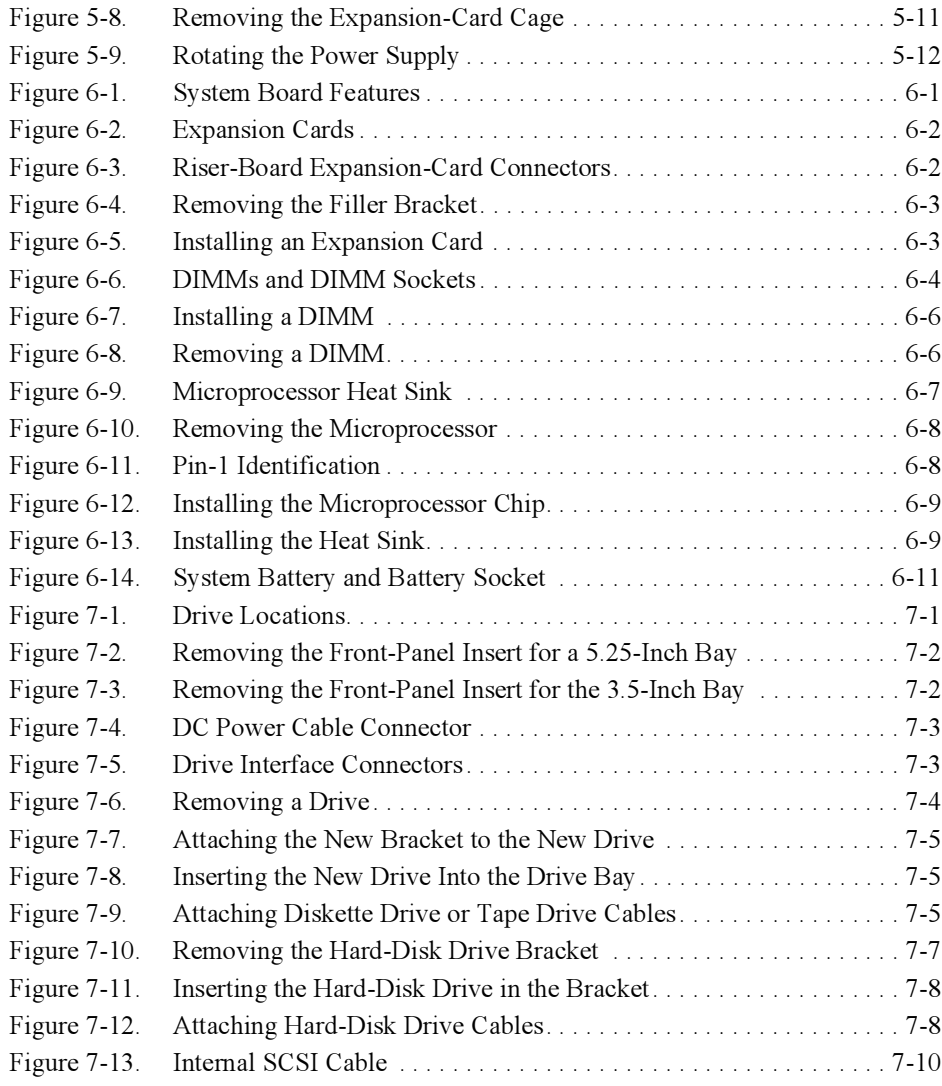

#### Tables

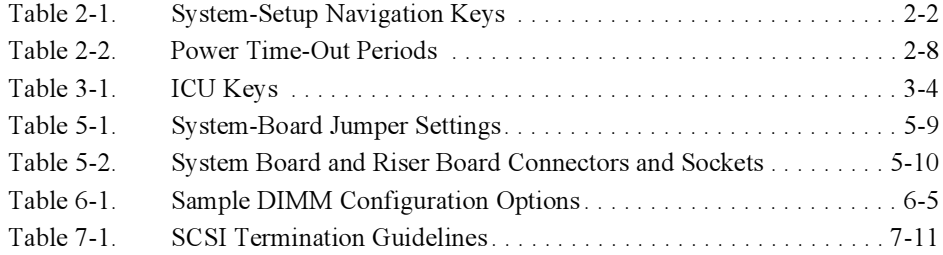

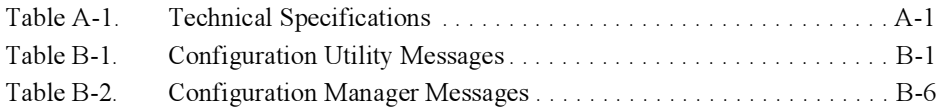

### Figures

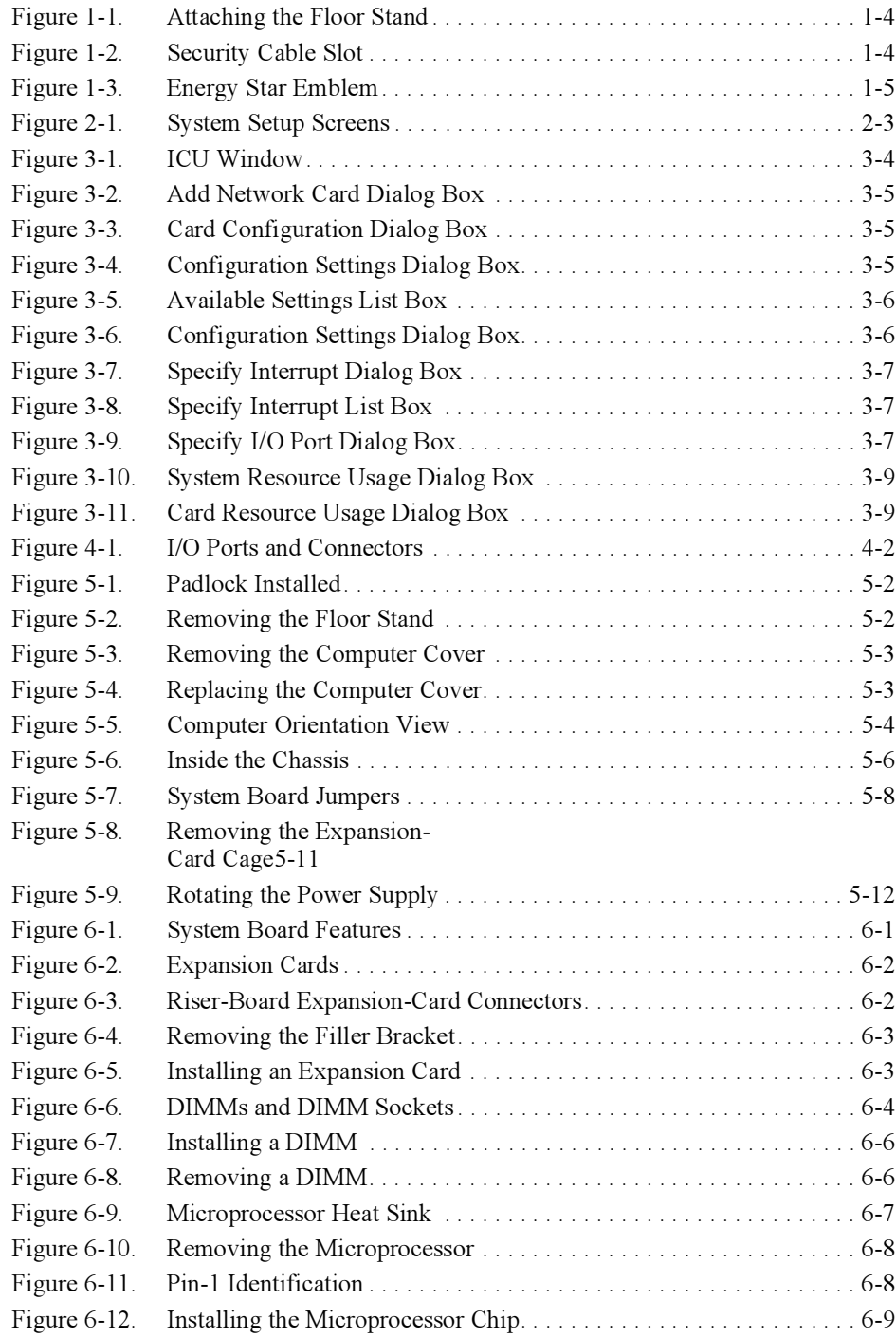

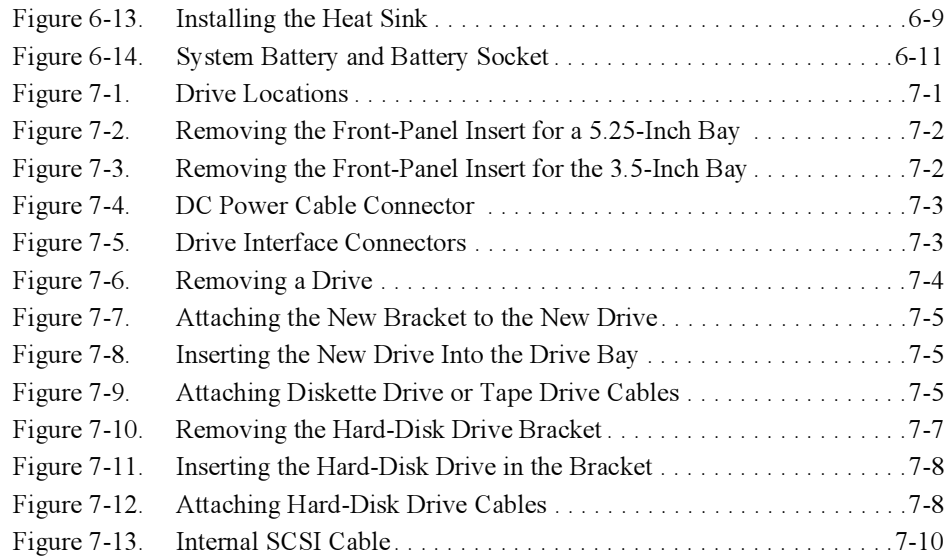

# <span id="page-24-1"></span><span id="page-24-0"></span>Chapter 1 Introduction

 $\text{Cell}^{\textcircledR}$  OptiPlex<sup>®</sup> GXi midsize systems are high-speed, expandable personal computers designed around Intel® Pentium® microprocessors. Each system uses a high-performance Peripheral Component Interconnect (PCI) design that allows you to configure the computer system to your initial requirements and then add Dell-supported upgrades as necessary. These systems also support the Industry-Standard Architecture (ISA) bus for older expansion devices.

This chapter describes the major hardware and software features of your system, provides information about accessing the online documentation, and tells you where to find help if you need it.

# <span id="page-24-2"></span>System Features

Your system offers the following features:

- An Intel Pentium microprocessor. The following microprocessor options are available:
	- An Intel Pentium microprocessor with an internal speed of 133 megahertz (MHz) and an external speed of 66 MHz
	- An Intel Pentium microprocessor with an internal speed of 166 MHz and an external speed of 66 MHz
	- An Intel Pentium microprocessor with an internal speed of 200 MHz and an external speed of 66 MHz

The Pentium microprocessor has an 8-kilobyte (KB) internal data cache and an 8-KB internal instruction cache, an internal math coprocessor, and other advanced internal logic.

The  $\langle$ CTRL $>$  $\langle$ ALT $>$  $\langle$  $\rangle$  key combination lets you switch between the microprocessor's rated speed and a slower compatibility speed.

 $NOTE: The **CTRL AAIT key combination is**$ not available under the Microsoft $^{\circledR}$ Windows NT  $^{\circledR}$ and IBM  ${^{\circ}\!{\mathcal{O}}}/\mathrm{S2}^{\circ\!\!\!\!\circ}$  operating systems.

- A cache with 256- or 512-KB of pipeline-burst static random-access memory (SRAM). Cache memory enhances the speed of many microprocessor operations by storing the most recently accessed contents of system memory.
- System memory that can be increased up to 512 megabytes (MB) by installing 8-, 16-, 32-, 64-, or 128-MB extended-data out (EDO) dual in-line memory modules (DIMMs) in the four DIMM sockets on the system board. The system also supports both error correction code (ECC) and non-ECC DIMMs. See "Adding Memory" in Chapter 6 for details.
- Self-Monitoring Analysis Reporting Technology (SMART) support, which warns you at system startup if your hard-disk drive has become unreliable. To take advantage of this technology, you must have a SMART-compliant hard-disk drive in your computer. All hard-disk drives shipped with OptiPlex GXi systems are SMART-compliant.
- Full compliance with PCI specification 2.1.
- Full Plug and Play version 1.0a capability, which greatly simplifies the installation of expansion cards. Plug and Play support included in the system's basic input/output system (BIOS) allows you to install Plug and Play expansion cards without setting jumpers or switches or performing other configuration

tasks. The ISA Configuration Utility (ICU) allows you to configure existing non-Plug and Play ISA expansion cards for conflict-free operation.

NOTE: The system's BIOS resides in flash memory and can be updated by diskette to support future enhancements to the Plug and Play standard.

- Universal Serial Bus (USB) capability, which simplifies connection of peripheral devices such as mice, printers, and computer speakers. The USB connectors on your computer's back panel provide a single connection point for multiple USB-compliant devices. USB-compliant devices can also be connected and disconnected while the system is running.
- A modular computer chassis with a minimum number of screws for easy disassembly and improved serviceability. The chassis is designed for both horizontal (desktop) and vertical (mini tower) use. Although the chassis is optimized for horizontal positioning, the floor stand, when attached, converts the system into a mini tower (see "Using the Floor Stand" found later in this chapter).
- Two 32-bit PCI expansion slots, one shared PCI (32-bit)/ISA (16-bit) expansion slot, and two 16-bit ISA expansion slots on a riser board.

The system board includes the following built-in features:

- A 64-bit PCI local bus video subsystem, which includes the S3 Trio64V+86C765 super video graphics array (SVGA) video controller and 2 MB of video memory. Maximum resolutions are 1280 x 1024 pixels with 256 colors noninterlaced and 1024 x 768 pixels with 65,536 colors noninterlaced. In  $800 \times 600$  and  $640 \times 480$  resolutions, 16.7 million colors are available for true-color graphics.
- A diskette/tape drive interface, which supports a 3.5-inch diskette drive and optionally a second diskette drive or tape drive.
- Enhanced integrated drive electronics (EIDE) support. The primary and secondary interface are both located on the PCI bus to provide faster data throughput. Each interface supports high-capacity EIDE drives, as well as devices such as EIDE CD-ROM drives and EIDE tape drives.
- One high-performance serial port and one bidirectional parallel port for connecting external devices. The parallel port is fully Enhanced Capabilities Port (ECP) compliant.
- A Personal System/2 (PS/2)-style keyboard port and a PS/2-compatible mouse port.
- An integrated 10/100 megabit-per-second (Mbps) 3Com® PCI 3C905TX Ethernet network interface controller (NIC), which uses the 3C916 chip. The NIC is configured using software described in Chapter 4, "Using Integrated Devices."
- A 16-bit integrated Crystal CS4236 audio controller that provides all the sound functions of the Sound Blaster Pro expansion card. For information, see your online System User's Guide.

The following software is included with your Dell computer system:

- Utilities that safeguard your system and enhance the operation of its hardware features, such as maximizing your monitor's resolution capabilities. For information on these utilities, see your online System User's Guide.
- Video drivers for displaying many popular application programs in high-resolution modes. For more information on these utilities, see your online System User's Guide.
- The System Setup program for quickly viewing and changing the system configuration information for your system. For more information on this program, see Chapter 2, "Using the System Setup Program," or your online System User's Guide.
- An Auto Power On utility that enables your system to perform routine tasks automatically in your absence. For more information on this utility, see Chapter 2, "Using the System Setup Program," or your online System User's Guide.
- Enhanced security features available through the System Setup program (a setup password, a system password, a system password lock option, a writeprotect option for diskette drives, and automatic display of the system's service tag number). In addition, a customer-definable asset tag number can be assigned via a software support utility and viewed on the System Setup screens. For more information, see

Chapter 2, "Using the System Setup Program," or your online System User's Guide.

- Advanced power management options that can reduce the energy consumption of your system. For more information, see Chapter 2, "Using the System Setup Program," or your online System User's Guide.
- The ICU, which tells you how to configure non-Plug and Play expansion cards manually. After resources have been assigned to these cards, the system BIOS can assign resources to PCI and Plug and Play expansion cards for a conflict-free configuration. For more information, see Chapter 3, "Using the ISA Configuration Utility," or your online System User's Guide.
- Dell diagnostics for evaluating the computer's components and devices. For information on using the diagnostics, see the chapter titled "Running the Diskette-Based Diagnostics" in the *Diagnostics and* Troubleshooting Guide.
- Network device drivers for several network operating systems. These drivers are supplied with Dell OptiPlex GXi systems (which include the NIC) and are described in Chapter 4, "Using Integrated Devices."
- Desktop Management Interface (DMI) support, which enables the management of your computer system's software and hardware. DMI defines the software, interfaces, and data files that enable your system to determine and report information about its components.

If your system has a Dell-installed Microsoft Windows<sup>®</sup>, Windows for Workgroups<sup>™</sup>, or Windows NT operating system, DMI is already installed on your system's hard-disk drive. You can enable DMI support or learn more about DMI by double-clicking the DMI icon in the Windows Control Panel (located in the Main program group or folder).

The Dell Inspector utility, which uses DMI support to display detailed information about the hardware and software configuration for your system. The

Dell Inspector utility provides information you may need if you call Dell for technical assistance or if you install hardware or software in your system.The Dell Inspector utility is located in the Dell Accessories program group or folder.

If you ordered Dell-installed software with your system, such as MS-DOS®, Microsoft Windows, or other programs, Dell provides a menu that allows you to make program diskette sets of your Dell-installed software. A program diskette set is an uninstalled version of a software package that you can use to reinstall or reconfigure the software. You can use this same menu to remove diskette image files (individual files that correspond to each diskette in a program diskette set) to reclaim space on the computer's hard-disk drive. For more information on making program diskette sets, see the online help provided in the Dell DiskMaker program, which is available in the Dell Accessories program group or folder.

## <span id="page-26-0"></span>Using the Floor Stand

Included with your system is a floor stand that you can attach to the computer to give it a mini tower (vertical) orientation. Although you can attach (and remove) the floor stand at any time with a minimum of system disruption, it is easiest to attach before you set up your computer and connect the back panel cables.

Attach the floor stand as follows:

1. Turn the computer onto its right side, so that the drive bays are at the bottom.

#### 2. Fit the floor stand onto what was the left side of the computer.

Position the floor stand as shown in Figure 1-1. Align the large round hole in the floor stand with the securing button on the side of the cover, and align the captive thumbscrew in the stand with the screw hole in the cover.

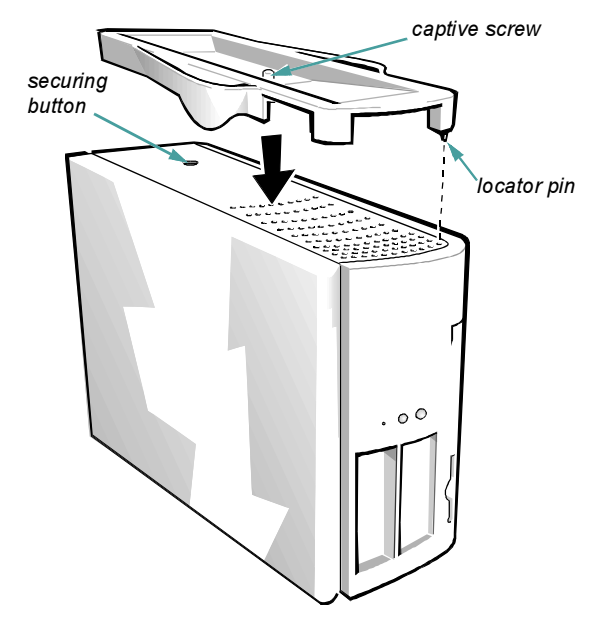

<span id="page-27-1"></span>Figure 1-1. Attaching the Floor Stand

As you lower the stand into place, make sure the locator pin (see Figure 1-1) heads into the corner hole of the hole pattern. When the stand is in place, tighten the thumbscrew.

3. Rotate the computer so that the floor stand is at the bottom and the drives are at the top.

To remove the floor stand, turn the computer over so the floor stand is at the top, loosen the screw, and lift the floor stand away. Then place the computer in a horizontal position.

## <span id="page-27-0"></span>Security Cable Slot and Padlock Ring

To the right of the fan vent on the back of the computer is a security cable slot and a padlock ring (see Figure 1-2) for attaching a commercially available antitheft device. Antitheft devices for personal computers usually include a segment of galvanized cable with an attached locking device and key. To prevent unauthorized removal of your computer, loop the cable around an immovable object, insert the locking device into the security cable slot on

the back of your computer, and lock the device with the key provided. Complete instructions for installing this kind of antitheft device are usually included with the device.

#### NOTE: Antitheft devices are of differing designs. Before purchasing such a device, make sure it will work with the cable slot on your computer.

The padlock ring allows you to secure the computer cover to the chassis to prevent unauthorized access to the inside of the computer. To use the padlock ring, insert a commercially available padlock through the ring and then lock the padlock.

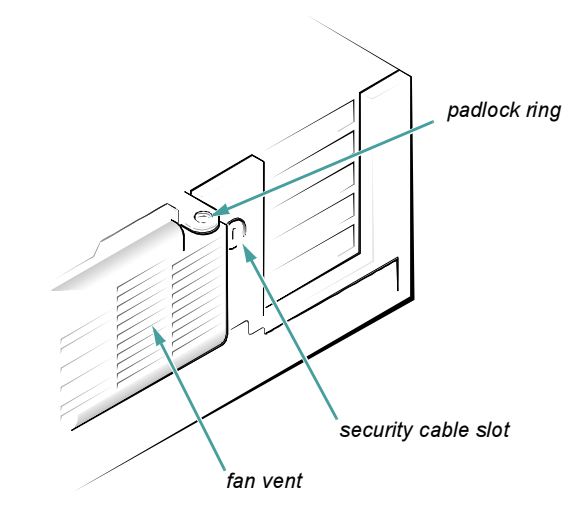

<span id="page-27-2"></span>Figure 1-2. Security Cable Slot

## Energy Star Compliance

Certain configurations of Dell computer systems comply with the requirements set forth by the Environmental Protection Agency (EPA) for energy-efficient computers. If the front panel of your computer bears the Energy Star Emblem (see Figure 1-3), your original configuration complied with these requirements and all Energy Star power management features of the computer are enabled. To disable or change the operation of these features, you must change the setting for the POWER MANAGEMENT category in the System Setup program. For instructions, see Chapter 2, "Using the System Setup Program."

NOTES: As an Energy Star Partner, Dell Computer Corporation has determined that this product meets the Energy Star guidelines for energy efficiency.

Any Dell computer bearing the Energy Star Emblem is certified to comply with EPA Energy Star requirements as configured when shipped by Dell. Any changes you make to this configuration (such as installing additional expansion cards or drives) may increase the system's power consumption beyond the limits set by the EPA's Energy Star Computers program.

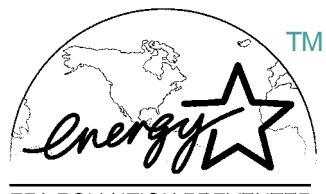

POLLUTION PREVENTER

#### <span id="page-28-2"></span>Figure 1-3. Energy Star Emblem

The EPA's Energy Star Computers program is a joint effort between the EPA and computer manufacturers to reduce air pollution by promoting energy-efficient computer products. The EPA estimates that use of Energy Star computer products can save computer users up to two billion dollars annually in electricity costs. In turn, this reduction in electricity usage can reduce emissions of carbon dioxide, the gas primarily responsible for the greenhouse effect, and sulfur dioxide and nitrogen oxides, which are the two primary causes of acid rain.

Computer users can also help to reduce electricity usage and its side effects by turning off their computer systems when they are not in use for extended periods of time particularly at night and on weekends.

### <span id="page-28-0"></span>Important Note to Windows 95 Users

For the Microsoft Windows 95 operating system to work correctly on your computer system, you *must* use the version of Windows 95 that Dell installed on your hard-disk drive.

Should you need to reinstall Windows 95 on an OptiPlex GX<sub>1</sub> system for any reason, you must be sure to reinstall the correct version. Dell recommends performing a periodic tape backup of the system's entire hard-disk drive so that, if necessary, the operating system, drivers, and other software can be reinstalled as originally configured with a minimum of downtime.

If you are unable to reinstall your software from a tape backup of the hard-disk drive, you can reinstall Windows 95 from the system's Windows 95 backup media (CD or diskettes) that you received from Dell or created from the Dell-installed software on your system. However, if you reinstall Windows 95 in this manner, the busmastering functionality of the Windows 95 EIDE driver, which was operative in your original configuration, will be disabled. (Your system will operate without the busmastering functionality with only a small degradation in performance. For information on the advantages of using bus-mastering drivers, see "Bus-Mastering EIDE Drivers" in the online System User's Guide.) You may also need to reinstall your system's video, audio, and NIC drivers from the diskettes created from the Dell-installed software on your system.

NOTE: If you are a system administrator of corporate networks and you must download Windows 95 from a server to client systems, make sure that you have the Windows 95 backup media for the OptiPlex GXi system on your server before downloading.

## <span id="page-28-1"></span>Accessing Online **Documentation**

The online System User's Guide installed on your harddisk drive contains information on the following topics:

- How to use the online System User's Guide
- System features
- Video drivers and utilities
- Using the integrated audio controller
- System Setup program
- Configuring expansion cards
- Securing your computer
- Connecting external devices
- Maintaining the system
- Contacting Dell

The guide also contains a glossary of commonly used terms and abbreviations.

The System User's Guide is located in the Dell Accessories program group or folder.

To print any of the topics from this guide, display the topic you want on your screen, and select PRINT TOPIC from the File menu.

NOTE: Text in pop-up windows cannot be printed.

## <span id="page-29-0"></span>**Getting Help**

Dell provides a number of tools to help you if you don't understand a procedure described in this guide or if your system does not perform as expected. For information on these help tools, see the chapter titled "Getting Help" in your Diagnostics and Troubleshooting Guide or the "Contacting Dell" section in the online System User's Guide.

## <span id="page-30-1"></span><span id="page-30-0"></span>**Chapter 2 Using the System Setup Program**

**E**ach time you turn on your computer system or press the reset button, the system compares the hardware installed in the system to the hardware listed in the system configuration information stored in nonvolatile random-access memory (NVRAM) on the system board. If the system detects a discrepancy, it generates error messages that identify the incorrect configuration settings. The system then prompts you to enter the System Setup program to correct the setting.

You can use the System Setup program as follows:

- *•* To change the system configuration information after you add, change, or remove any hardware in your system
- To set or change user-selectable options—for example, the time or date on your system

You can *view* the current settings at any time. When you *change* a setting, in many cases you must reboot the system before the change takes effect.

After you set up your system, run the System Setup program to familiarize yourself with your system configuration information and optional settings. Dell recommends that you print out the System Setup screens (by pressing the <PRINT SCRN> key) or write down the information for future reference.

Before you use the System Setup program, you need to know the kind of diskette drive(s) and hard-disk drive(s) installed in your computer. If you are unsure of any of this information, see the Manufacturing Test Report that was shipped with your system. You can access the Manufacturing Test Report from the Dell Accessories folder or program group.

## <span id="page-30-2"></span>**Entering the System Setup Program**

Enter the System Setup program as follows:

- **1. Turn on (or reboot) your system.**
- **2. Press <CTRL><ALT><ENTER> immediately after your computer's speaker emits a beep.**

If you wait too long and your operating system begins to load into memory, *let the system complete the load operation*; then shut down the system and try again.

*NOTES: To ensure an orderly system shutdown, consult the documentation that accompanied your operating system.*

*If your system is running Microsoft Windows 3.1x or later, Microsoft Windows 95, or any other protectedmode operating system, you are advised not to enter the System Setup program from an MS-DOS window. Enter the System Setup program as described in the previous procedure. Alternatively, from Windows 95 you can press <F8> when the* Starting Windows 95 *message appears to get an MS-DOS prompt; then press <CTRL><ALT><ENTER>.*

Another way of entering the System Setup program is to shut down the system, boot from an MS-DOS diskette, and then press <CTRL><ALT><ENTER>. If your system is running MS-DOS, you can enter the System Setup program from the operating system prompt by holding down the <CTRL><ALT> keys and pressing the <ENTER> key.

You can also enter the System Setup program by responding to certain error messages. See "Responding to Error Messages" at the end of this chapter.

# <span id="page-31-0"></span>**System Setup Screens**

The two System Setup screens, Page 1 and Page 2, display the current setup and configuration information and optional settings for your system. (Typical examples are illustrated in Figure 2-1.) Information on the two System Setup screens is organized in five boxed areas:

*•* **Title box**

The box at the top of both screens lists the system name, the page number (Page 1 or Page 2), and the revision number of the basic input/output system (BIOS).

*•* **Configuration options**

The box on the left half of both screens lists the categories that define the installed hardware in your computer.

Fields beside the categories contain options or values. You can change those that appear bright on the screen. Options or values that you cannot change because they are determined by the system appear less bright.

Some categories have multiple fields, which may show options or values as bright or less bright, depending upon what options or values you entered in other fields.

*•* **Help**

The box on the upper-right half of both screens displays help information for the category with a currently highlighted field.

*•* **System data**

The box in the lower-right corner of both screens displays information about your system.

*•* **Key functions**

The line of boxes across the bottom of both screens lists keys and their functions within the System Setup program.

# <span id="page-31-1"></span>**Using the System Setup Program**

Table 2-1 lists the keys you use to view or change information on the System Setup screens and to exit the program.

### **Table 2-1. System-Setup Navigation Keys**

<span id="page-31-2"></span>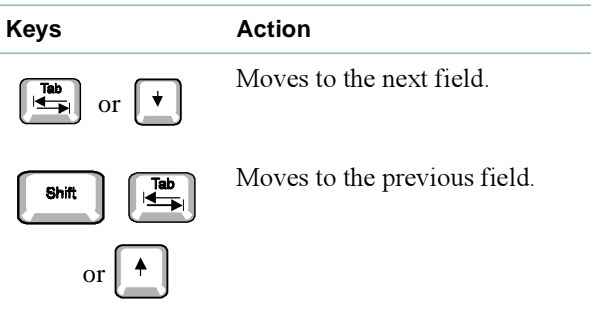

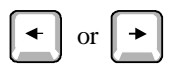

Cycles through the options in a field. In many fields, you can also type in the appropriate value.

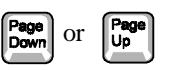

Scrolls through help information.

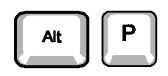

Switches between Pages 1 and 2.

Esc

Exits the System Setup program without rebooting the system and returns the system to its previous state—the boot routine or operating system prompt.

For most of the categories, any changes you made are recorded but do not take effect until the next time you boot the system. For a few categories (as noted in the help area) the changes take effect immediately.

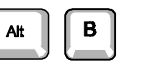

Exits the System Setup program and reboots the system, implementing any changes you made.

**CAUTION: Any unsaved data in open application programs will be lost when you use this key combination.**

| configuration options                                                  | help<br>title box                        |
|------------------------------------------------------------------------|------------------------------------------|
| Dell Computer Corporation                                              |                                          |
| Page 1 of 2<br>System OptiPlex GXi 5200M Setup                         | BIOS Version: XXX                        |
|                                                                        |                                          |
| Date: Mon Jan 5, 1997<br>Time: $ 13 :17:02$                            | This category sets the time in           |
| Diskette Drive A:<br>3.5 inch, 1.44 MB                                 | 24-hour format (hours: minutes:          |
| Diskette Drive B:<br>Not Installed                                     | seconds) for the internal clock/         |
| Top<br>Drive A Location:                                               | calendar.                                |
| Drives:                                                                |                                          |
| Size                                                                   | To change the value in a field,          |
| Primary<br>Type Cyls Hds<br>Pre<br>LZ<br>Sec<br>524 32<br>524          | enter a number or use the left-          |
| Drive 0: Auto<br>$-1$<br>63<br>540                                     | or right-arrow key.                      |
| Drive 1: None                                                          |                                          |
| Secondary                                                              |                                          |
| Drive 0: Auto Packet Interface Device                                  |                                          |
| Drive 1: None                                                          |                                          |
|                                                                        | Microprocessor: Pentium-200              |
| Base Memory:<br>640 KB                                                 | External Cache: 256 KB                   |
| Extended Memory:<br>15 MB                                              | Video Memory: 2 MB                       |
| Reserved Memory:<br>None                                               | System Memory: 16 MB (EDO)               |
| CPU Speed:<br>200 MHz                                                  |                                          |
| Num Lock:<br>On                                                        |                                          |
| Tab, Shift-Tab change fields<br>$\leftarrow \rightarrow$ change values | Esc exit<br>$Alt-P$ next<br>Alt-B reboot |
| key functions'                                                         | system data                              |
| Dell Computer Corporation                                              |                                          |
| Page 2 of 2<br>System OptiPlex GXi 5200M Setup                         | BIOS Version: XXX                        |
|                                                                        |                                          |
| Keyboard Errors:<br>Report                                             |                                          |
| Not Enabled<br>System Password:                                        | This category determines whether         |
| Unlocked<br>Password Status:                                           | keyboard-related error messages are      |
| Diskette First<br>Boot Sequence:                                       | reported at system startup.              |
| Setup Password:<br>Not Enabled                                         |                                          |
| Disabled 00:00<br>Auto Power On:                                       |                                          |
| Disabled<br>Power Management:                                          |                                          |
| -Integrated Devices-                                                   |                                          |
| Sound:<br>0n                                                           |                                          |
| NIC (TX):<br>On.                                                       |                                          |
| Mouse:<br><b>On</b>                                                    |                                          |
| Serial Port:<br>Auto                                                   |                                          |
| Parallel Port:<br>378h                                                 |                                          |
| Parallel Mode:<br>AT                                                   | Microprocessor: Pentium-200              |
| Hard Disk:<br>Auto                                                     | External Cache: 256 KB                   |
| Diskette:<br>Auto                                                      | Video Memory: 2 MB                       |
| USB:<br>Off                                                            | System Memory: 16 MB (EDO)               |
| Speaker:<br>0n                                                         | Service Taq: XXXXX                       |
| $ECC$ :<br>On.                                                         | Asset Tag:<br>XXXXX                      |
| ← > change values Alt-P next<br>Tab, Shift-Tab change fields           | Alt-B reboot<br>Esc exit                 |

<span id="page-32-0"></span>**Figure 2-1. System Setup Screens**

# <span id="page-33-0"></span>**System Setup Categories**

The following subsections explain in detail each of the categories on the System Setup screens.

#### <span id="page-33-1"></span>**Time**

**TIME** resets the time on the computer's internal clock.

Time is kept in a 24-hour format (*hours*:*minutes*:*seconds*). To change the time, press the right-arrow key to increase the number in the highlighted field or press the left-arrow key to decrease the number. If you prefer, you can type numbers in each of the appropriate fields.

#### <span id="page-33-2"></span>**Date**

**DATE** resets the date on the computer's internal calendar.

Your system automatically displays the day of the week corresponding to the settings in the three fields that follow (*month*, *day-of-month*, and *year*).

To change the date, press the right-arrow key to increase the number in the highlighted field or press the left-arrow key to decrease the number. If you prefer, you can type numbers in the *month* and *day-of-month* fields.

### <span id="page-33-3"></span>**Diskette Drive A and Diskette Drive B**

**DISKETTE DRIVE A** and **DISKETTE DRIVE B** identify the type of diskette drives installed in your computer. With the standard cabling configuration, **DISKETTE DRIVE A** (the boot diskette drive) is the 3.5-inch diskette drive installed in the top externally accessible drive bay.

If you install a second diskette drive, it must be a 5.25-inch drive located in one of the two lower bays of the drive cage. A second drive is normally designated as **DISKETTE DRIVE B**. To reverse the drive designations, see the next subsection, "Drive A Location."

The category options always match the physical locations of the drives in your computer—the first drive listed on Page 1 of the System Setup screens is the top drive in your computer. The options are:

- *•* **5.25 INCH, 360 KB**
- *•* **5.25 INCH, 1.2 MB**
- *•* **3.5 INCH, 720 KB**
- *•* **3.5 INCH, 1.44 MB**
- *•* **NOT INSTALLED**

*NOTE: Tape drives are not reflected in the* **DISKETTE DRIVE A** *and* **DISKETTE DRIVE B** *categories. For example, if you have a single diskette drive and a tape drive attached to the diskette/ tape drive interface cable, set the* **DISKETTE DRIVE A** *category to match the characteristics of the diskette drive and set the* DIS-**KETTE DRIVE B** *category to* **NOT INSTALLED***.*

### <span id="page-33-4"></span>**Drive A Location**

**DRIVE A LOCATION** identifies which diskette drive—**TOP** (the default option) or **BOTTOM** (if existing)—is used as drive A, the boot drive.

The letters A and B in the categories **DISKETTE DRIVE A** and **DISKETTE DRIVE B** are switched automatically when **DRIVE A LOCATION** is changed to reflect the new configuration.

If an external diskette drive controller is being used, **DRIVE A LOCATION** becomes a nonselectable category.

### <span id="page-33-5"></span>**Drives: Primary and Secondary**

**PRIMARY** identifies drives attached to the primary enhanced integrated drive electronics (EIDE) interface connector (labeled "IDE1") on the system board; **SEC-ONDARY** identifies drives connected to the secondary EIDE interface connector (labeled "IDE2"). It is recommended that you use the secondary EIDE interface connector for EIDE CD-ROM and EIDE tape drives.

*NOTES: For all EIDE devices from Dell that use the built-in EIDE controller, set the appropriate* **DRIVE** *category to* **AUTO***.*

*You must have an EIDE device connected to the primary EIDE interface if you have an EIDE device connected to the secondary EIDE interface.*

For both the **PRIMARY** and the **SECONDARY** drive sections, the **DRIVE 0** and **DRIVE 1** categories identify the type of EIDE devices installed in the computer. For each drive, seven parameters can be chosen as a group by drive-type number, entered individually from the keyboard or set automatically. A *drivetype number* specifies the parameters of a hard-disk drive based on a table recorded in the system's BIOS.

To choose a setting for these categories, type characters from the keyboard or use the left- or right-arrow key to cycle through the choices. The options are:

- *•* **AUTO** (use this setting for all EIDE devices from Dell)
- *•* **NONE**

#### *•* **USER1** or **USER2**

*•* A specific drive-type number

*NOTE: Operating systems that bypass the system BIOS may not obtain optimum hard-disk drive performance.*

#### <span id="page-34-0"></span>EIDE Devices

For EIDE hard-disk drives, the system provides an automatic drive-type detect feature. To use this feature for **DRIVE 0**, highlight the **DRIVE 0** category in the **PRIMARY** drive section and type a (for *automatic*). To use it for **DRIVE 1**, highlight the **DRIVE 1** category and type a. In each case, the category setting changes to **AUTO**. After you reboot the system, the System Setup program automatically sets the correct drive-type number and parameters for each drive.

Before installing a new EIDE hard-disk drive, also check the documentation that came with the drive to verify that all jumper settings on the drive are appropriate for your configuration.

#### <span id="page-34-1"></span>If You Have a Problem

If the system generates a drive error message the first time you boot your system after installing an EIDE drive, it may mean that your particular drive does not work with the automatic drive-type detect feature. If you suspect that your problem is related to drive type, try entering your drive-type information in one of the following ways.

#### **If You Know the Drive-Type Number**

Use the drive-type number you found in the documentation that came with the drive or, if the drive was installed by Dell when you purchased your system, access the Manufacturing Test Report from the Dell Accessories folder or program group.

To set the drive-type number in the System Setup program, highlight the appropriate drive category (**DRIVE 0** or **DRIVE 1** in the **PRIMARY** drive section) and type the correct drive-type number. If you prefer, you can press the rightor left-arrow key to increase or decrease, respectively, the drive-type number until the correct one is displayed.

#### **If You Do Not Know the Drive-Type Number**

The **DRIVE 0** and **DRIVE1** categories display the following seven parameters for each drive type:

- **TYPE** is the drive-type number for the selected harddisk drive.
- *•* **CYLS** is the number of logical cylinders.
- *•* **HDS** indicates the number of logical heads in the drive.
- *•* **PRE** (*precompensation cylinder*) is the cylinder number at which the electrical current for the drive head changes to compensate for differences in data density across the disk surface (this parameter has no effect for EIDE drives).
- *•* **LZ** is the cylinder number that is used as the drive's landing zone for the heads when the drive is not in use.
- **SEC** is the number of logical sectors per track.
- *•* **SIZE** (automatically calculated by the system) indicates the number of millions of bytes of storage provided by the drive.

If none of the supported drive types match the parameters of your new drive, you can enter your own parameters. To do so, highlight the **DRIVE 0** category and type u to display **USER1**. You can then use the right- or left-arrow key to switch between the **USER1** and **USER2** settings (only two user-defined drive types are allowed). Then press the <TAB> key to highlight each of the parameter fields in succession, and enter the appropriate number for each field.

*NOTE: The* **USER1** and **USER2** *drive types can be used for both the* **DRIVE 0** *and* **DRIVE 1** *categories in the* **PRIMARY** *and* **SECONDARY** *drive sections. However, if you select the* **USER1** or **USER2** *drive type, you may not obtain optimum hard-disk drive performance. Also, the* **USER1** *and*  **USER2** *drive types cannot be used for hard-disk drives greater than 528 megabytes (MB) in capacity.*

#### <span id="page-34-2"></span>**Base Memory**

**BASE MEMORY** displays the amount of memory available to MS-DOS programs that do not use extended or expanded memory. This category has no user-selectable options.

The default value for the **BASE MEMORY** category is **640 KB**, which includes 1 kilobyte (KB) reserved for system use**.**

### <span id="page-35-0"></span>**Extended Memory**

**EXTENDED MEMORY**, which has no user-selectable options, indicates the amount of memory available as extended memory.

### <span id="page-35-1"></span>**Reserved Memory**

**RESERVED MEMORY** allows you to designate a region of system board memory that can be supplied by an expansion card. You should not enable the reserved memory feature unless you are using an expansion card that requires special addressing.

For example, you may have a memory expansion card that needs to be addressed starting at 15 MB. Selecting the **15M - 16M** option in the **RESERVED MEMORY** category specifies that only part of the base memory comes from the dual in-line memory modules (DIMMs) on the system board, whereas the base memory from 15 to 16 MB comes from the memory expansion card.

The **RESERVED MEMORY** category has the following options:

- *•* **NONE** (the default option)
- *•* **15M 16M**

#### <span id="page-35-2"></span>**CPU Speed**

**CPU SPEED** indicates the processor speed at which your system boots.

Press the left- or right-arrow key to toggle the **CPU SPEED** category between the resident microprocessor's rated speed (the default) and a lower compatibility speed, which lets you accommodate speed-sensitive application programs. A change to this category takes effect immediately (rebooting the system is not required).

#### <span id="page-35-3"></span>**Num Lock**

**NUM LOCK** determines whether your system boots with the Num Lock mode activated on 101- or 102-key keyboards (it does not apply to 84-key keyboards).

When Num Lock mode is activated, the rightmost bank of keys on your keyboard provides the mathematical and numeric functions shown at the tops of the keys. When

Num Lock mode is turned off, these keys provide cursorcontrol functions according to the labels on the bottom of each key.

### <span id="page-35-4"></span>**Keyboard Errors**

**KEYBOARD ERRORS** enables or disables reporting of keyboard errors during the power-on self-test (POST), which is a series of tests that the system performs on the hardware each time you turn on the system or press the reset button.

This category is useful when applied to self-starting servers or host systems that have no permanently attached keyboard. In these situations, selecting **DO NOT REPORT** suppresses all error messages relating to the keyboard or to the keyboard controller during POST. This option does not affect the operation of the keyboard itself, if one is attached to the computer.

### <span id="page-35-5"></span>**System Password**

**SYSTEM PASSWORD** displays the current status of your system's password security feature and allows you to assign and verify a new password. No one can assign a new password unless the current status is **NOT ENABLED**, which is displayed in bright characters.

The options for the **SYSTEM PASSWORD** category are:

- *•* **NOT ENABLED** (the default option)
- *•* **ENABLED**
- *•* **DISABLED BY JUMPER**

*NOTE: Read "Using the System Password Feature" found later in this chapter for instructions on assigning a system password and using or changing an existing system password. See "Disabling a Forgotten Password" found later in this chapter for instructions on disabling a forgotten system password.*

### <span id="page-35-6"></span>**Password Status**

When **SETUP PASSWORD** is set to **ENABLED**, **PASSWORD STATUS** allows you to prevent the system password from being changed or disabled at system start-up.

To lock the system password, you must first assign a setup password and then change the **PASSWORD STATUS** category to **LOCKED**. In this state, the system password cannot be changed through the **SYSTEM PASSWORD**
category and cannot be disabled at system start-up by pressing <CTRL><ENTER>.

To unlock the system password, you must enter the setup password and then change the **PASSWORD STATUS** category to **UNLOCKED**. In this state, the system password can be disabled at system start-up by pressing <CTRL><ENTER> and then changed through the **SYSTEM PASSWORD** category.

### **Boot Sequence**

**BOOT SEQUENCE** can be set to **DISKETTE FIRST** (the default option) or **HARD DISK ONLY**.

The term *boot* refers to the system's start-up procedure. When turned on, the system "bootstraps" itself into an operational state by loading into memory a small program, which in turn loads the necessary operating system. **BOOT SEQUENCE** tells the system where to look for the files that it needs to load.

Selecting **DISKETTE FIRST** causes the system to try booting from drive A first. If it finds a diskette that is not bootable in the drive or finds a problem with the drive itself, the system displays an error message. If it does not find a diskette in the drive, the system then tries to boot from the hard-disk drive (drive 0).

Selecting **HARD DISK ONLY** causes the system to boot *only* from the hard-disk drive, even if there is a bootable diskette in drive A.

## **Setup Password**

**SETUP PASSWORD** lets you restrict access to your computer's System Setup program in the same way that you restrict access to your system with the system password feature. The options are:

- *•* **NOT ENABLED** (the default option)
- *•* **ENABLED**
- *•* **DISABLED BY JUMPER**

*NOTE: Read "Using the Setup Password Feature" found later in this chapter for instructions on assigning a setup password and using or changing an existing setup password. See "Disabling a Forgotten Password" found later in this chapter for instructions on disabling a forgotten setup password.*

## **Auto Power On**

**AUTO POWER ON** allows you to set the time and days of the week to turn on the computer system automatically. You can set **AUTO POWER ON** to turn on the system either every day or every Monday through Friday.

*NOTE: This feature will not work if you shut off your system using a power strip or surge protector.*

Time is kept in a 24-hour format (hours:minutes). To change the start-up time, press the right-arrow key to increase the number in the highlighted field or press the left-arrow key to decrease the number. If you prefer, you can type numbers in both of the appropriate fields.

The default for **AUTO POWER ON** is **DISABLED**.

## **Power Management**

For certain types of monitors and most EIDE hard-disk drives, you can reduce system power consumption by enabling the power management feature. With **POWER MANAGEMENT** enabled, these monitors and drives automatically switch into low-power mode during periods of system inactivity.

**POWER MANAGEMENT** can be implemented at three levels—**MAXIMUM**, **REGULAR**, and **MINIMUM.** (The different levels apply to the monitor only; hard-disk drive operation is the same for all three.) The default setting for this category is **DISABLED**.

## Saving Monitor Power

If you have a Video Electronics Standards Association (VESA®) Display Power Management Signaling (DPMS) compliant monitor, enabling the **POWER MANAGEMENT** category reduces monitor power consumption during periods of keyboard and mouse inactivity.

**CAUTION: Check your monitor documentation to make sure you have a DPMS-compliant monitor before you enable this feature. Otherwise, you risk damaging the monitor.** 

*NOTE: The power management feature monitors activity of a mouse connected to the Personal System/2 (PS/2) compatible mouse port.*

By setting **POWER MANAGEMENT** to **MAXIMUM**, **REGULAR**, or **MINIMUM**, you can set predefined time-out periods (see Table 2-2) for the two successive monitor shutdown stages, *standby* and *off*.

*NOTE: Each monitor manufacturer defines the details of the shutdown stages for its own monitors. But in all cases, power consumption decreases with each stage from "on" (full power) to "standby" (reduced power; the display image usually disappears) to "off" (where power consumption is minimal). To define these stages for your monitor, see the documentation that came with the monitor.*

From either shutdown stage, you can return full power to the monitor in one of the following ways:

- *•* For most DPMS-compliant monitors, any subsequent activity—including moving the mouse should return full power to the monitor.
- *•* A few DPMS-compliant monitors require that you turn monitor power off and then on again to return to full power.

Check your monitor documentation for information on how your monitor is designed to operate.

## Saving EIDE Hard-Disk Drive Power

For most systems, enabling **POWER MANAGEMENT** at any level causes EIDE hard-disk drives to switch to lowpower mode after about 20 minutes of system inactivity.

*NOTES: Not all EIDE hard-disk drives support this feature. Enabling this feature for drives that do not support it may cause the EIDE drive to become inoperable until the computer is restarted and the* **POWER MANAGEMENT** *category is disabled.*

*However, all EIDE drives shipped with your original system support this feature. (For more information on Energy Star systems, see "Energy Star Compliance" in Chapter 1.)*

In low-power mode, the disks inside the drive stop spinning. They remain idle until the next drive access, which causes them to start spinning again. (Because the disks take a few seconds to regain full speed, you may notice a slight delay when you next access the hard-disk drive.)

When **POWER MANAGEMENT** is set to **DISABLED** (the default), the disks spin constantly as long as the system is turned on.

#### **Table 2-2. Power Time-Out Periods**

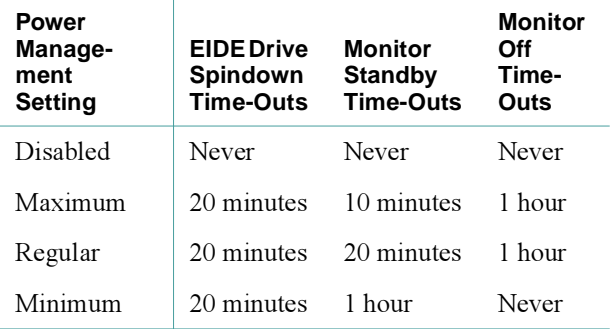

#### **Sound**

**SOUND** determines whether the integrated audio controller is **ON** or **OFF**. You must reboot your system before a change takes effect.

## **NIC**

**NIC** enables or disables the system's network interface controller (NIC).

### **Mouse**

**MOUSE** enables or disables the system's built-in PS/2 compatible mouse port. Disabling the mouse allows an expansion card to use interrupt request (IRQ) 12.

## **Serial Port**

**SERIAL PORT** configures the system's built-in serial port. This category can be set to **AUTO** (the default option) to automatically configure the port to a particular designation (**COM1** through **COM4**) or to **OFF** to disable the port.

If you set the serial port to **AUTO** and add an expansion card containing a port configured to the same designation, the system automatically remaps the built-in port to the next available port designation that shares the same IRQ setting:

- *•* COM1 (input/output [I/O] address 3F8h), which shares IRQ4 with COM3, is remapped to COM3 (I/O address 3E8h).
- Likewise, COM2 (I/O address 2F8h), which shares IRQ3 with COM4, is remapped to COM4 (I/O address 2E8h).

#### *NOTE: When two COM ports share an IRQ setting, you can use either port as necessary, but you may not be able to use them both at the same time.*

For more information about built-in ports, port designations, IRQs, and the remapping of ports, see "Connecting External Devices" in your online *System User's Guide*.

## **Parallel Port**

**PARALLEL PORT** configures the system's built-in parallel port. This category can be set to **378H** (the default), to alternate addresses **278H** or **3BCH**, or to **OFF** to disable the port.

*NOTE: Do not set* **PARALLEL PORT** *to* **278H** *if you have an Extended Capabilities Port (ECP) device connected to the port.*

## **Parallel Mode**

**PARALLEL MODE** controls whether the system's built-in parallel port acts as an AT-compatible (unidirectional) or PS/2-compatible (bidirectional) port.

Your system also supports ECP mode, which can be used by the Windows 95 operating system. Windows 95 uses ECP protocol automatically if it detects an ECP-capable device.

Set this category according to the type of peripheral device connected to the parallel port. To determine the correct mode to use, see the documentation that came with the device.

## **Hard Disk**

**HARD DISK** enables or disables the system's built-in EIDE hard-disk drive interface.

With **AUTO** (the default option) selected, the system turns off the built-in EIDE interface when necessary to accommodate a controller card installed in an expansion slot.

As part of the boot routine, the system first checks for a primary hard-disk drive controller card installed in an expansion slot. If no card is found, the built-in EIDE interface is enabled, using IRQ14 and IRQ15.

If a primary controller is detected on the expansion bus, the built-in EIDE interface is disabled.

Selecting **OFF** disables the built-in EIDE interface.

## **Diskette**

**DISKETTE** controls the operation of the system's built-in diskette/tape drive controller.

With **AUTO** (the default option) selected, the system turns off the built-in diskette/tape drive controller when necessary to accommodate a controller card installed in an expansion slot.

With **WRITE-PROTECT** selected, nothing can be written to diskette drives and tape drives using the system's built-in diskette/ tape drive controller. (The system can still read from the drives.) When this option is selected, the **AUTO** option is also in effect (the system turns off the built-in diskette/tape drive controller as necessary).

Selecting **OFF** turns off the built-in diskette/tape drive controller; this option is used primarily for troubleshooting purposes.

### **USB**

**USB** determines whether the Universal Serial Bus (USB) connectors on the system board are turned **ON** or **OFF** (the default). You must reboot your system before a change takes effect.

## **Speaker**

**SPEAKER** determines whether the onboard speaker is **ON** (the default) or **OFF**. A change to this category takes effect immediately (rebooting the system is not required).

## **ECC**

**ECC** determines whether the system's error correction code (ECC) capability is turned **ON** (the default) or **OFF**. Your system supports ECC only if all the installed DIMMs are ECC DIMMs. If any of the installed DIMMs are not ECC DIMMs, this category does not appear.

## **System Data Categories**

The following categories, which are not selectable, display information about the system:

- *•* **MICROPROCESSOR** displays the type of microprocessor installed in the computer.
- **EXTERNAL CACHE** displays the size of the onboard cache (**256 or 512 KB**).
- *•* **VIDEO MEMORY** displays the amount of video memory detected in your system.
- **SYSTEM MEMORY** indicates the entire amount of installed memory detected in your system, except for memory on Expanded Memory Specification (EMS) expansion cards. After adding memory, check this category to confirm that the new memory is installed correctly and is recognized by the system.
- **SERVICE TAG** displays the system's five-character service tag number, which was programmed into NVRAM by Dell during the manufacturing process. Refer to this number during technical assistance or service calls. The service tag number is also accessed by certain Dell support software, including the diagnostics software.
- *•* **ASSET TAG** displays the customer-programmable asset tag number for the system if an asset tag number has been assigned. You can use the Asset Tag utility, which is included with your software support utilities, to enter an asset tag number up to ten characters long into NVRAM. For information on this utility, see "Using Drivers and Utilities" in your online *System User's Guide*.

# **Using the System Password Feature**

**CAUTION: The password features provide a basic level of security for the data on your system. However, they are not foolproof. If your data requires more security, it is your responsibility to obtain and use additional forms of protection, such as data encryption programs.** 

Your Dell system is shipped to you without the system password feature enabled. If system security is a concern, you should operate your system only with system password protection.

You can assign a system password, as described in the next subsection, "Assigning a System Password," whenever you use the System Setup program. After a system password is assigned, only those who know the password have full use of the system.

When the **SYSTEM PASSWORD** category is set to **ENABLED**, the computer system prompts you for the system password just after the system boots.

To change an existing system password, you must know the password (see "Deleting or Changing an Existing System Password" found later in this section). If you assign and later *forget* a system password, you need to be able to remove the computer cover to change a jumper setting that disables the system password feature (see "Disabling a Forgotten Password" found later in this chapter). Note that you erase the *setup password* at the same time.

**CAUTION: If you leave your system running and unattended without having a system password assigned or leave your computer unlocked so that someone can disable the password by changing a jumper setting, anyone can access the data stored on your hard-disk drive.**

## **Assigning a System Password**

Before you can assign a system password, you must enter the System Setup program and check the **SYSTEM PASS-WORD** category.

With a system password assigned, the status shown in the **SYSTEM PASSWORD** category is **ENABLED**. With the system password feature disabled by a jumper setting on the system board, the option shown is **DISABLED BY JUMPER**. *You cannot change or enter a new system password if either of these options is displayed.*

With no system password assigned and with the password jumper on the system board in the enabled position (its default setting), the status shown for the **SYSTEM PASSWORD** category is **NOT ENABLED**. *Only when this category is set to* **NOT ENABLED** *can you assign a system password*, using the following procedure:

#### **1. Verify that the PASSWORD STATUS category is set to UNLOCKED.**

For instructions on changing the setting for **PASS-WORD STATUS**, see "Password Status" found earlier in this chapter.

#### **2. Highlight the SYSTEM PASSWORD category, and then press the left- or right-arrow key.**

The category heading changes to **ENTER PASSWORD**, followed by an empty seven-character field in square brackets.

#### **3. Type in your new system password.**

You can use up to seven characters in your password.

As you press each character key (or the <SPACEBAR> for a blank space), a placeholder appears in the field.

The password assignment operation recognizes keys by their location on the keyboard, without distinguishing between lowercase and uppercase characters. For example, if you have an *M* in your password, the system recognizes either *M* or *m* as correct.

Certain key combinations are not valid. If you enter one of these combinations, the speaker emits a beep.

To erase a character when entering your password, press the <BACKSPACE> key or the left-arrow key.

*NOTE: To escape from the field without assigning a system password, press the* <TAB> *key or the*  <SHIFT><TAB> *key combination to highlight another field, or press the* <ESC> *key at any time prior to completing step 5.*

#### **4. Press <ENTER>.**

If the new system password is less than seven characters, the whole field fills with placeholders. Then the category heading changes to **VERIFY PASSWORD**, followed by another empty seven-character field in square brackets.

#### **5. To confirm your password, type it in a second time and press <ENTER>.**

The password setting changes to **ENABLED.** Your system password is now set; you can exit the System Setup program and begin using your system. Note, however, that password protection does not take effect until you reboot the system by pressing the reset button or by turning the system off and then on again.

## **Using Your System Password to Secure Your System**

Whenever you turn your system on, press the reset button, or reboot the system by pressing the  $\langle$ CTRL $>\langle$ ALT $\rangle$  $\langle$ DEL $\rangle$  key combination, the following prompt appears on the screen:

```
Type in the password and...
— press <ENTER> to leave password 
security enabled.
```

```
— press <CTRL><ENTER> to disable password 
security.
```
Enter password:

After you type the correct system password and press <ENTER>, your system boots and you can use the keyboard to operate your system as usual.

*NOTE: If you have assigned a setup password (see "Using the Setup Password Feature" found later in this chapter), the system accepts your setup password as an alternate system password.*

If a wrong or incomplete system password is entered, the following message appears on the screen:

\*\* Incorrect password. \*\*

Enter password:

If an incorrect or incomplete system password is entered again, the same message appears on the screen.

The third and subsequent times an incorrect or incomplete system password is entered, the system displays the following message:

```
** Incorrect password. **
Number of unsuccessful password
attempts: 3
System halted! Must power down.
```
The number of unsuccessful attempts made to enter the correct system password can alert you to an unauthorized person attempting to use your system.

Even after your system is turned off and on, the previous message is displayed each time an incorrect or incomplete system password is entered.

*NOTE: You can use the* **PASSWORD STATUS** *category in conjunction with* **SYSTEM PASSWORD** *and* **SETUP PASS-WORD** *to further protect your system from unauthorized changes. For more information, see "Password Status" found earlier in this chapter.*

## **Deleting or Changing an Existing System Password**

To delete or change an existing system password, perform the following steps:

#### **1. Enter the System Setup program and verify that the PASSWORD STATUS category is set to UNLOCKED.**

Enter the System Setup program by pressing the <CTRL><ALT><ENTER> key combination. Press the <ALT><P> key combination to move to Page 2 of the System Setup screens. For instructions on changing the setting for **PASSWORD STATUS**, see "Password Status" found earlier in this chapter.

- **2. Reboot your system to force it to prompt you for a system password.**
- **3. When prompted, type in the system password.**
- **4. Press the <CTRL><ENTER> key combination to disable the existing system password, instead of pressing <ENTER> to continue with the normal operation of your system.**
- **5. Confirm that NOT ENABLED is displayed for the SYSTEM PASSWORD category of the System Setup program.**

If **NOT ENABLED** appears in the **SYSTEM PASSWORD** category, the system password has been deleted. If you want to assign a new password, continue to step 6. If **NOT ENABLED** is *not* displayed for the **SYS-TEM PASSWORD** category, press the  $\leq$ ALT $\geq$ SP> key combination to reboot the system, and then repeat steps 2 through 5.

**6. To assign a new password, follow the procedure in "Assigning a System Password" found earlier in this section.**

## **Using the Setup Password Feature**

Your Dell system is shipped to you without the setup password feature enabled. If system security is a concern, you should operate your system with setup password protection.

You can assign a setup password, as described in the next subsection, "Assigning a Setup Password," whenever you use the System Setup program. After a setup password is assigned, only those who know the password have full use of the System Setup program.

To change an existing setup password, you must know the setup password (see "Deleting or Changing an Existing Setup Password" found later in this section). If you assign and later *forget* a setup password, you need to be able to remove the computer cover to change a jumper setting that disables the setup password feature (see "Disabling a Forgotten Password" found later in this chapter). Note that you erase the *system password* at the same time.

## **Assigning a Setup Password**

A setup password can be assigned (or changed) only when the **SETUP PASSWORD** category is set to **NOT ENABLED**. To assign a setup password, highlight the **SETUP PASSWORD** category and press the left- or rightarrow key. The system prompts you to enter and verify the password. If a character is illegal for password use, the system emits a beep.

*NOTES: The setup password can be the same as the system password.*

*If the two passwords are different, the setup password can be used as an alternate system password. However, the system password cannot be used in place of the setup password.*

After you verify the password, the **SETUP PASSWORD** setting changes to **ENABLED**. The next time you enter the System Setup program, the system prompts you for the setup password.

A change to the **SETUP PASSWORD** category becomes effective immediately (rebooting the system is not required).

## **Operating With a Setup Password Enabled**

If **SETUP PASSWORD** is set to **ENABLED**, you must enter the correct setup password before you can modify the majority of the System Setup categories.

When you start the System Setup program, Page 2 of the System Setup screens appears with the **SETUP PASSWORD** category highlighted, prompting you to type in the password.

If you do not enter the correct password in three tries, the system lets you view, but not modify, the System Setup screens—with the following exceptions:

- *•* You can still modify the **DATE**, **TIME**, **CPU SPEED**, **NUM LOCK**, and **SPEAKER** categories.
- *•* If **SYSTEM PASSWORD** is not enabled and is not **LOCKED** via the **PASSWORD STATUS** category, you can assign a system password (however, you cannot disable or change an existing system password).

*NOTE: You can use the* **PASSWORD STATUS** *category in conjunction with* **SETUP PASSWORD** *to protect*  **SYSTEM PASSWORD** *from unauthorized changes. For more information, see "Password Status" found earlier in this chapter.*

## **Deleting or Changing an Existing Setup Password**

To delete or change an existing setup password, perform the following steps:

- **1. Enter the System Setup program.**
- **2. Highlight the SETUP PASSWORD category, and press the left- or right-arrow key to delete the existing setup password.**

The setting changes to **NOT ENABLED**.

**3. If you want to assign a new setup password, follow the procedure in "Assigning a Setup Password" found earlier in this section.**

# **Disabling a Forgotten Password**

If you forget your system or setup password, you cannot operate your system or change settings in the System Setup program until you remove the computer cover, change the password jumper setting to disable the passwords, and erase the existing passwords.

To disable a forgotten password, perform the following steps:

**1. Remove the computer cover according to the instructions in "Removing the Computer Cover" in Chapter 5.**

> **CAUTION: See "Protecting Against Electrostatic Discharge" in the safety instructions at the front of this guide.**

#### **2. Remove the jumper plug from the PSWD jumper to disable the password feature.**

Refer to "Jumpers" in Chapter 5 for jumper information and to Figure 5-7 for the location of the password jumper (labeled "PSWD") on the system board.

**3. Replace the computer cover.**

#### **4. Reconnect your computer and peripherals to their power sources, and turn them on.**

Booting your system with the PSWD jumper plug removed erases the existing password(s). To assign a new system and/or setup password, continue to step 5.

*NOTE: Before you assign a new system and/or setup password, you must replace the PSWD jumper plug.*

- **5. Repeat step 1.**
- **6. Replace the PSWD jumper plug to reenable the password feature.**
- **7. Replace the computer cover, reconnect the computer and peripherals to their power sources, and turn them on.**

Booting the system with the PSWD jumper installed reenables the password feature. When you enter the System Setup program, both password categories appear as **NOT ENABLED**, meaning that the password feature is enabled but that no password has been assigned.

**8. Assign a new system and/or setup password.**

To assign a new system password, see "Assigning a System Password" found earlier in this chapter. To assign a new setup password, see "Assigning a Setup Password" found earlier in this chapter.

# **Responding to Error Messages**

If an error message appears on your monitor screen while the system is booting, make a note of the message. Then, before entering the System Setup program, refer to your *Diagnostics and Troubleshooting Guide* for an explanation of the message and suggestions for correcting any errors. (However, it is normal to receive an error message the first time you boot the system after a memory upgrade. In that case, you do not need to refer to the *Diagnostics and Troubleshooting Guide*; instead refer to the instructions in "Performing a Memory Upgrade" in Chapter 6 of this guide.)

If you are given an option of pressing either <F1> to continue or <F2> to run the System Setup program, press the  $<$ F2 $>$  key.

# Chapter 3 Using the ISA Configuration Utility

 $\blacksquare$  he ISA Configuration Utility (ICU) is used by the system to track what expansion cards are installed and what resources are used. With this information, the system automatically configures Plug and Play expansion cards and Peripheral Component Interconnect (PCI) expansion cards and can tell you how to configure non-Plug and Play Industry-Standard Architecture (ISA) expansion cards manually by setting jumpers or switches. Plug and Play and PCI expansion cards do not contain jumpers and switches; they are configured only through software.

CAUTION: The ICU is intended only for configuring non-Plug and Play ISA expansion cards. It should not be used for assigning resources to Plug and Play expansion cards and PCI expansion cards. These cards should be configured automatically by the basic input/output system (BIOS).

NOTES: The Windows NT operating system does not provide full Plug and Play support. Therefore, some Plug and Play cards (such as modem, sound, and network cards) may not work with Windows NT. If your system is running a Dell-installed Windows NT operating system and you want to use Plug and Play cards, Dell recommends that you use the card manufacturer's utility to set the card to legacy mode, enter the card's resources through the manufacturer's utility, and then use the  $ICU$ to add the Plug and Play card to your system configuration. On systems with a Dell-installed Windows NT operating system, the ICU is installed on the hard-disk drive as a diskette image. Use the Dell DiskMaker (located in the Dell Accessories program group or folder) to make an ICU diskette from this diskette image.

If you are using the Windows 95 operating system, the functions provided by the ICU are handled by the Device Manager, which can be accessed by double-clicking the

System icon in the Control Panel. See your Windows 95 documentation for instructions on using the Device Manager to manage resources and resolve conflicts.

The remainder of this chapter describes the various features of, and the various ways to use, the ICU.

# Quick Start

To quickly get started using this utility, follow these steps:

1. Determine whether you need to run the ICU.

See "When to Run the ICU" found later in this chapter for detailed instructions.

#### 2. Perform any required preparatory steps before starting the utility.

Preparatory steps include making a program diskette, copying your mouse driver to this diskette, and making a backup copy of this diskette. See "Preparing to Use the ICU" found later in this chapter for detailed instructions.

#### 3. Start the system using your ICU diskette.

Verify that the **BOOT SEQUENCE** category in the System Setup program is set to **DISKETTE FIRST**. Then insert the backup copy of the ICU diskette into drive A, and turn on your computer or press the reset button.

NOTE: The ICU takes a few minutes to load. During this time, the cursor may appear as a pointer rather than as an hourglass.

When the utility has finished loading, the ICU window (see Figure 3-1) is displayed.

#### 4. Add, modify, or remove a card, or view resources for a card or other device.

Depending on what you need to accomplish with the ICU, you may need to perform one or more of these tasks:

- If you are adding a non-Plug and Play ISA expansion card, see your online System User's Guide or "Adding a Listed Card" found later in this chapter for detailed instructions. If the card you are adding does not have a configuration file, see your online System User's Guide or "Adding an Unlisted Card" found later in this chapter for detailed instructions.
- If you are modifying a card that is already installed, see your online System User's Guide or "Modifying a Card" found later in this chapter for detailed instructions.
- If you are removing a card, see your online System User's Guide or "Removing a Card" found later in this chapter for detailed instructions.
- If you want to examine the resources already assigned in the system, see your online System User's Guide or "Viewing Resources" found later in this chapter for detailed instructions.

#### 5. Save your configuration, and exit the utility.

See your online System User's Guide or "Saving the System Configuration" and "Exiting From the ICU," found later in this chapter for detailed instructions.

# **A**bout the ICU

Before your system was shipped from Dell, a technician used the ICU to enter the correct information for the expansion cards initially installed in your computer.

If your system was shipped with Dell-installed software, the ICU diskette image (from which you can make an ICU diskette) is installed on your hard-disk drive. (Your system may also be accompanied by an ISA Configuration Utility Diskette.)

The ICU is also available through online services such as Dell's TechConnect bulletin board service (BBS). See your online System User's Guide or the chapter titled

"Getting Help" in your Diagnostics and Troubleshooting Guide for information on accessing the BBS.

Whenever you add or remove a non-Plug and Play ISA expansion card, use the ICU to reconfigure your system. The utility reads the card's corresponding configuration file (.cfg file), which describes the card's characteristics and required system resources. After the resources identified in these configuration files are assigned to all non-Plug and Play ISA expansion cards, the system assigns resources to all Plug and Play expansion cards, as well as PCI expansion cards, thereby creating a conflict-free configuration.

## ICU Database

The ICU provides a database of configuration files for a large variety of non-Plug and Play ISA expansion cards. The database is located in the \db subdirectory. Listed cards are non-Plug and Play ISA expansion cards that have configuration files stored in this database.

Unlisted cards are non-Plug and Play ISA expansion cards that do not have configuration files stored in the ICU database. Unlisted cards are not displayed in the list of cards provided for the various card categories. The unlisted cards may be cards for which no configuration file exists or new cards that include a manufacturer-supplied configuration file on diskette.

When you supply a configuration file and the ICU is running from the hard-disk drive, the configuration file is copied to the directory that contains the rest of the ICU database.

See your online System User's Guide or "Adding a Listed Card" found later in this chapter for directions on how to add a listed non-Plug and Play ISA expansion card. See your online System User's Guide or "Adding an Unlisted Card" found later in the chapter for instructions on how to add an unlisted non-Plug and Play ISA expansion card.

# When to Run the ICU

Whenever you add or remove non-Plug and Play ISA expansion cards, you must run the ICU to ensure that no two cards attempt to use the same resources (such as interrupt request [IRQ] lines).

Run the program *before* adding or removing any non-Plug and Play ISA expansion cards. The ICU can identify and resolve any resource conflicts and indicate the proper jumper and switch settings for each expansion card to avoid such conflicts. Running the program first helps you determine how to configure a non-Plug and Play ISA expansion card before you install it in your computer.

After you have run the ICU for your non-Plug and Play ISA expansion cards and it has configured all your Plug and Play and PCI expansion cards, you can use the utility to lock the configuration of your Plug and Play and PCI expansion cards so that they are always assigned the same resources. See your online System User's Guide or "Locking and Unlocking Cards" found later in this chapter for details.

# **P**reparing to Use the ICU

Before using the ICU for the first time, you must complete the following steps:

1. If your system includes Dell-installed software, make a program diskette of the utility from the diskette image on your hard-disk drive.

For instructions on how to create a program diskette from the diskette image, see the online help provided in the Dell DiskMaker program, which is available in the Dell Accessories folder or program group.

NOTE: If you received an ISA Configuration Utility Diskette with your system, skip to step 2.

- 2. If you want to use your mouse with the ICU, copy your mouse driver file (mouse.exe) to your ICU diskette.
- 3. Make a backup copy of your ICU diskette, as described in the next subsection, "Backing Up the ICU Diskette."

Use the backup copy whenever you run the utility; store the original diskette in a safe place.

## Backing Up the ICU Diskette

Before using the ICU, make a backup copy of the ICU diskette by performing the following steps.

NOTE: If you received an ISA Configuration Utility Diskette with your system, you should use this procedure to create a backup of that diskette.

- 1. Make sure you have a blank, high-density, 3.5-inch diskette.
- 2. Turn on your computer system if it is not already on.
- 3. In the Windows File Manager, select COPY DISK from the Disk menu; or, at the system prompt, type the following command line and press <ENTER>:

diskcopy a: a:

4. Follow the instructions on the screen for inserting the source diskette (the original copy) and the target diskette (the backup copy).

You may be prompted to swap diskettes several times during the duplication process.

5. Store your original ICU diskette in a safe place.

Use only the backup diskette when running the ICU.

## **Starting the ICU**

After you have completed the procedure in "Preparing to Use the ICU" found earlier in this chapter, insert the backup copy of the ICU diskette into drive A. Then either turn on your computer or reboot it by pressing the reset button.

## Accessing Help

You can access online help in the ICU in four ways:

- You can select **CONTENTS** from the Help menu. The table of contents of topics is displayed. Select a topic and click Help. Help text on that topic appears in a dialog box.
- For most dialog boxes, you can click Help to display information on the action you are performing.
- From the ICU window, you can press the  $\leq F1$  key to display the table of contents for the available help topics.

• To redisplay the last message you received from the ICU, you can select PREVIOUS MESSAGE from the Help menu.

## Making Selections in the ICU

The ICU window is the main window of the utility and the starting point for making any changes to your expansion-card configuration. This window displays a list of all non-Plug and Play ISA, Plug and Play, and PCI expansion cards currently installed in the computer. The ICU window contains menus and a tool bar, as shown in Figure 3-1. When you choose a course of action, the ICU displays dialog boxes to guide you through the various steps.

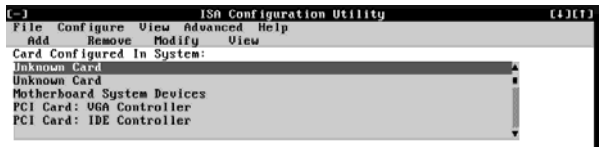

#### Figure 3-1. ICU Window

You can maneuver through each menu and dialog box using a mouse. If a mouse is not available, you can use the keys shown in Table 3-1.

Each menu and menu option has an underlined character in its name; when you press the <ALT> key in conjunction with the key for the underlined character, that menu or menu option is selected.

#### Table 3-1. ICU Keys

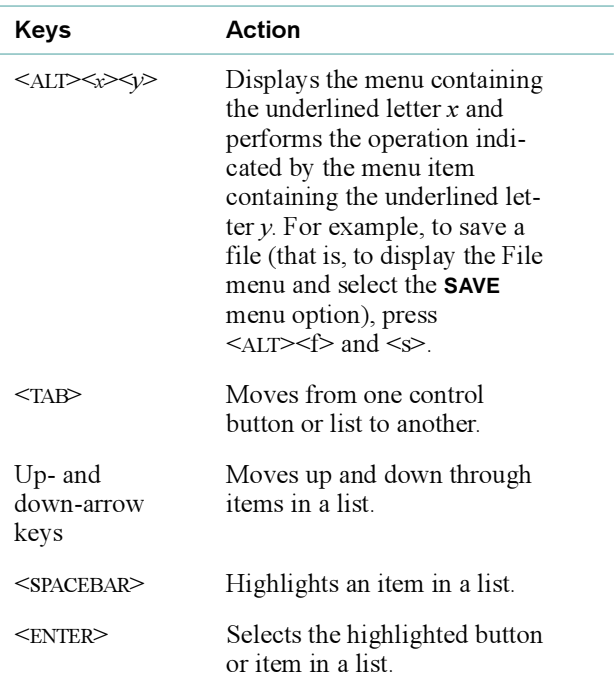

## Adding a Listed Card

NOTE: If you want to add a configuration file that you received on diskette with a new expansion card, you must copy the configuration file to the \db subdirectory on the backup copy of the ICU diskette. You should then reboot your system and perform the following procedure to add the expansion card.

Use the following procedure to add a listed card with the ICU:

- 1. Start the ICU as described in "Starting the ICU" found earlier in this chapter.
- 2. From the ICU window, click Add or select ADD CARD from the Configure menu.

3. Click the name of the category of card that you want to add. If you clicked Add in step 2, click OK.

A dialog box like the one in Figure 3-2 appears listing the names of all available cards of that type.

|                | ISA Configuration Utility                   |      |  |
|----------------|---------------------------------------------|------|--|
| File           | Configure View Advanced Help                |      |  |
| Add            | Remove<br>Modifu<br><b>View</b>             |      |  |
| Card Co        | Add Network Card                            |      |  |
| <b>Jnknown</b> | Select Board:                               |      |  |
| Unknown        | 3COM 3C501 EtherLink                        |      |  |
| Motherb        | 3COM 3C589 EtherLink                        |      |  |
| PCI Car        | 3COM Etherlink 16 (3C507) Network Adapter   |      |  |
| PCI Car        | 3COM Etherlink II (3C503) Network Adapter   |      |  |
|                | 3Com 3C589-Combo Network Adapter            |      |  |
|                | Advanced<br>$C$ $\blacksquare$<br><b>OK</b> | Help |  |
|                |                                             |      |  |

Figure 3-2. Add Network Card Dialog Box

#### 4. Select the name of the card you want to add.

If the name of the card that you want to add is not on the list, see "Adding an Unlisted Card" found later in this chapter for instructions on how to add the card.

#### 5. If you want the ICU to select the resources for the card, click OK. Otherwise, skip to step 6.

The ICU uses the default resources set by the card manufacturer whenever possible. If the ICU cannot find a resource that is valid for the card and available in the system, the utility generates an error message. See Appendix B, "ISA Configuration Utility Messages," for an explanation of the message and a possible solution to the conflict.

If you are satisfied with the default resources assigned to the card, you can skip the remainder of this procedure.

#### 6. To select the resources yourself, click Advanced.

The Card Configuration dialog box (see Figure 3-3) displays all resources used by the card. Some cards have multiple functions, each having one or more resources associated with it. For example, a communications card can have fax, modem, and scanner functions, each of which may have one or more associated resources.

| e                             |                  | ISA Configuration Utility |             |                  |      |
|-------------------------------|------------------|---------------------------|-------------|------------------|------|
| File<br>View<br>Configure     | Advanced         | Help                      |             |                  |      |
| œ<br>Add                      |                  | Card Configuration        |             |                  |      |
| Card Co Card Name:            |                  | 3COM 3C581 EtherLink      |             |                  |      |
| <b>Unknown</b> Configuration: |                  |                           |             | Current Setting: |      |
| <b>Unknown Boot ROM</b>       |                  |                           | Disabled    |                  |      |
| Motherb I/O Address           |                  |                           | 310H-317H   |                  |      |
| <b>PCI Car Interrupt</b>      |                  |                           | <b>IRQ2</b> |                  |      |
| PCI Car DMA Channel           |                  |                           | <b>EAMO</b> |                  |      |
|                               |                  |                           |             |                  |      |
|                               | $Setting \ldots$ | OK                        |             | Cancel -         | Help |
|                               |                  |                           |             |                  |      |

Figure 3-3. Card Configuration Dialog Box

#### 7. To change any of the resource settings for the card, select the resource setting and then click Settings.

The Configuration Settings dialog box (see Figure 3-4) displays the name of the resource that you selected in the upper-left corner of the box. The resource values currently associated with the selected function are displayed in the Resources for Choice box. The resource values displayed are INTERRUPT **(**IRQ**)**, DMA, MEMORY **(**HEX**)**, and I/O PORT (HEX).

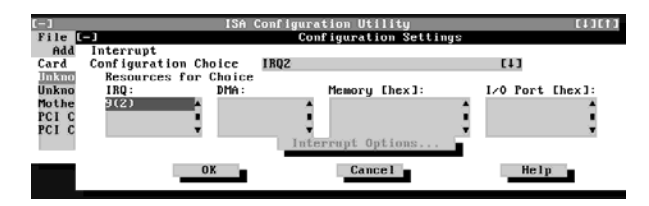

Figure 3-4. Configuration Settings Dialog Box

#### 8. To change the resource settings, click the down arrow next to the Configuration Choice box. Then click the new resource setting from the list of available settings (see Figure 3-5).

You cannot manually enter a value; you must choose a setting from the list. If there is only one setting listed, no other settings are available.

The setting that you select may affect the resources available. For example, if you are offered the DISABLED option and select it, all resource values are blank, indicating that a disabled setting uses no resources.

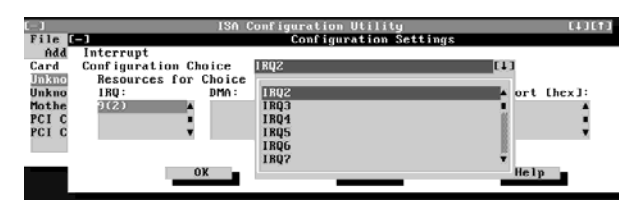

Figure 3-5. Available Settings List Box

9. To change individual resource values for the current configuration setting, select the resource value that you want to change and click the Options button located below the resource values (see Figure 3-6).

For example, when you click the value under **DMA**, the Options button changes to the DMA Options button. When you click this button, a smaller dialog box appears. By clicking the down arrow next to the current resource value, you can display a list of the available values for the resource.

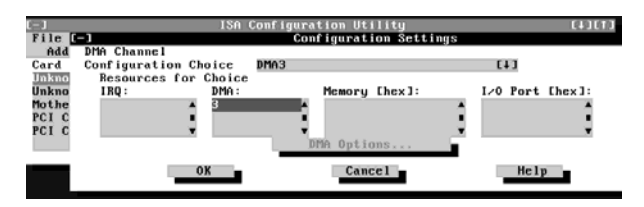

Figure 3-6. Configuration Settings Dialog Box

Choose the desired value and click OK. The value you selected is displayed under the resource heading in the Configuration Settings dialog box.

The Options button is disabled if no alternative values are available for the selected resource.

NOTE: If you change one or more resource values using the Options button and later change the setting in the Configuration Choice box, the changes that you made to the resource values are overwritten by the default values for the new configuration choice.

10. Click OK in the Configuration Settings dialog box when you have finished selecting resources for the function.

NOTE: After modifying the system configuration, you must turn off the system to install, remove, or change jumper settings on the non-Plug and Play ISA expansion cards to match the settings you selected in the ICU.

# Adding an Unlisted Card

Unlisted cards are non-Plug and Play ISA expansion cards that do not have configuration files stored in the ICU database.

NOTE: If you want to add a configuration file that you received on diskette with a new expansion card, see "Adding a Listed Card" found earlier in this chapter.

To add an unlisted card with the ICU, perform the following steps:

- 1. Start the ICU as described in "Starting the ICU" found earlier in this chapter.
- 2. From the ICU window, click Add or select ADD CARD from the Configure menu.
- 3. Click the name of the category of card that you want to add. If you clicked Add in step 2, click OK.

A dialog box appears listing the names of all available cards of that type.

- 4. Select UNLISTED CARD from the bottom of the list of cards displayed in the dialog box that appears. Then click OK.
- 5. Click No when the ICU asks if you have a configuration file for the card.

The Configure Unlisted Card dialog box appears with blank fields.

- 6. Enter the name of the card that you want to add in the **CARD NAME** field.
- 7. For each resource you want to assign to the card, click the box beneath the name of the resource to be assigned and then click Add.

For example, if you click the box beneath **INTER-**RUPT (IRQ), the button changes to Add Interrupt. When you click this button, a Specify dialog box (in this case, Specify Interrupt) appears. Figure 3-7 shows the Configure Unlisted Card dialog box with the Specify Interrupt dialog box opened.

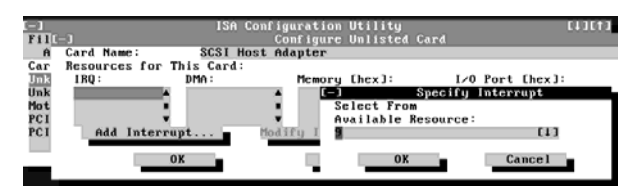

Figure 3-7. Specify Interrupt Dialog Box

If you are providing a value for the IRQ or direct memory access (DMA) resource, click the down arrow beneath AVAILABLE RESOURCES. A smaller Specify list box appears (see Figure 3-8). Click the value you want to assign to the resource. Then click OK.

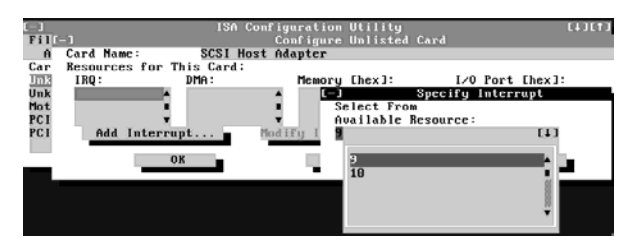

Figure 3-8. Specify Interrupt List Box

If none of the values for the DMA or IRQ resources match the allowable values for your unlisted card (as indicated in the card's documentation), select one of the available values offered by the utility and click OK.

If you are providing values for the input/output (I/O) port or memory resources, you must enter the starting and ending addresses in hexadecimal format using the two fields provided by the Specify Memory or Specify I/O Port dialog box. Click each box in succession to enter the beginning and ending addresses, and then click OK to complete the selection. Figure 3-9 shows the two fields.

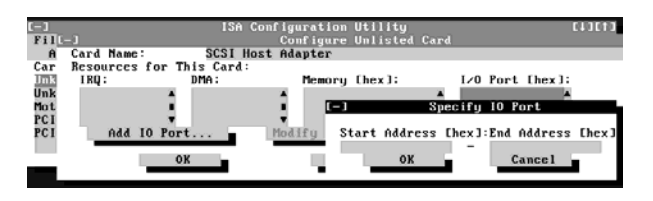

Figure 3-9. Specify I/O Port Dialog Box

#### 8. When you have finished selecting resources for the unlisted card, click OK in the Configure Unlisted Card dialog box.

A message box appears, notifying you either that the card is using its default settings or that it cannot use its default settings and must be reconfigured.

- 9. Click OK. If the card must be reconfigured, record the resource settings recommended by the ICU. Click Close to accept the resource settings currently displayed.
- 10. If you had to assign a disallowed resource value to the card in steps 7, 8, and 9, click each of the other cards, and then click View until you find another card using a resource value that is allowed for the unlisted card. Reassign the resource setting for this other card using the procedure in the next section, "Modifying a Card." Then modify the resource settings for the unlisted card so that it uses an allowable value.

NOTE: After modifying the system configuration, you must turn the system off to install, remove, or change jumper settings on the non-Plug and Play ISA expansion cards to match the settings you selected in the ICU.

# Modifying a Card

Modifying a card allows you to change the system resources used by a card. This feature is helpful when you want to add a card that requires resources already in use by other cards or devices in your computer. You can

allocate different resources to the cards currently in your computer to free the resources necessary for the card you want to install.

You can also use this feature to force Plug and Play or PCI expansion cards to use specific resource values. This procedure is called locking a card. You should lock a card only if it uses static device drivers. See "Locking and Unlocking Cards" found later in this chapter for more information.

NOTE: You cannot modify the resources of a Plug and Play or PCI expansion card. You can only view the resources currently assigned and lock or unlock them.

To modify the resource settings for a listed or unlisted card, complete the following steps:

- 1. Start the ICU as described in "Starting the ICU" found earlier in this chapter.
- 2. Select the card from the list of installed cards in the ICU window, and choose **MODIFY CARD** from the Configure menu or click Modify.

If the Card Configuration dialog box appears, the selected card is listed (it has a configuration file in the ICU database). Continue with step 3.

If the Configure Unlisted Card dialog box appears, the card is unlisted (it does not have a configuration file). Proceed to step 5.

NOTE: When you modify an unlisted card, the ICU cannot show you the valid resources for the card. Therefore, you must have documentation from the card manufacturer that describes the resources and resource settings that the card can use.

- 3. Follow steps 7 through 9 in "Adding a Listed Card" found earlier in this chapter. Then continue with step 4 of this procedure.
- 4. Click OK to complete the card modifications and return to the ICU window.

You have completed this procedure; do not proceed to step 5.

5. To add, modify, or remove a resource value, select the box beneath the resource to be assigned, and then click Add, Modify, or Remove, respectively.

For example, if you click the box beneath INTER-RUPT (IRQ), the Add, Modify, and Remove buttons change to Add Interrupt, Modify Interrupt, and

Remove Interrupt. When you click one of these buttons, a smaller Specify list box (in this case, Specify Interrupt) appears.

If you are providing a value for the IRQ or DMA resource, click the down arrow beneath AVAILABLE RESOURCES. Click the value you want to assign to the resource. If the resource can be shared with another card or device, click Sharable. Then click OK.

If none of the values for the DMA or IRQ resource match the allowable values for your unlisted card (as indicated in the card's documentation), select one of the available values offered by the utility and click OK.

If you are providing values for the I/O port or memory resource, you must enter the starting and ending addresses in hexadecimal format using the two fields provided by the Specify Memory or Specify I/O Port dialog box.

#### 6. When you have finished selecting resources for the unlisted card, click OK in the Configure Unlisted Card dialog box.

A message box appears, notifying you either that the card is using its default settings or that it cannot use its default settings and must be reconfigured.

- 7. Click OK. If the card must be reconfigured, record the resource settings recommended by the ICU. Click Close to accept the resource settings currently displayed.
- 8. If you had to assign a disallowed resource value to the card in steps 5, 6, and 7, click each of the other cards, and then click View until you find another card using a resource value that is allowed for the unlisted card. Reassign the resource setting for this other card. Then modify the resource settings for the unlisted card so that it uses an allowable value.

NOTE: After modifying the system configuration, you must turn off the system to install, remove, or change jumper settings on the non-Plug and Play ISA expansion cards to match the settings you selected in the ICU.

# Removing a Card

Before you remove a non-Plug and Play ISA expansion card from your computer, you must use the ICU to remove the card from the system configuration.

NOTE: When you remove a Plug and Play or PCI expansion card from your computer, you do not need to run the ICU. To remove a Plug and Play or PCI expansion card, complete steps 2 through 9 in "Removing an Expansion Card" in Chapter 6.

Use the following procedure to remove a non-Plug and Play ISA expansion card from your computer:

- 1. Start the ICU as described in "Starting the ICU" found earlier in this chapter.
- 2. Select the card from the current system configuration list in the ICU window.
- 3. Select REMOVE CARD from the Configuration menu, or click Remove.

The ICU requests verification that you want to remove the card.

4. Click Yes to free the resources allocated to the card and remove its name from the list of active cards, or click No to cancel the operation.

The ICU returns to the ICU window.

CAUTION: After removing a card from the system configuration using the ICU, you must turn off the system and physically remove the card. Failure to do so can damage your system.

5. Remove the non-Plug and Play ISA expansion card from the computer.

See "Removing an Expansion Card" in Chapter 6 for instructions.

# Viewing Resources

The ICU displays all resources currently used by your system.

To view all system resources, select SYSTEM RESOURCES from the View menu or click View. The

System Resource Usage dialog box (see Figure 3-10) displays all resources currently used by the system.

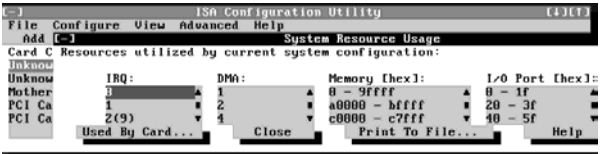

#### Figure 3-10. System Resource Usage Dialog **Box**

To determine which card uses a particular resource shown in the System Resource Usage dialog box, select the resource in question and then click Used By Card. The Card Resource Usage dialog box appears with the information.

To view the resources that a particular card is using, select the card from the list displayed in the ICU window, and then select CARD RESOURCES from the View menu or click View. The Card Resource Usage dialog box displays the resources assigned to that card. Figure 3-11 shows resources that might be assigned to a network adapter card.

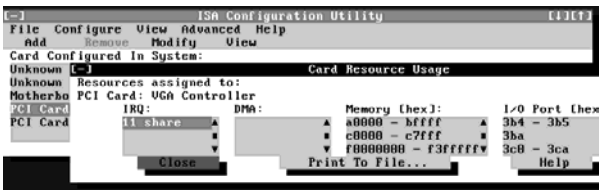

#### Figure 3-11. Card Resource Usage Dialog Box

You can save the information displayed in the resource usage dialog box by clicking Print To File. The ICU then prompts you for a filename.

# Saving the System Configuration

You can save the system configuration to nonvolatile random-access memory (NVRAM) as you configure each card's resources. To do so, select SAVE from the File menu and continue with your operation.

# **Exiting From the ICU**

At the ICU window, select **EXIT** from the File menu to exit the utility. If you have made any changes to the system configuration, you are asked whether you want to save the changes.

If you click Yes, the ICU saves the updated system configuration information into NVRAM. If you click No, you exit the ICU without saving any of your configuration changes. If you click Cancel, nothing is saved and the utility continues to operate.

## Advanced Features of the ICU

The ICU provides the following advanced features:

- Locking cards and resources, which allows you to force specific resource assignments every time the system boots rather than allowing certain resources to be assigned dynamically
- Modifying the Configuration Manager, which allows you to reduce the amount of memory used by the **ICU**

Each of these advanced features is described in more detail in the following subsections.

CAUTION: The ICU also contains an advanced feature called an image file, which allows you to save a particular configuration and then replicate the configuration on multiple systems. However, configuration information stored in an image file is actually saved to the system's RAM drive, which is then erased the next time the system is restarted. For this reason, Dell does not recommend using image files.

## Locking and Unlocking Cards

The ICU includes a locking mechanism that enables you to allocate the system resources for all or for some functions of a Plug and Play expansion card. Plug and Play expansion cards are dynamic, which means that they are allocated resources at system boot. Some device drivers support this dynamic card configuration, but some do not. Device drivers that do not support dynamic card configuration are referred to as static device drivers.

To determine whether your expansion card has static device drivers, check the documentation that came with your device driver. If you are using a static device driver, you need to permanently associate resources with a Plug and Play expansion card, instead of relying on the default Plug and Play behavior. Otherwise, the device driver might not be able to find the card the next time the system boots. This procedure is referred to as locking a card.

#### NOTE: The locking feature of the ICU is valid only for Plug and Play and PCI expansion cards.

To lock the card resources or particular functions of the card, you must first enable the locking feature. You must also select a Plug and Play or PCI expansion card from the list of cards installed.

## Locking and Unlocking All Resources

To lock or unlock all the resources and configurations for a Plug and Play or PCI expansion card, perform the following steps:

1. If it is not already installed, install the Plug and Play or PCI expansion card. Then turn on the system.

Complete steps 2 through 9 in "Installing an Expansion Card" in Chapter 6. The Plug and Play expansion card should be configured automatically by the system.

#### 2. Start the ICU.

See "Starting the ICU" found earlier in this chapter.

3. Select **LOCKING ENABLED** from the Advanced menu in the ICU window.

A check mark next to **LOCKING ENABLED** signifies that the feature is active; a Lock button appears on the tool bar.

- 4. Select the Plug and Play expansion card that you want to lock or unlock from the Cards Configured in System list.
- 5. Click Lock or select **LOCK/UNLOCK CARD** from the Advanced menu.

Both options toggle the lock state of the selected card.

## Locking and Unlocking Configuration **Resources**

You can also lock and unlock individual resources for a card. To do so, perform the following steps:

#### 1. If it is not already installed, install the Plug and Play expansion card. Then turn on the system.

Complete steps 2 through 9 in "Installing an Expansion Card" in Chapter 6. The Plug and Play expansion card is configured automatically by the system.

#### 2. Start the ICU.

See "Starting the ICU" found earlier in this chapter.

#### 3. Select LOCKING ENABLED from the Advanced menu in the ICU window.

A check mark next to LOCKING ENABLED signifies that the feature is active; a Lock button appears on the tool bar.

- 4. Select the Plug and Play expansion card that you want to lock or unlock from the Cards Configured in System list.
- 5. Click Modify or select **MODIFY CARD** from the Configure menu.
- 6. From the Card Configuration dialog box, select the function you want to lock or unlock.
- 7. Click Settings.
- 8. Modify the resource setting and/or resources offered on the Configuration Settings dialog box, if necessary.

See "Modifying a Card" found earlier in this chapter for more information.

9. Select **LOCK RESOURCES**.

The Lock Resources box toggles the lock state of the selected configuration setting.

- 10. Repeat steps 6 through 9 for any other configuration settings that you want to lock or unlock.
- 11. Click OK in the Card Configuration dialog box when you have finished making your selections.

## Modifying the Configuration Manager

PCI and Plug and Play expansion cards are automatically assigned resources when you start up your system. The

Configuration Manager makes this resource information available to the ICU.

You can modify the Configuration Manager in two ways to conserve system memory. One option for conserving memory is to set the **/nolock** parameter in the **config.sys** file. The /nolock parameter disables the Lock Resources box in the Configuration Settings dialog box and saves 30 kilobytes (KB) of memory.

NOTE: The /nolock parameter does not affect the Lock button or the **LOCK/UNLOCK CARD** option in the Advanced menu of the ICU.

You can specify the /nolock parameter in the config.sys file by modifying the file to include the following command line:

device=c:\*directory*\config\dwcfgmg.sys /nolock

NOTE: See your MS-DOS reference documentation for instructions on how to modify the config.sys file.

Be sure to replace directory with the name of the directory in which you loaded the Configuration Manager. The default location for the Configuration Manager is the c:\plugplay directory.

A second method for conserving memory is to load the Configuration Manager driver, **dwcfgmg.sys**, into high memory using a memory manager, such as EMM386. To do so, you must modify the config.sys file to include the following command lines:

```
device=c:\windows\emm386.exe noems
devicehigh /size=a700 
c:\plugplay\config\dwcfgmg.sys
```
If you want to take advantage of both options for conserving system memory by setting the **/nolock** parameter as well as loading the Configuration Manager into high memory, modify the **config.sys** file to contain the following command lines:

```
device=c:\windows\emm386.exe noems
devicehigh /size=32e0 c:\plugplay\con-
fig\dwcfgmg.sys /nolock
```
3-12 Dell OptiPlex GXi Midsize Systems Reference and Installation Guide

# **Chapter 4 Using Integrated Devices**

**T**his chapter describes the configuration software provided with your system for the following integrated devices:

- *•* Video controller
- *•* Audio controller
- *•* Network interface controller (NIC)

See the corresponding section in this chapter for the device you want to configure or reconfigure.

# **Video Controller**

Your system has an S3 Trio64V+ 86C765 video controller, which includes video drivers for the following operating systems:

- *•* Microsoft Windows 3.1*x* and Windows for Workgroups
- *•* Microsoft Windows 95
- *•* Microsoft Windows NT Workstation and Server

The video drivers for your operating system have already been installed on your hard-disk drive. For information on reinstalling video drivers, see "Using Drivers and Utilities" in your online *System User's Guide*. For instructions on changing to a different video driver, see your operating system documentation.

## **Audio Controller**

Your system has a Crystal CS4236 audio controller and includes audio drivers for the following operating systems:

- *•* Microsoft Windows 3.1*x* and Windows for Workgroups
- *•* Microsoft Windows 95
- *•* Microsoft Windows NT Workstation and Server

The audio drivers for your operating system have already been installed on your hard-disk drive. For information on reinstalling audio drivers, reconfiguring the audio controller, or using the audio utilities provided with your system, see "Using the Integrated Audio Controller" in your online *System User's Guide*.

# $N_{IC}$

This section describes how to connect your computer system to an Ethernet network using the built-in 3Com Peripheral Component Interconnect (PCI) 3C905TX NIC, which uses the 3C916 chip. The NIC provides all the functions normally provided by a separate network expansion card.

Your system includes drivers for running any of the following operating systems in a Novell®NetWare® environment:

- *•* Microsoft Windows 95
- *•* Microsoft Windows NT
- *•* Microsoft Windows for Workgroups
- Microsoft Windows 3.x
- *•* MS-DOS

You can also obtain client drivers for OS/2 from the Dell bulletin board service (BBS). See the chapter titled "Getting Help" in your *Diagnostics and Troubleshooting Guide* for the contact number for your location.

Your system also includes server drivers for NetWare 3.12 and 4.10 and can update the following Network Driver Interface Specification (NDIS) 2.01 drivers:

- *•* MS-DOS and Microsoft Windows 3.x
- *•* NDIS 2.01 for DEC PATHWORKS
- *•* Banyan VINES Client
- *•* IBM LAN Server
- *•* Microsoft LAN Manager
- *•* Artisoft LANtastic

See the appropriate subsection found later in this chapter for instructions on installing and configuring any of these drivers.

The NIC connector on the computer's back panel has the following indicators:

- *•* A yellow *activity indicator* flashes when the system is transmitting or receiving network data. (A high volume of network traffic may make this indicator appear to be in a steady "on" state.)
- *•* A green *link integrity indicator* lights up when there is a good connection between the network and the NIC. When the green indicator is off, the computer is not detecting a physical connection to the network.

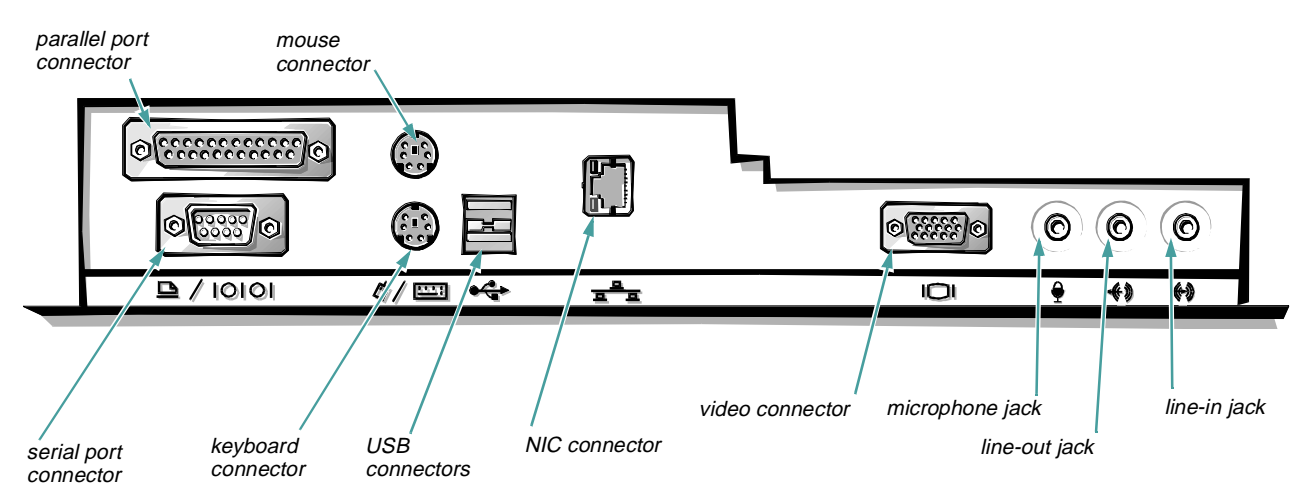

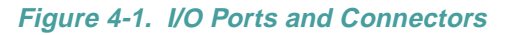

# **Connecting to a Network**

To connect your system to and configure it for use on an Ethernet network, you must complete the following steps:

**1. Connect the network cable to the back of your computer.**

See the following subsection, "Network Cable Requirements," for detailed instructions.

**2. Verify that the NIC is enabled in the System Setup program.**

See "NIC" in Chapter 2 for instructions.

**3. Configure the NIC, and install the network drivers by running the 3Com Install program.**

See "Configuring the NIC" found later in this chapter for detailed instructions.

**4. Run the Network Interface Test Group in the diskette-based diagnostics to verify that the NIC is operating properly.**

See the chapter titled "Running the Diskette-Based Diagnostics" in your *Diagnostics and Troubleshooting Guide* for detailed instructions.

## **Network Cable Requirements**

Your computer's NIC connector (an RJ45 connector located on the back panel; see Figure 4-1) is designed for attaching an unshielded twisted pair (UTP) Ethernet cable. Press one end of the UTP cable into the NIC connector until the cable snaps securely into place.

Connect the other end of the cable to an RJ45 jack wall plate or to an RJ45 port on a UTP concentrator or hub, depending on your network configuration. Observe the following cabling restrictions for 10Base-T and 100Base-TX networks:

- *•* For 10-megabit (Mb) operation, use Category 3 or greater wiring and connectors. For 100-Mb operation, use Category 5 wiring and connections. Voice and data lines should be in separate sheaths.
- *•* The maximum cable run length (from a workstation to a concentrator) is 328 feet (ft) (100 meters [m]).
- *•* The maximum number of workstations (not counting concentrators) on a network is 1024.

The maximum number of daisy-chained concentrators on one network segment is four.

# **Configuring the NIC**

To configure the NIC, you must first use the Dell Disk-Maker to make a NIC driver diskette from the diskette image installed on your hard-disk drive. The Dell Disk-Maker is located in the Dell Accessories program group or folder. For instructions on using Dell DiskMaker, see the online help provided in the program. After you have made a NIC driver diskette, see the appropriate subsection found later in this chapter for your particular network environment.

## **Client Drivers for Novell NetWare Environments**

You can configure your system as a client computer under Novell NetWare running any of the following operating systems:

- *•* Microsoft Windows 95
- *•* Microsoft Windows NT 3.5x
- *•* Microsoft Windows for Workgroups
- *•* Microsoft Windows 3.*x*
- *•* MS-DOS
- *•* IBM OS/2

*NOTE: The drivers for Windows NT 4.0 are provided on the Windows NT CD in the* **\drvlib\netcard\x86\3c90x** *and* **\i386\drvlib.nic\3c90x** *directories.*

### Microsoft Windows 95 Client Driver

Install the Microsoft Windows 95 client driver as follows:

- **1. Connect the integrated NIC to its network according to the instructions in "Connecting to a Network" found earlier in this chapter.**
- **2. Start Windows 95.**
- **3. If you are prompted to insert a diskette containing the network drivers, skip to step 11. Otherwise, continue to step 4.**
- **4. From the Start menu, select SETTINGS, and then select CONTROL PANEL. Then double-click the System icon.**
- **5. Click the Device Manager tab.**
- **6.** If there are no PCI Ethernet network adapters listed under the Other Devices category **and** *no* **3COM FAST ETHERLINK XL 10/100MB ETHERNET ADAPTER** entries listed under Network Adapters, **continue to step** 7.

If there are any PCI Ethernet network adapters listed under the Other Devices category, select them and click Remove. If there are any entries named **3COM FAST ETHERLINK XL 10/100MB ETHER-NET ADAPTER** listed under Network Adapters, select them and click Remove. Then exit the Control Panel, restart Windows 95, and skip to step 11.

- **7. From the Start menu select SETTINGS, and then select CONTROL PANEL. Then double-click the Network icon.**
- **8. Click Add.**
- **9. Select ADAPTER, and then click Add.**
- **10. Click Have Disk.**
- **11. Insert the NIC driver diskette into a drive and click OK. Ensure that the path in the Install From Disk dialog box reflects the diskette drive containing the NIC driver diskette.**
- **12. Select 3COM FAST ETHERLINK XL 10/100MB ETHER-NET ADAPTER. Then click OK.**
- **13. Click the Identification tab and enter your computer name and workgroup/domain.**

See your network administrator for more information.

- **14. If you are prompted for the location of additional files, specify the** c:\windows\options\cabs **or the**  \win95 **directory on your CD-ROM drive and click OK.**
- **15. When prompted, restart your system.**

## Microsoft Windows NT 3.5x Client Driver

Install the Microsoft Windows NT 3.5x client driver as follows:

- **1. Connect the integrated NIC to its network according to the instructions in "Connecting to a Network" found earlier in this chapter.**
- **2. Start Windows NT and log in as user administrator or as a user with administrator privileges.**
- **3. From the Control Panel, double-click the Network icon.**
- **4. From the Network Settings window, click Add Adapter.**
- **5. From the Add Adapter window, select <OTHER> REQUIRES DISK FROM MANUFACTURER and click Continue.**
- **6. Insert the NIC driver diskette into drive A. Then press <ENTER>.**
- **7. At the Select OEM Option window, select 3COM FAST ETHERLINK XL ADAPTER (3C905) and click OK.**
- **8. From the Network Settings window, click OK.**
- **9. Remove the NIC driver diskette from the diskette drive. Then, from the Network Settings Change window, click Restart to restart your system.**

## Microsoft Windows for Workgroups Client **Driver**

Install the Microsoft Windows for Workgroups client driver as follows:

- **1. Connect the integrated NIC to its network according to the instructions in "Connecting to a Network" found earlier in this chapter.**
- **2. Start Windows for Workgroups.**
- **3. In the Network program group, double-click the Network Setup icon.**
- **4. In the Network Setup dialog box, click Drivers.**
- **5. In the Network Drivers dialog box, click Add Adapter.**
- **6. Select UNLISTED OR UPDATE NETWORK ADAPTER and click OK.**
- **7. Insert the NIC driver diskette into drive A. Then type** a:\wfw311 **in the Install Driver dialog box and click OK.**
- **8. In the Unlisted or Updated Network Adapter dialog box, select 3COM FAST ETHERLINK XL / ETHERLINK XL ADAPTER (3C90X) and click OK.**
- **9. In the Network Drivers dialog box, click Close.**
- **10. In the Network Setup dialog box, click OK.**
- **11. Remove the NIC driver diskette from drive A, save changes to any open files, and then click Restart Computer.**

### Microsoft Windows 3.x Client Driver

Install the Microsoft Windows 3.*x* client driver as follows:

- **1. Connect the integrated NIC to its network according to the instructions in "Connecting to a Network" found earlier in this chapter.**
- **2. If Windows is not yet installed on the system, follow the instructions in "Using AutoLink to Configure a Single 3C90***x* **NIC" or "Using Install to Configure Multiple 3C90***x* **NICs" found later in this chapter. Otherwise, continue to step 3.**
- **3. If Windows is already installed, double-click the Windows Setup icon in the Main program group.**
- **4. From the Options menu, select CHANGE NETWORK SETTINGS.**
- **5. From the Network Setup menu, click Drivers.**
- **6. From the Network Drivers menu, click Add Adapter.**
- **7. Select 3COM FAST ETHERLINK XL/ETHERLINK XL ADAPTER (3C90X) and click OK.**
- **8. After the driver has been installed, restart Windows.**

## MS-DOS Client Driver

You can use the 3Com AutoLink program to automatically configure the NIC if you do not have any additional NICs installed in the system, your network is using Net-Ware 3.12 or 4.10, and your system will be used as a NetWare DOS Open Data-Link Interface (ODI) client.

Otherwise, you must use the 3Com Install program to configure the NIC.

#### **Using AutoLink to Configure a Single 3C90x NIC**

To configure a single  $3C90x$  NIC, follow these steps:

**1. Boot the system to MS-DOS.**

For instructions, see your MS-DOS reference documentation.

- **2. Insert the NIC driver diskette into drive A. Then type** a: **and press <ENTER>.**
- **3. Type** autolink **and press <ENTER>.**

The first time you run the Install program, a license agreement screen appears. To accept the terms and conditions of the license agreement, type y and press <ENTER>. Several messages appear while AutoLink is running. A final message indicates that the installation was successful.

If the installation is unsuccessful, view or print the contents of the **autolink.log** file stored on the NIC driver diskette.

When the installation is complete, you are asked if you want to restart the computer.

**4. Remove the NIC driver diskette and restart the computer.**

#### **Using Install to Configure Multiple 3C90x NICs**

*NOTE: Use multiple NICs in a client computer only if you plan to run multiple protocols or connect to more than one network. For information on multiple protocols, see your operating system documentation.*

To configure multiple 3C90x NICs (the integrated NIC and a NIC expansion card) under MS-DOS, Windows 3.*x*, or Windows for Workgroups, follow these steps:

- **1. Connect the integrated NIC to its network according to the instructions in "Connecting to a Network" found earlier in this chapter.**
- **2. Configure the integrated NIC according to the instructions in the preceding subsection, "Using AutoLink to Configure a Single 3C90***x* **NIC."**
- **3. Install the NIC expansion card according to the instructions in "Installing an Expansion Card" in**

**Chapter 6. Then connect the NIC expansion card to its network.**

- **4. Turn on the system.**
- **5. When the** Starting MS-DOS **message is displayed, press <F5> to prevent loading any drivers or memory managers.**
- **6. Insert the NIC driver diskette into drive A. Then type** a: **and press <ENTER>.**
- **7. Type** install **and press <ENTER>.**
- **8. Select CONFIGURATION AND DIAGNOSTIC PROGRAM from the Main Menu.**
- **9. Scroll the list of NICs and find the integrated NIC and the NIC expansion card you installed. Write down the slot number and bus number for each.**
- **10. Type the following commands and press <ENTER> after each:**

```
cd c:\nwclient
```
edit net.cfg

**11. Find the following** LINK Driver 3C90X **section in the file:**

```
LINK Driver 3C90X
;
; BUS NN
; SLOT 7
```
**12. Delete the semicolon from the** BUS NN **line and replace** NN **with the bus number for the integrated NIC.**

Use the bus number you recorded in step 9.

**13. Delete the semicolon from the** SLOT 7 **line and replace** 7 **with the slot number for the integrated NIC.**

Use the slot number you recorded in step 9.

- **14. Copy the four modified lines shown in step 11 and paste them below the original four lines. Then modify the** BUS **and** SLOT **lines to reflect the bus number and slot number for the NIC expansion card.**
- **15. Restart the system.**

## OS/2 Client Driver

*NOTE: The OS/2 drivers are available from the Dell BBS. See the chapter titled "Getting Help" in your Diag*nostics and Troubleshooting Guide *for the contact number for your location.*

Install the OS/2 client driver as follows:

- **1. Connect the integrated NIC to its network according to the instructions in "Connecting to a Network" found earlier in this chapter.**
- **2. Exit to MS-DOS by doing one of the following:**
	- *•* Restart the system with a clean, bootable MS-DOS diskette in drive A.
	- *•* Type the following commands in an OS/2 window, pressing <ENTER> after each:

cd /os2 boot /dos

- **3. Insert the NIC driver diskette into drive A. Then type** a: **and press <ENTER>.**
- **4. Type** install **and press <ENTER>.**
- **5. From the Main Menu, select DRIVER INSTALLATION AND UPDATE and press <ENTER>.**
- **6. From the Network Drivers menu, select INSTALL NOVELL NETWARE DRIVERS and press <ENTER>.**
- **7. From the Novell NetWare Drivers menu, select COPY OS/2 ODI DRIVER and press <ENTER>.**
- **8. If you want to copy the driver to** c:\netware**, press <ENTER>. To copy the driver to another directory, type the path and press <ENTER>.**

## **Server Drivers for Novell NetWare Environments**

You can configure your system as a server computer under either Novell NetWare 3.12 or 4.10. The drivers for these network operating systems are located in the **\nw312** and **\nw410** directories on the NIC driver diskette. Instructions for installing and configuring these drivers are contained in the **help.exe** program on the NIC driver diskette.

## **Updating NDIS 2.01 Drivers**

For instructions on updating the NDIS 2.01 drivers, insert the NIC driver diskette into a diskette drive, switch to the drive containing the diskette, type install, and press <ENTER>. Select **DRIVER INSTALLATION AND UPDATE** and then select **NDIS DRIVER INSTALLATION AND INFORMA-TION**. If you are updating MS-DOS or Windows  $3x$ NDIS drivers, you must then select **UPDATE NDIS DRIV-ERS**. Follow the instructions on the screen for your operating system.

## **Chapter 5 Working Inside Your Computer**

**Y**our Dell computer system supports a variety of internal options that expand system capabilities. This chapter prepares you to install options inside the computer. It describes how to remove and replace the computer cover and expansion-card cage, and it familiarizes you with the internal components you may handle if you install Dell hardware options.

# **Before You Begin**

To make working inside your computer easier, make sure you have adequate lighting and a clean work space. If you temporarily disconnect cables or remove expansion cards, note the position of the connectors and slots so that you can reassemble the system correctly.

You will use the information in this section every time you install a hardware option inside your computer. *Read this section carefully*, because the information is not repeated in detail elsewhere in this guide.

## **Safety First—For You and Your Computer**

Working inside your computer is safe—*if* you observe the following precautions.

#### **WARNING FOR YOUR PERSONAL SAFETY AND PROTECTION OF YOUR EQUIPMENT**

**Before starting to work on your computer, perform the following steps in the sequence indicated:**

- **1. Turn off your computer and all peripherals.**
- **2. Disconnect your computer and peripherals from their alternating current (AC) power sources. Also, disconnect any telephone or telecommunication lines from the computer. Doing so reduces the potential for personal injury or shock.**
- **3. If you are disconnecting a peripheral from the computer or are removing a component from the system board, wait 5 seconds after turning off the computer before disconnecting the peripheral or removing the component to avoid possible damage to the system board.**
- **4. Touch an unpainted metal surface on the computer chassis, such as the power supply, before touching anything inside your computer.**

**While you work, periodically touch an unpainted metal surface on the computer chassis to dissipate any static electricity that might harm internal components. Also avoid touching components or contacts on a card and avoid touching pins on a chip.**

In addition, Dell recommends that you periodically review the safety instructions at the front of this guide.

## **Unpacking Your Hardware Option**

When you remove an option from its shipping carton, you may find it wrapped in antistatic packing material designed to protect it from electrostatic damage. Do not remove the packing material until you are ready to install the option.

**CAUTION: See "Protecting Against Electrostatic Discharge" in the safety instructions at the front of this guide.**

## **Removing the Computer Cover**

Use the following procedure to remove the computer cover:

- **1. Turn off your computer and peripherals, and observe the** *Warning for Your Personal Safety and Protection of Your Equipment* **described earlier in this chapter. Also observe the safety instructions at the front of this guide.**
- **2. If you have installed an optional padlock through the two rings on the cover and the back panel (see Figure 5-1), remove the padlock.**

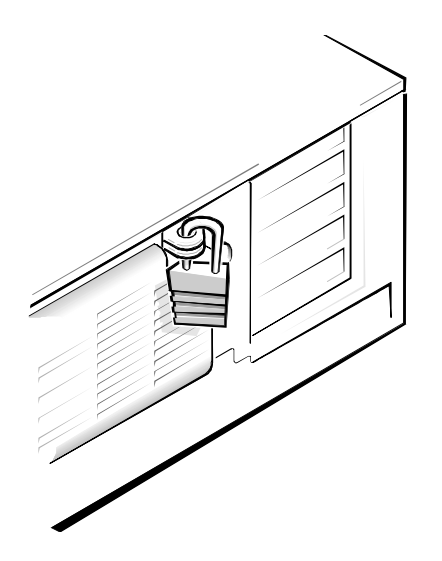

#### **3. Remove the floor stand if attached.**

Place the right side of the computer on a flat work surface. Unscrew the captured floor stand screw. Pull the floor stand away from the computer.

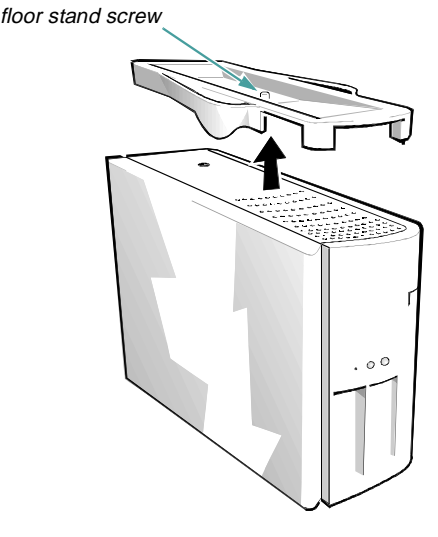

**Figure 5-2. Removing the Floor Stand**

#### **4. Remove the cover.**

From the front of the computer, press the two securing buttons (located on the sides of the cover toward the back). With the buttons depressed, lift the cover at the back, allowing it to pivot up toward you (see Figure 5-3).

**Figure 5-1. Padlock Installed**

Disengage the plastic hooks that secure the cover to the front of the chassis, and lift the cover away.

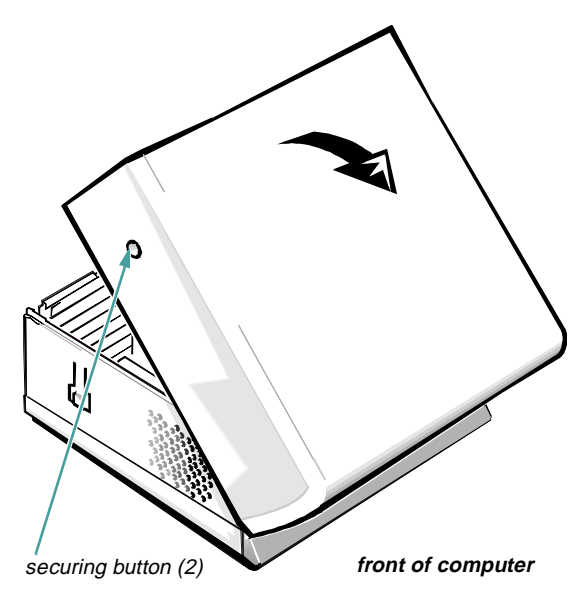

**Figure 5-3. Removing the Computer Cover**

## **Replacing the Computer Cover**

Use the following procedure to replace the computer cover:

- **1. Check all cable connections, especially those that might have come loose during your work. Fold cables out of the way so that they do not catch on the computer cover. Make sure cables are not routed over the drive cage—they will prevent the cover from closing properly.**
- **2. Check to see that no tools or extra parts (including screws) are left inside the computer's chassis.**

#### **3. Replace the cover.**

From the front of the computer, hold the cover at about a 45-degree angle as shown in Figure 5-4. Set the bottom front of the cover on top of the plastic "ledge" that runs along the bottom front of the chassis, and fit the four hooks along the bottom of the cover into the rectangular slots along the bottom front of the chassis. (It may be helpful to look down into the chassis to verify that the hooks are in place.)

Pivot the cover down toward the back and into position. Make sure the securing buttons click into place.

*NOTE: The computer should be placed fully on a flat surface. It is difficult to align the cover if the front of the computer is hanging over the edge of a table.*

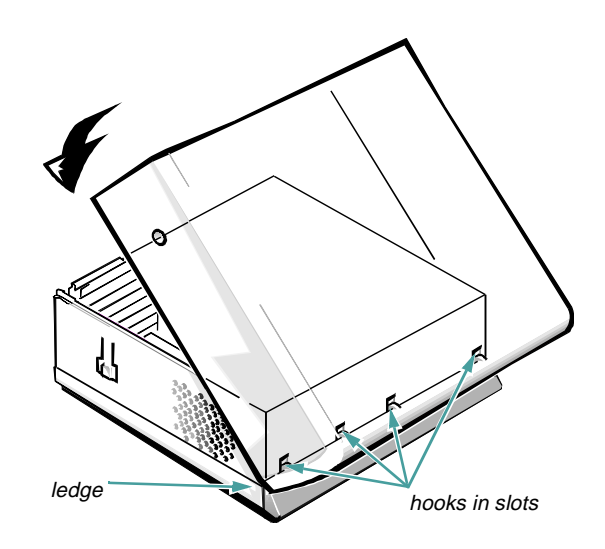

**Figure 5-4. Replacing the Computer Cover**

**4. If you are using a padlock to secure your system, reinstall the padlock.**

## **Inside Your Computer**

Figure 5-5 shows an overhead view of your computer to help you orient yourself when installing hardware options. Unless otherwise specified, locations or directions relative to the computer are as shown.

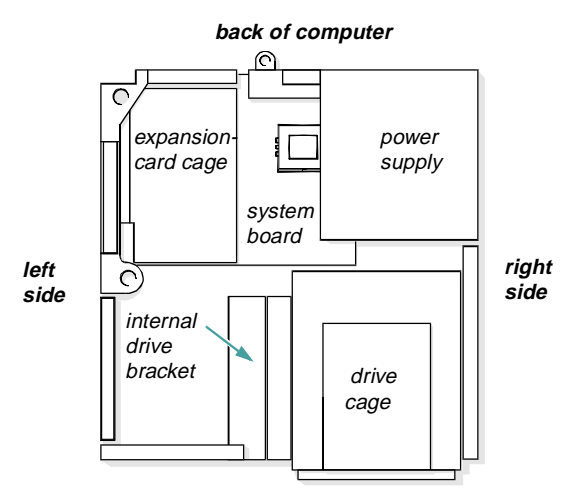

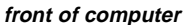

#### **Figure 5-5. Computer Orientation View**

Figure 5-6 shows your computer with its cover removed. Refer to this illustration to locate interior features and components discussed in this guide.

 When you look inside your computer, note the *direct current (DC) power cables* coming from the power supply. These cables supply power to the system board; to internal diskette drives, hard-disk drives, and tape drives; and to certain expansion cards that connect to external peripherals.

The flat ribbon cable in Figure 5-6 is typical of the *interface cables* for internal drives. An interface cable connects a drive to a connector on the system board or on an expansion card.

The *system board*—the large printed circuit board at the bottom of the chassis—holds the computer's control

circuitry and other electronic components. Some hardware options are installed directly onto the system board.

During an installation procedure, you may be required to change a *jumper* setting on the system board and/or a jumper or *switch* setting on an expansion card or on a drive. Jumpers and switches provide a convenient and reversible way of reconfiguring the circuitry on a printed circuit board. For information on jumpers and switches, see the two subsections, "Jumpers" and "Switches" found in the next subsections.

#### **Jumpers**

Jumpers are small blocks on a circuit board with two or more pins emerging from them.

Plastic plugs containing a wire fit down over the pins. The wire connects the pins and creates a circuit.

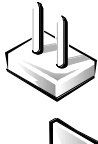

To change a jumper setting, pull the plug off its pin(s) and carefully fit it down onto the pin(s) indicated.

**CAUTION: Make sure your system is turned off before you change a jumper setting. Otherwise, damage to your system or unpredictable results may occur.** 

A jumper is referred to as *open* or *unjumpered* when the plug is pushed down over only one pin or if there is no plug at all. When the plug is pushed down over two pins, the jumper is referred to as *jumpered*. The jumper setting is often shown in text as two numbers, such as *1-2*. The number *1* is printed on the circuit board so that you can identify each pin number based on the location of pin 1.

Figure 5-7 shows the location and default settings of the jumper blocks on your system board. See Table 5-1 for the designations, default settings, and functions of your system's jumpers.

## **Switches**

Switches control various circuits or functions in your computer system. The switches you are most likely to encounter are dual in-line package (DIP) switches, which are normally packaged in groups of two or more switches in a plastic case. Two common types of DIP switches are *slide* switches and *rocker* switches (see the following illustration).

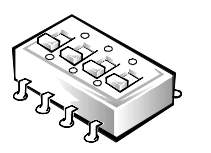

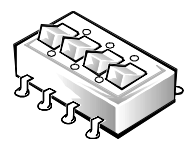

slide switches rocker switches

Each of these switches has two positions, or *settings* (usually *on* and *off*). To change the setting of a slide switch, use a small, pointed object such as a small screwdriver or a straightened paper clip to slide the switch to the proper position. To change the setting of a rocker switch, use the screwdriver or paper clip to press down on the appropriate side of the switch. In either case, do

not use a pen, pencil, or other object that might leave a residue on the switch.

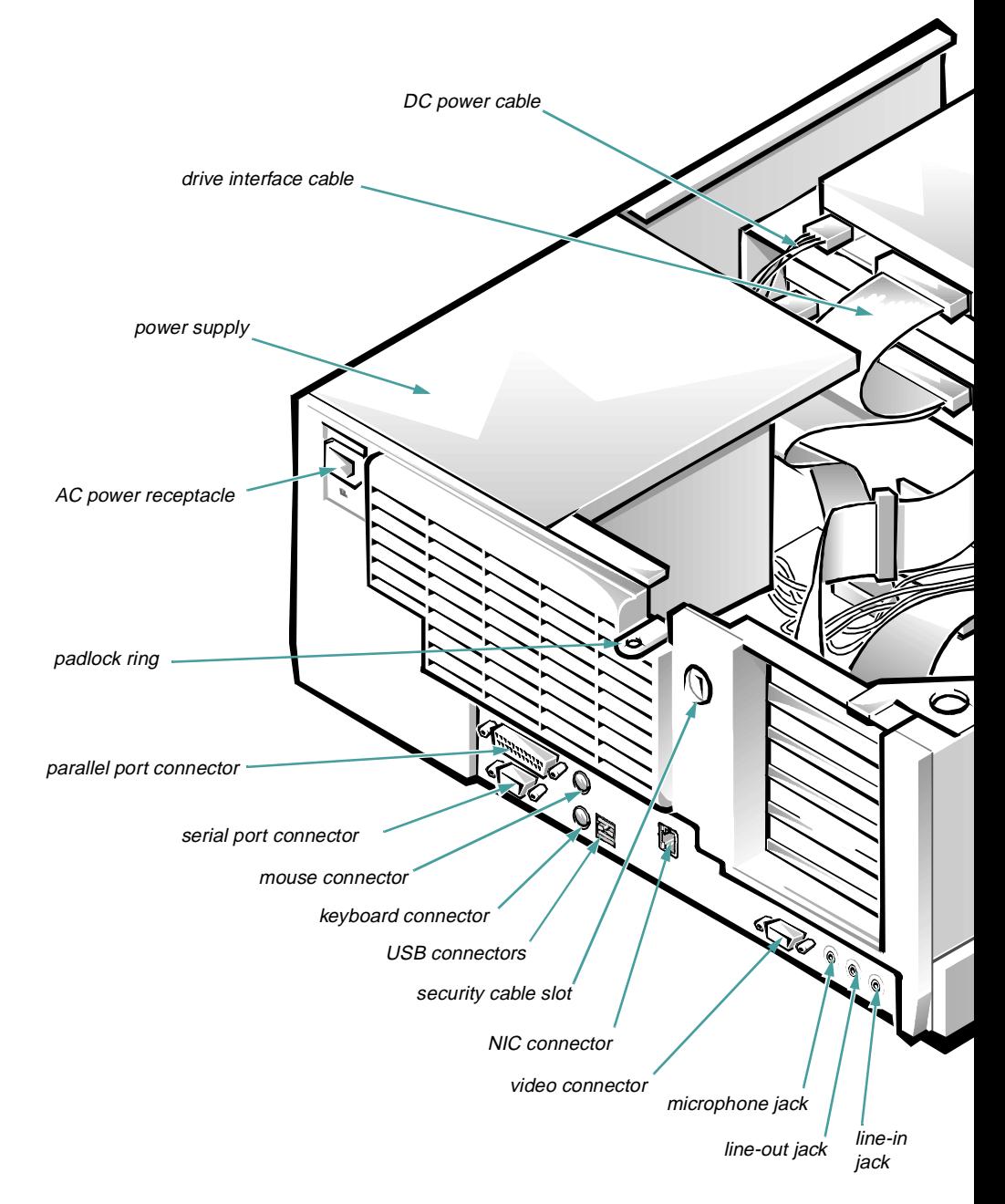

**Figure 5-6. Inside the Chassis**

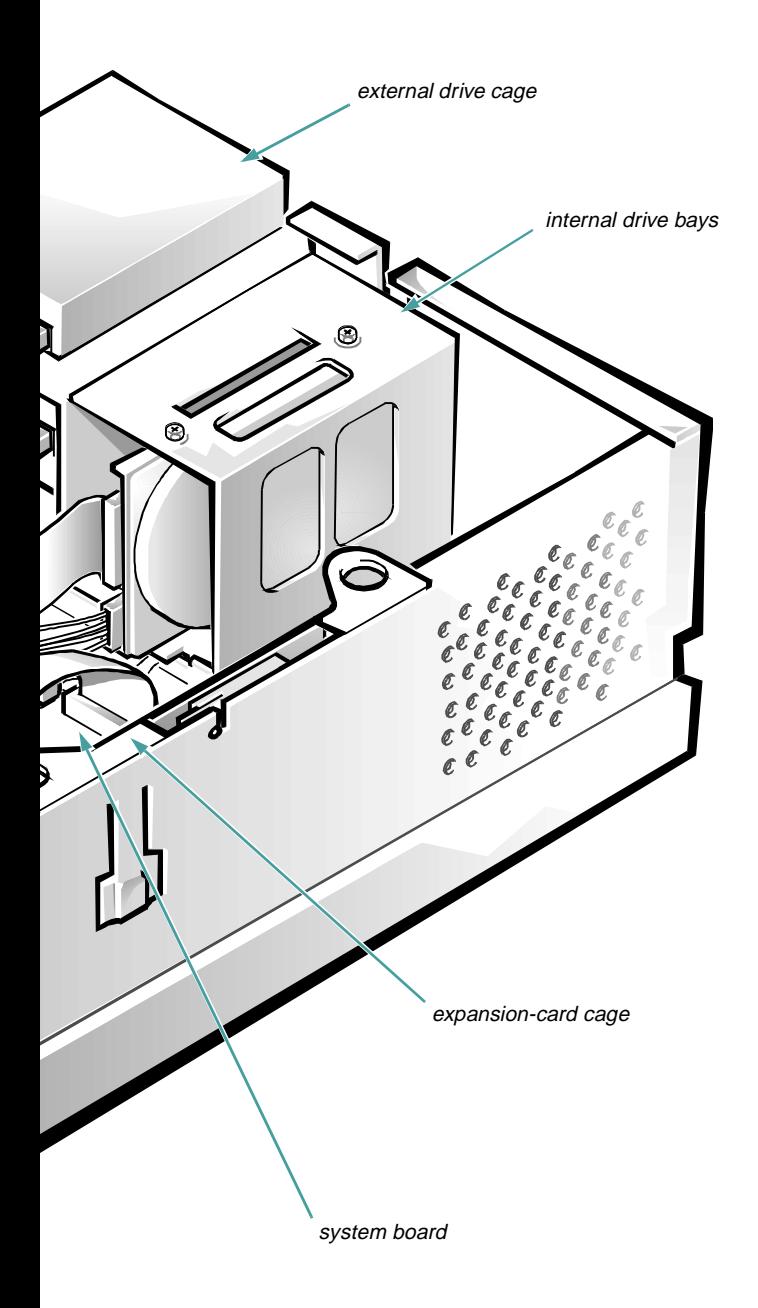
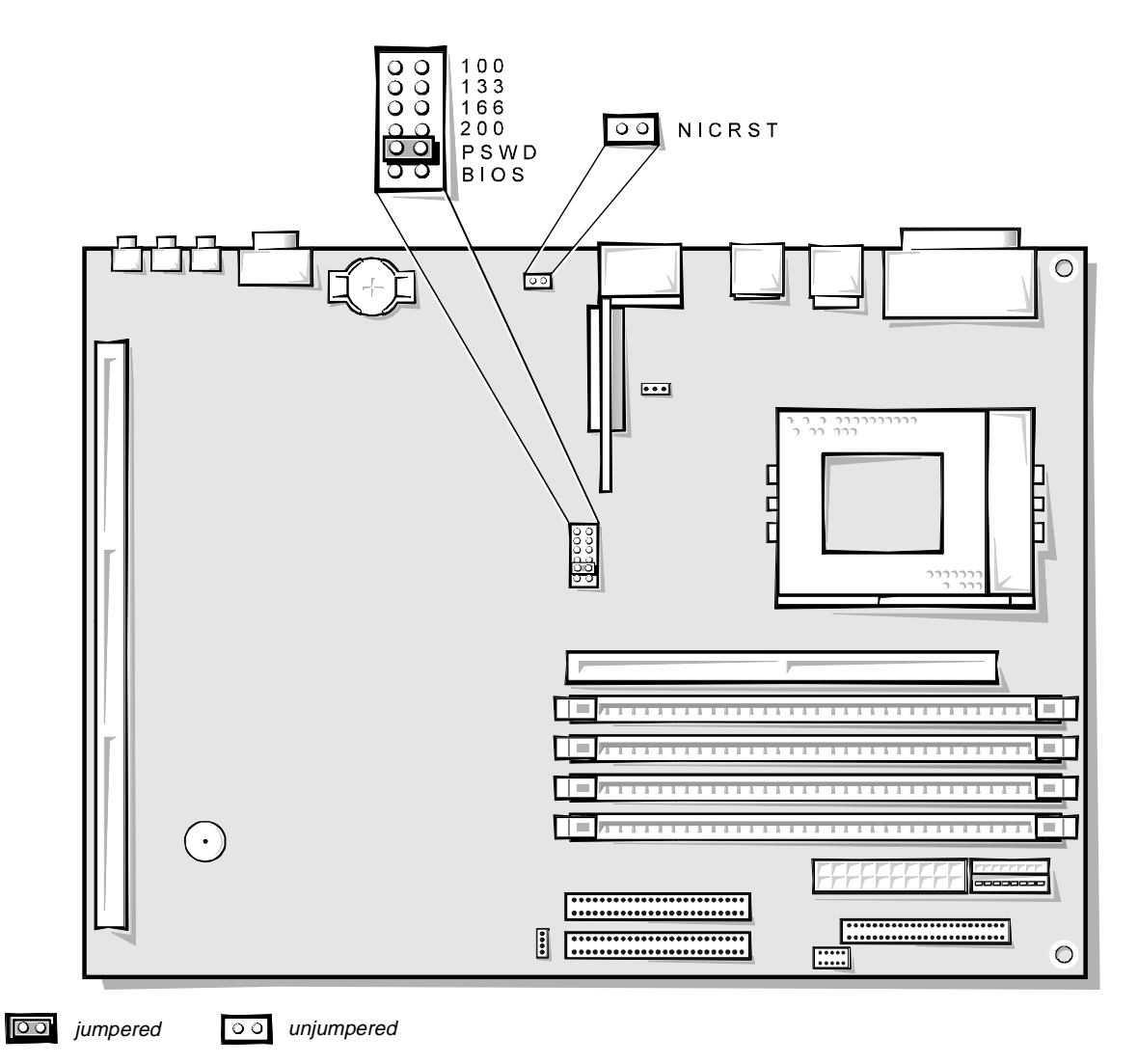

**Figure 5-7. System Board Jumpers**

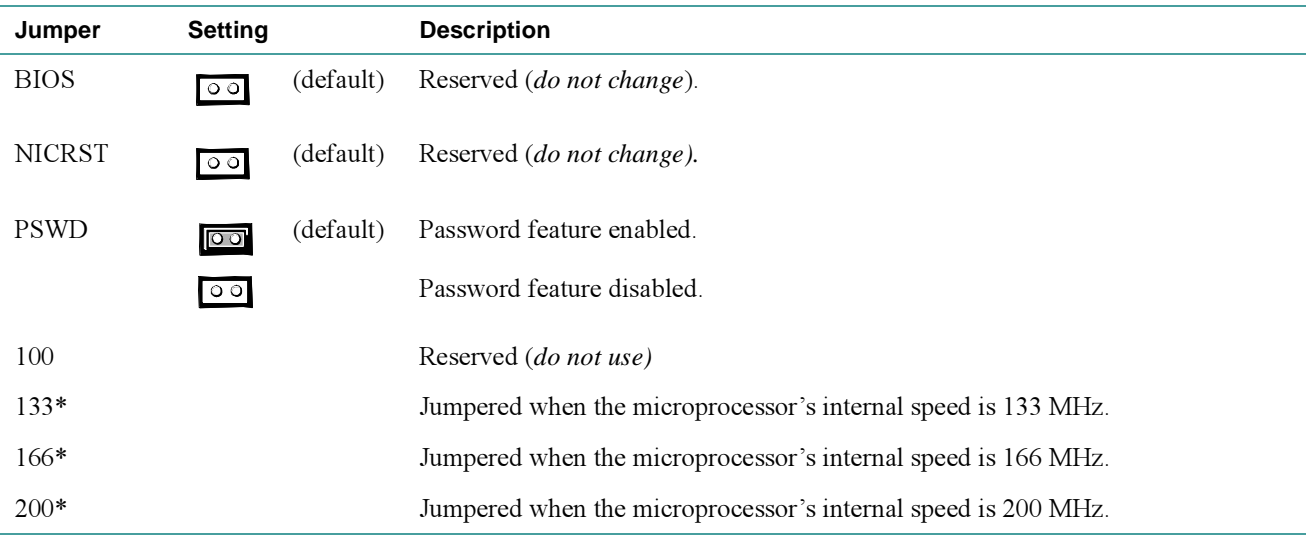

#### **Table 5-1. System-Board Jumper Settings**

*\* One set of the speed jumper pins must have a jumper plug installed; otherwise, the system will operate at an undetermined speed. NOTE: For the full name of an abbreviation or acronym used in this table, see the Glossary in your online* System User's Guide*.* 

**pour** jumpered **o unjumpered** 

## **System Board Labels**

Table 5-2 lists the labels for connectors and sockets on your system board and riser board, and it gives a brief description of their functions.

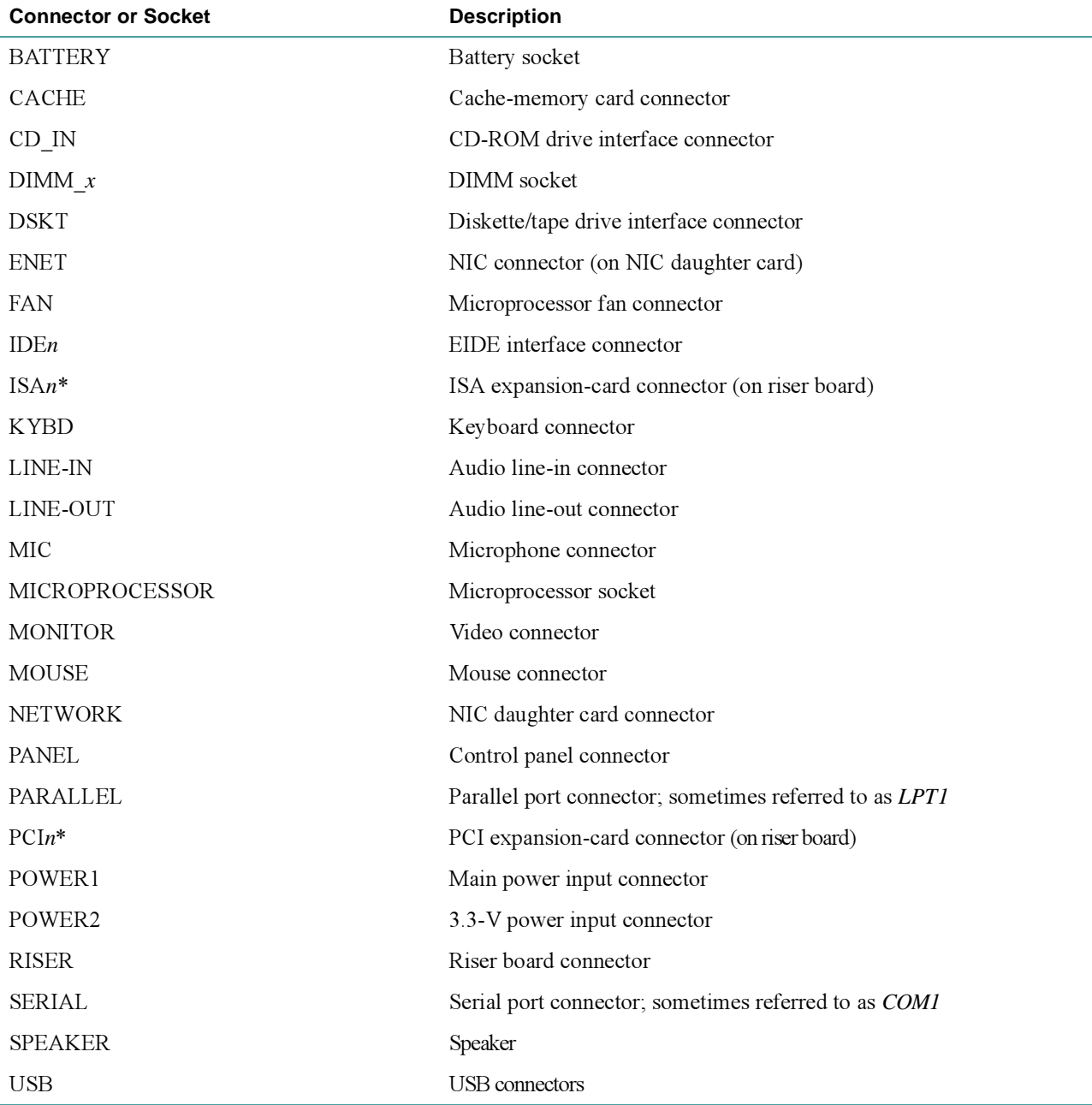

#### **Table 5-2. System Board and Riser Board Connectors and Sockets**

*\* Connectors ISA1 and PCI3 share a single card-slot opening, so only one of the two connectors can be used at a time.*

## **Removing and Replacing the Expansion-Card Cage**

Your Dell computer has a removable expansion-card cage, which greatly simplifies many installation procedures by allowing you to remove the riser board and all installed expansion cards in a single step.

## **Removing the Expansion-Card Cage**

Use the following procedure to remove the expansioncard cage:

- **1. Remove the computer cover as instructed in "Removing the Computer Cover" found earlier in this chapter.**
- **2. Check any cables connected to expansion cards through the back-panel openings. Disconnect any cables that will not reach to where the cage must be placed upon removal from the chassis.**
- **3. Locate the card-cage securing lever (see Figure 5-8). Rotate the lever toward the back of the computer until it stops in an upright position.**

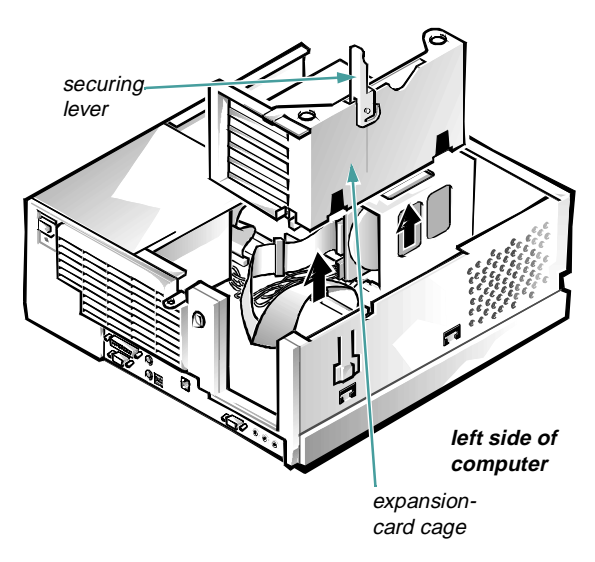

**Figure 5-8. Removing the Expansion-Card Cage**

**4. Lift the expansion-card cage up and away from the chassis.**

## **Replacing the Expansion-Card Cage**

Use the following procedure to replace the expansioncard cage:

- **1. With the securing lever in the upright position, align the slots in the left side of the expansioncard cage with the tabs on the left side of the chassis (see Figure 5-8). Then lower the expansion card into place.**
- **2. Rotate the securing lever downward until it is flush with the top of the chassis. Make sure the riser board is fully seated in the RISER connector on the system board.**
- **3. Reconnect any cables you removed in step 2 of the previous procedure, "Removing the Expansion-Card Cage."**

## **Rotating the Power Supply Away From the System Board**

To access some components on the system board, you may have to rotate the system power supply out of the way. Use the following procedure to rotate the power supply:

- **1. Remove the computer cover as instructed in "Removing the Computer Cover" found earlier in this chapter.**
- **2. Disconnect the AC power cable from the AC power cable connector on the back of the power supply (see Figure 5-9).**

**3. Free the power supply from the securing tab**  labeled "RELEASE —>," and rotate it to the **right until it stops.**

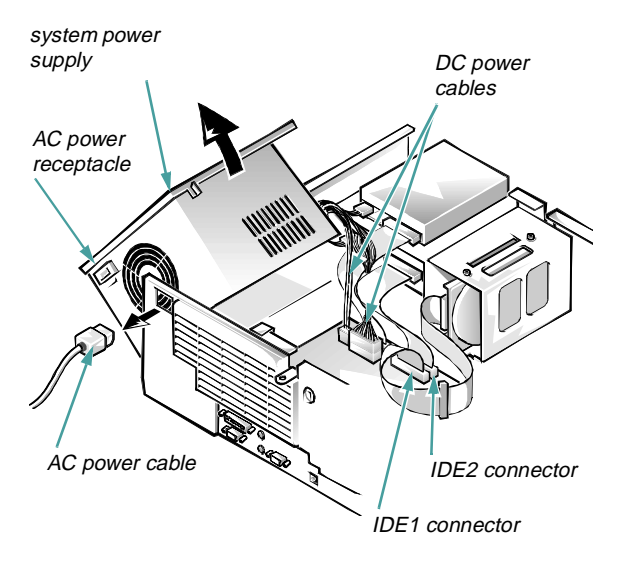

**Figure 5-9. Rotating the Power Supply**

# **Chapter 6 Installing System Board Options**

**T**his chapter describes how to install the following options:

*•* System memory

- *•* Industry-Standard Architecture (ISA) and Peripheral Component Interconnect (PCI) expansion cards
- *•* Microprocessor

This chapter also includes instructions for replacing the system battery, if necessary.

Use Figure 6-1 to locate the system board features.

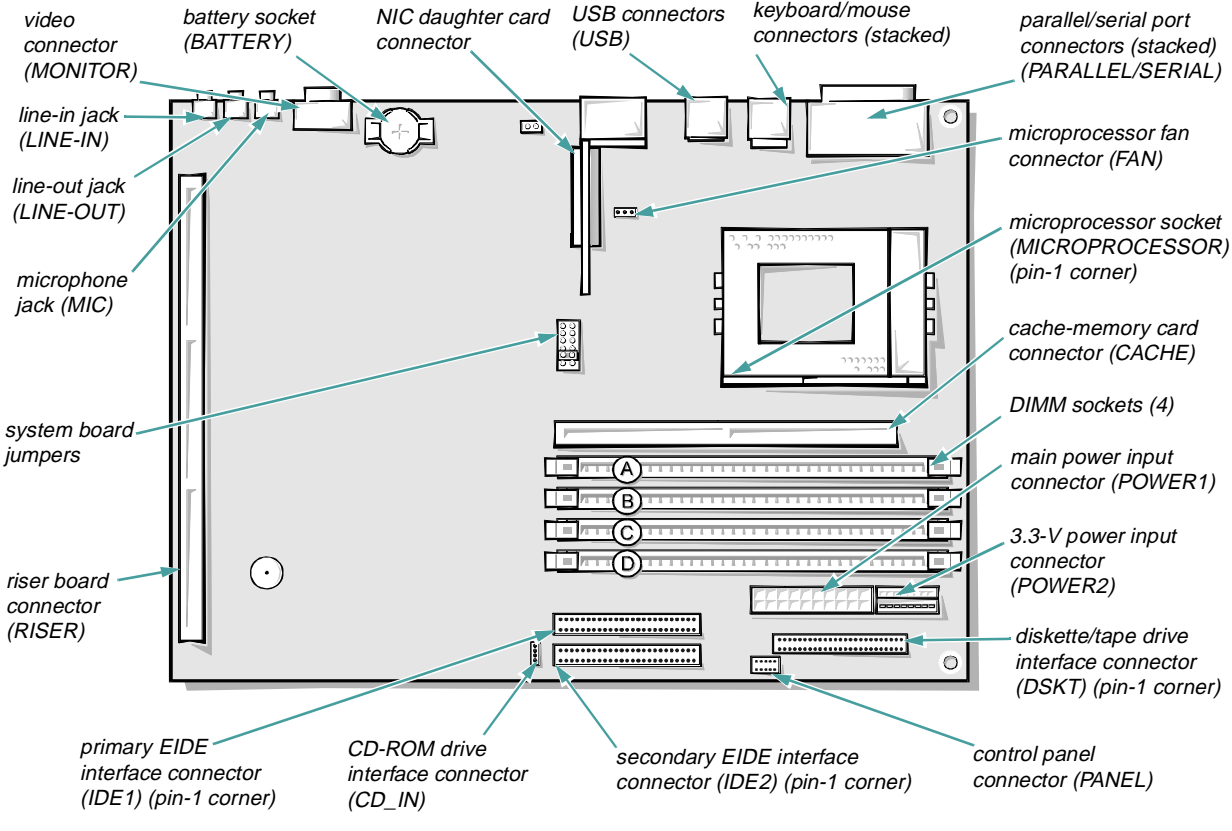

**front of computer**

**Figure 6-1. System Board Features** 

# **Expansion Cards**

Expansion cards can be installed on the computer's *riser board* (see Figure 6-3). The vertical riser board plugs into the RISER connector on the system board (see Figure 6-1) and is considered an extension of the system board.

The system accommodates up to five expansion cards, which can be a mix of 32-bit PCI expansion cards and 8- and 16-bit ISA expansion cards. (See Figure 6-2 for examples of ISA and PCI expansion cards.)

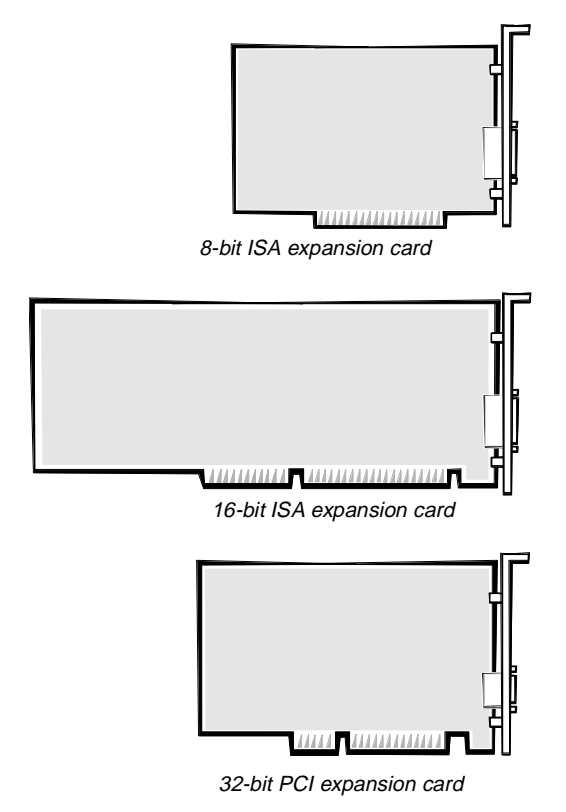

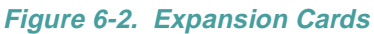

## **Expansion Slots**

Six expansion-card connectors reside on the *riser board* (see Figure 6-3). Because two expansion-card connectors share slot space, a maximum of five expansion cards can be installed.

- *•* Expansion-card connectors ISA1, ISA2, and ISA3 can accommodate 8- or 16-bit ISA expansion cards.
- *•* Expansion-card connectors PCI1, PCI2, and PCI3 support PCI expansion cards. Because connector PCI3 shares expansion-slot space with connector ISA1, only one card of either type can be installed in the common slot.

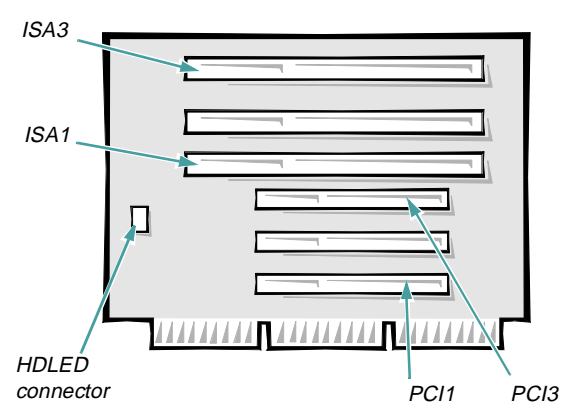

**Figure 6-3. Riser-Board Expansion-Card Connectors**

## **Installing an Expansion Card**

Follow this general procedure to install an expansion card:

**1. If you are installing an ISA expansion card, enter the ISA Configuration Utility (ICU) and add the new expansion card to your configuration.**

See Chapter 3, "Using the ISA Configuration Utility," for instructions.

*NOTE: If you install a PCI or Plug and Play expansion card, your system automatically performs any required configuration tasks during the boot routine.*

**2. Prepare the expansion card for installation, and remove the computer cover according to the instructions in "Removing the Computer Cover" in Chapter 5.**

> **CAUTION: See "Protecting Against Electrostatic Discharge" in the safety instructions at the front of this guide.**

See the documentation that came with the expansion card for information on configuring the card, making internal connections, or otherwise customizing it for your system.

- **3. Remove the expansion-card cage as instructed in "Removing the Expansion-Card Cage" in Chapter 5.**
- **4. Unscrew and remove the metal filler bracket that covers the card-slot opening for the expansion slot you intend to use (see Figure 6-4).**

Save the screw to use when installing the expansion card later in this procedure.

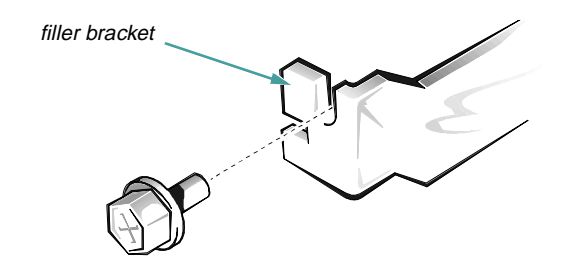

**Figure 6-4. Removing the Filler Bracket**

#### **5. Install the expansion card.**

Position the expansion-card cage so that the riser board lies horizontally on your work surface.

Insert the card-edge connector firmly into the expansion-card connector on the riser board. Gently rock the card into the connector until it is fully seated (see Figure 6-5).

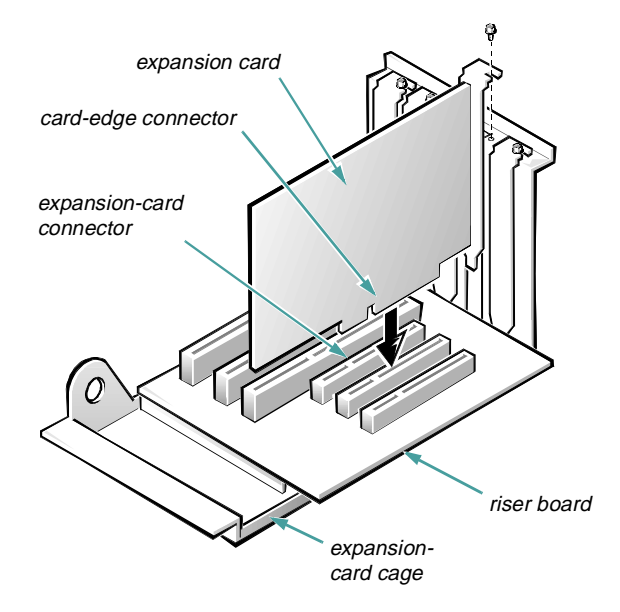

#### **Figure 6-5. Installing an Expansion Card**

- **6. When the card is firmly seated in the connector and the card-mounting bracket is flush with the brackets on either side of it, secure the bracket with the screw you removed in step 4.**
- **7. Replace the expansion-card cage in the chassis as instructed in "Replacing the Expansion-Card Cage" in Chapter 5.**
- **8. Connect any cables that should be attached to the card.**

See the documentation that came with the card for information about its cable connections.

**9. Replace the computer cover, reconnect your computer and peripherals to their power sources, and turn them on.**

## **Removing an Expansion Card**

Follow this general procedure to remove an expansion card:

**1. If you are removing an ISA expansion card, enter the ICU and remove the expansion card from your configuration.**

See Chapter 3, "Using the ISA Configuration Utility," for instructions.

**2. Remove the computer cover according to the instructions in "Removing the Computer Cover" in Chapter 5.**

> **CAUTION: See "Protecting Against Electrostatic Discharge" in the safety instructions at the front of this guide.**

- **3. If necessary, disconnect any cables connected to the card.**
- **4. Remove the expansion-card cage as instructed in "Removing the Expansion-Card Cage" in Chapter 5.**
- **5. Position the expansion-card cage so that the riser board lies horizontally on your work surface, and unscrew the mounting bracket of the card you want to remove.**
- **6. Grasp the card by its outside corners, and ease it out of its connector.**
- **7. If you are removing the card permanently, install a metal filler bracket over the empty card-slot opening.**

*NOTE: Installing filler brackets over empty cardslot openings is necessary to maintain Federal Communications Commission (FCC) certification of the system. The brackets also keep dust and dirt out of your computer.*

**8. Replace the expansion-card cage in the chassis as instructed in "Replacing the Expansion-Card Cage" in Chapter 5.**

**9. Replace the computer cover, reconnect your computer and peripherals to their power sources, and turn them on.**

## **Adding Memory**

Memory can be increased to a maximum of 512 megabytes (MB) by installing combinations of 8-, 16-, 32-, 64-, or 128-MB dual in-line memory modules (DIMMs) in the four DIMM sockets on the system board. Figure 6- 6 shows the DIMMs and DIMM sockets.

Your system can support both error correction code (ECC) and non-ECC extended-data out (EDO) DIMMs. However, ECC support is available only if all DIMMs are ECC DIMMs. ECC DIMMs enable your system to correct all single-bit memory errors and detect multibit memory errors.

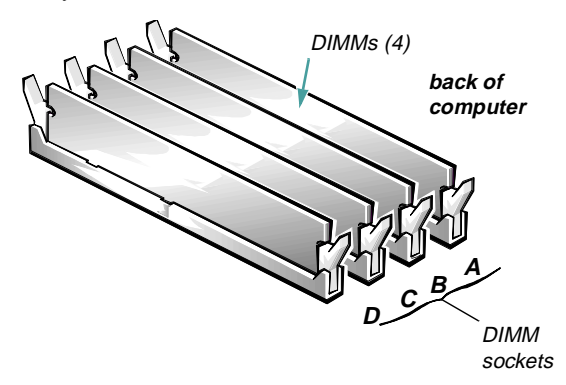

#### **Figure 6-6. DIMMs and DIMM Sockets**

Table 6-1 lists sample memory configurations and shows valid DIMM combinations and socket placement for each configuration.

**CAUTION: Do not use 32-MB DIMMs from the Dell OptiPlex GX***pro* **that contain a silver sticker with the designation Kmm373F000Ak-6 in your OptiPlex GX***i* **system. These DIMMs may not work reliably or will not be recognized in your OptiPlex GX***i* **system.**

#### **Table 6-1. Sample DIMM Configuration Options**

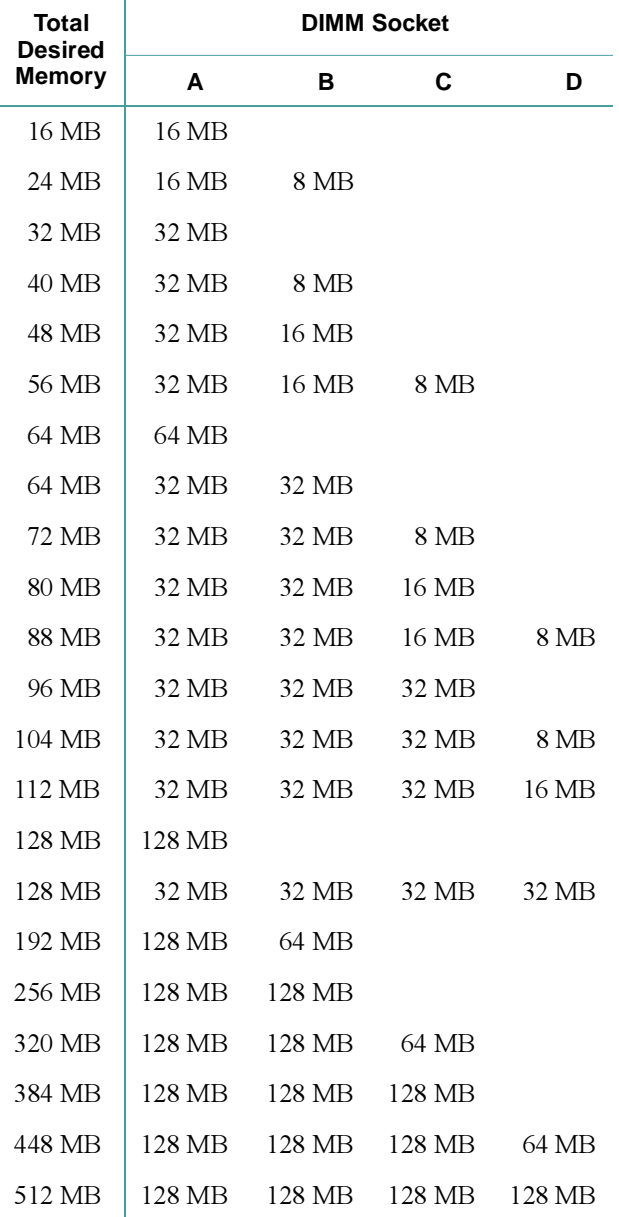

*NOTES: For optimum performance, install DIMMs in consecutive sockets starting with socket A, as shown in the preceding table.*

*The preceding table is not a complete list of all valid DIMM configurations.*

### **Performing a Memory Upgrade**

Follow this procedure to perform a memory upgrade:

**1. Remove the computer cover according to the instructions in "Removing the Computer Cover" in Chapter 5.**

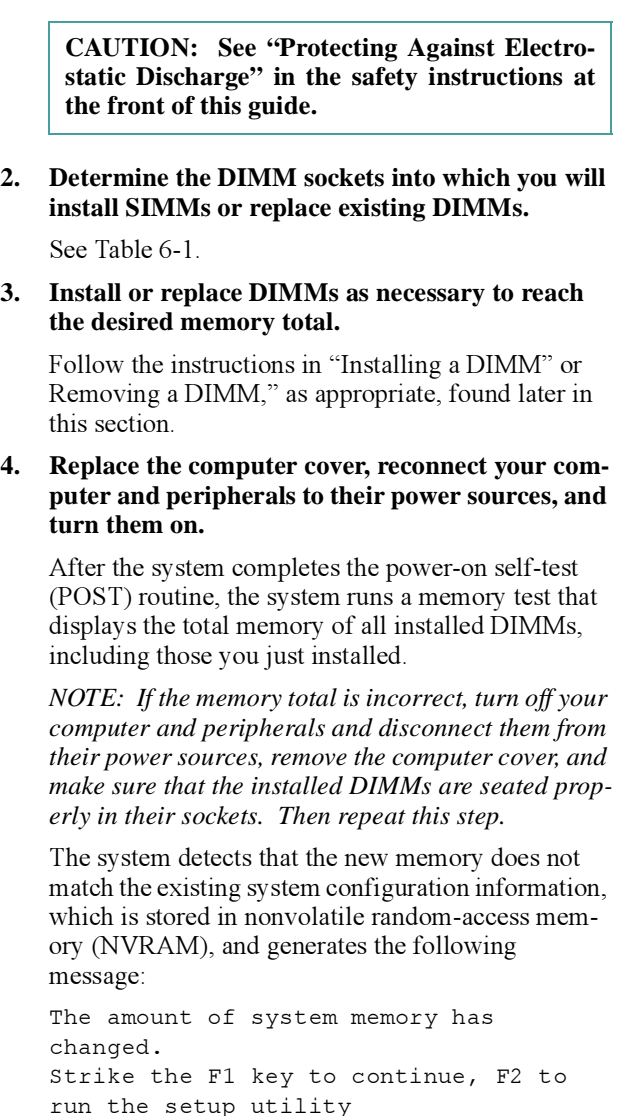

**5. Press <F2> to enter the System Setup program, and check the SYSTEM MEMORY category in the lower-right corner of Page 1.**

The system should have already changed the value in the **SYSTEM MEMORY** category to reflect the newly installed memory. Verify the new total.

*NOTES: The value of* **SYSTEM MEMORY** *is given in kilobytes. To convert kilobytes to megabytes, divide the kilobyte total by 1024.*

*If the memory total is incorrect, turn off your computer and peripherals and disconnect them from their power sources, remove the computer cover, and check the installed DIMMs to make sure that they are seated properly in their sockets. Then repeat steps 4 and 5.*

- **6. When the SYSTEM MEMORY total is correct, press the <ESC> key to exit the System Setup program.**
- **7. Run the Dell diagnostics to verify that the DIMMs are operating properly.**

See your *Diagnostics and Troubleshooting Guide* for information on running the diskette-based diagnostics and troubleshooting any problems that may occur.

## Installing a DIMM

Use the following procedure to install a DIMM (see Figure 6-7):

**1. Locate the first empty socket in which you plan to install a DIMM.**

DIMMs should be installed in consecutive sockets beginning with socket A for optimum performance.

- **2. Locate the plastic securing clips at each end of the socket. Press the clips outward until they snap open.**
- **3. Orient the DIMM to the socket by aligning the notches in the DIMM's edge connector with the crossbars in the socket.**

**4. Press the DIMM straight down into the slot running down the center of the socket until the securing tabs snap into place around the ends of the DIMM.** 

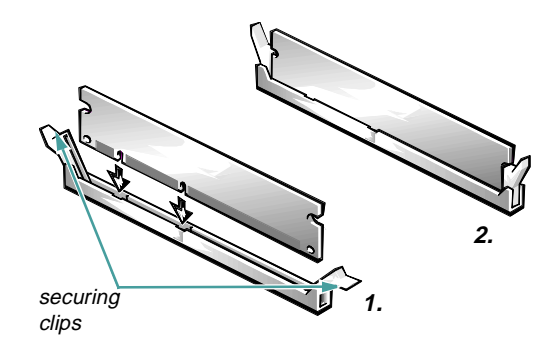

**Figure 6-7. Installing a DIMM**

## Removing a DIMM

To remove a DIMM, press the securing clips outward simultaneously until the DIMM disengages from the socket (it should pop up slightly) (see Figure 6-8).

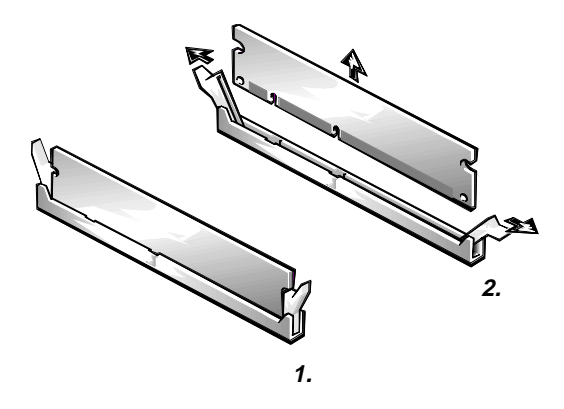

**Figure 6-8. Removing a DIMM**

# **Upgrading the Microprocessor**

To take advantage of future options in speed and functionality, you can replace the microprocessor on your system board with any Dell-supported microprocessor upgrade. Call your Dell sales representative for information on available microprocessor upgrades.

The following items are included in a microprocessor upgrade kit:

- The new microprocessor chip
- *•* A new heat sink with thermal interface adhesive

The following procedure describes how to replace the microprocessor.

*NOTES: Dell recommends that only a technically knowledgeable person perform this procedure.*

**1. Remove the computer cover according to the instructions in "Removing the Computer Cover" in Chapter 5.**

> **CAUTION: See "Protecting Against Electrostatic Discharge" in the safety instructions at the front of this guide.**

- **2. Rotate the power supply out of the way according to the instructions in "Rotating the Power Supply Away From the System Board" in Chapter 5.**
- **3. See Figure 6-1 to locate the microprocessor socket (labeled "MICROPROCESSOR") on the system board.**
- **4. Remove the metal clip that secures the heat sink to the microprocessor socket. Then remove the heat sink from the microprocessor chip.**

Press down on the folded part of the clip with a small screwdriver to release the clip (see Figure 6-9).

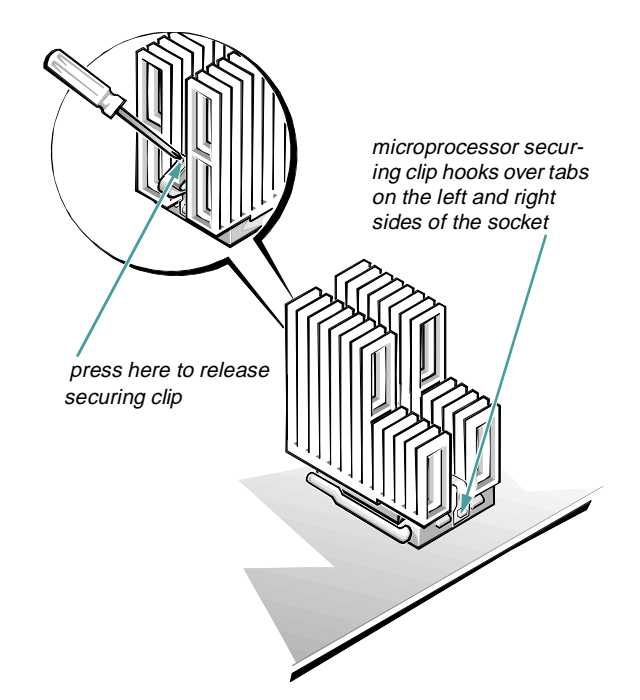

**Figure 6-9. Microprocessor Heat Sink**

**5. Remove the microprocessor chip from the socket.**

**CAUTION: Be careful not to bend any of the pins when removing the microprocessor chip from its socket. Bending the pins can permanently damage the microprocessor chip.**

Your microprocessor socket is a zero insertion force (ZIF) socket with a lever-type handle that secures the chip in, or releases it from, the socket.

To remove the chip, pull the microprocessor-socket release lever straight up until the chip is released (see Figure 6-10). Then lift the chip out of the socket. Leave the release lever up so that the socket is ready for the new microprocessor.

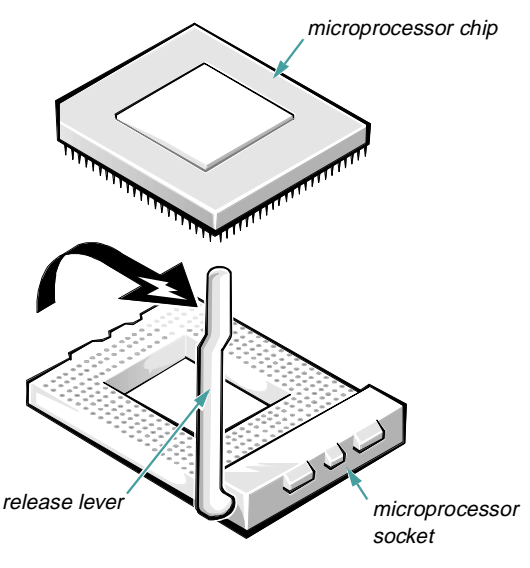

**Figure 6-10. Removing the Microprocessor**

**6. Unpack the new microprocessor.**

**CAUTION: Be careful not to bend any of the pins when unpacking the microprocessor. Bending the pins can permanently damage the microprocessor.**

If any of the pins on the chip appear to be bent, see the chapter titled "Getting Help" in your *Diagnostics and Troubleshooting Guide* for instructions on obtaining technical assistance.

#### **7. Align the pin-1 corner of the microprocessor chip (see Figure 6-11) with the pin-1 corner of the microprocessor socket (see Figure 6-12).**

*NOTE: Identifying the pin-1 corners is critical to positioning the chip correctly.*

Identify the pin-1 corner of the microprocessor by turning the chip over and locating the tiny gold finger that extends from one corner of the large central rectangular area. The gold finger points toward pin 1, which is also uniquely identified by a square pad.

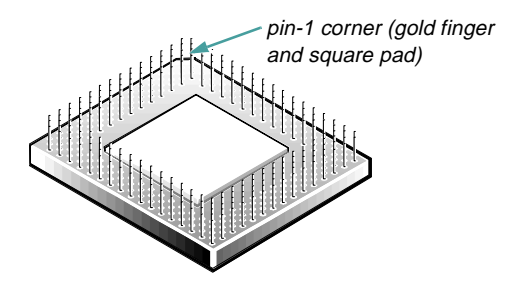

**Figure 6-11. Pin-1 Identification**

The pin-1 corner of the socket is the corner to your *left* and closest to the *front* of the chassis as you face the front of the computer (see Figure 6-1).

**8. Install the microprocessor chip in the socket (see Figure 6-12).** 

> **CAUTION: Positioning the microprocessor chip incorrectly in the socket can permanently damage the chip and the computer when you turn on the system.**

If the release lever on the microprocessor socket is not all the way up, move it to that position now.

With the pin-1 corners of the chip and socket aligned, align the pins on the chip with the holes in the socket. Set the chip lightly in the socket and make sure all pins are headed into the correct holes. Because your system uses a ZIF microprocessor socket, there is *no need to use force* (which could bend the pins if the chip is misaligned). When the chip is positioned correctly, it should drop down into the socket with minimal pressure.

**CAUTION: When placing the microprocessor chip in the socket, be sure that all of the pins go into the corresponding holes on all sides of the socket. Be careful not to bend the pins.**

When the chip is fully seated in the socket, pivot the microprocessor-socket release lever back down until it snaps into place, securing the chip.

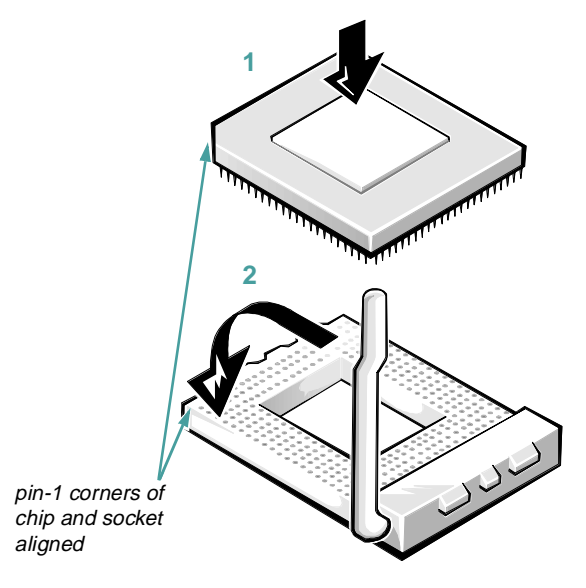

**Figure 6-12. Installing the Microprocessor Chip**

#### **9. Unpack the heat sink included in your upgrade kit.**

Peel the release liner from the adhesive tape that is attached to the bottom of the heat sink.

**10. Place the heat sink on top of the microprocessor chip (see Figure 6-13).**

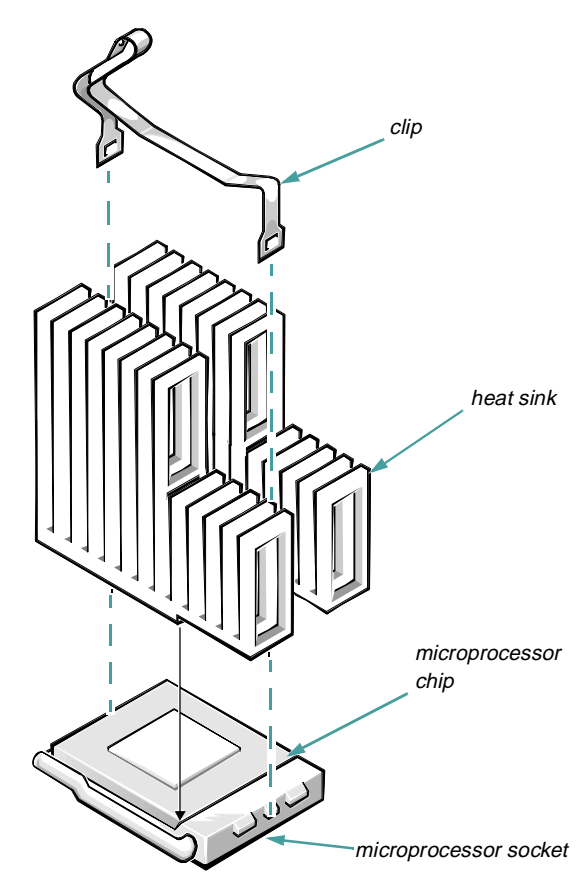

**Figure 6-13. Installing the Heat Sink**

#### **11. Replace the microprocessor securing clip.**

Orient the clip as shown in Figure 6-13, and hook the unfolded end of the clip over the tab on the right edge of the socket. Then press down on the folded end of the clip to snap the clip over the tab on the left edge of the socket.

#### **12. If necessary, change the microprocessor speed jumper setting (see Figure 5-7 to locate system board jumpers).**

The microprocessor speed jumper should be set for the installed microprocessor's rated internal speed. For example, for a 166-megahertz (MHz) Intel Pentium processor, a jumper plug should be installed on the pins labeled "166." (See "Jumpers" in Chapter 5 for more information.)

#### **13. Replace the computer cover, reconnect your computer and peripherals to their power sources, and turn them on.**

As the system boots, it detects the presence of the new microprocessor and automatically changes the system configuration information in the System Setup program.

#### **14. Enter the System Setup program, and confirm that the MICROPROCESSOR category correctly identifies the installed microprocessor.**

See Chapter 2, "Using the System Setup Program."

#### **15. Run the Dell diagnostics to verify that the new microprocessor is operating correctly.**

See your Diagnostics and Troubleshooting Guide for information on running the diskette-based diagnostics and troubleshooting any problems that may occur.

## **Replacing the System Battery**

A 3.0-V CR2032 coin-cell battery installed on the system board maintains system configuration, date, and time information in a special section of memory.

The operating life of the battery can extend up to ten years. The battery may need replacing if an incorrect time or date is displayed during the boot routine along with a message such as:

Time-of-day not set — please run SETUP program

or

Invalid configuration information please run SETUP program

or

```
Strike the F1 key to continue, 
F2 to run the setup utility
```
To determine whether the battery needs replacing, reenter the time and date through the System Setup program (not through the MS-DOS **time** and **date** commands) and exit the program properly to save the information (see Chapter 2, "Using the System Setup Program," for instructions). Turn off and disconnect your system from alternating current (AC) power for a few hours; then reconnect and turn on your system. Enter the System Setup program. If the date and time are not correct in the System Setup program, replace your battery.

You can operate your system without a battery; however, without a battery, the system configuration information maintained by the battery is erased if the system is turned off or unplugged from AC power. In this case, you must enter the System Setup program and reset the configuration options.

**WARNING: There is a danger of the new battery exploding if it is incorrectly installed. Replace the battery only with the same or equivalent type recommended by the manufacturer. Discard used batteries according to the manufacturer's instructions.**

Use the following procedure to replace the system battery with another CR2032 coin-cell battery:

#### **1. If you have not already done so, make a copy of your system configuration information in the System Setup program.**

If the settings are lost while you are replacing the battery, refer to your written or printed copy of the system configuration information to restore the correct settings. See Chapter 2, "Using the System Setup Program," for instructions.

**2. Remove the computer cover according to the instructions in "Removing the Computer Cover" in Chapter 5.**

> **CAUTION: See "Protecting Against Electrostatic Discharge" in the safety instructions at the front of this guide.**

- **3. To access the battery on the system board, remove the expansion-card cage as described in "Removing the Expansion-Card Cage" in Chapter 5.**
- **4. Locate the battery and remove it.**

The battery (see Figure 6-1) is mounted in a socket labeled "BATTERY" at the back left corner of the system board (as you face the front of the system).

**CAUTION: If you pry the battery out of its socket with a blunt object, be careful not to touch the system board with the object. Make certain that the object is inserted between the battery and the socket before attempting to pry the battery out. Otherwise, you may damage the system board by prying off the socket or by breaking circuit traces on the system board.**

Pry the battery out of its socket with your fingers or with a blunt, nonconductive object, such as a plastic screwdriver.

#### **5. Install the new battery.**

Orient the battery with the side labeled "+" facing up (see Figure 6-14). Then insert the battery into the socket, and snap it into place.

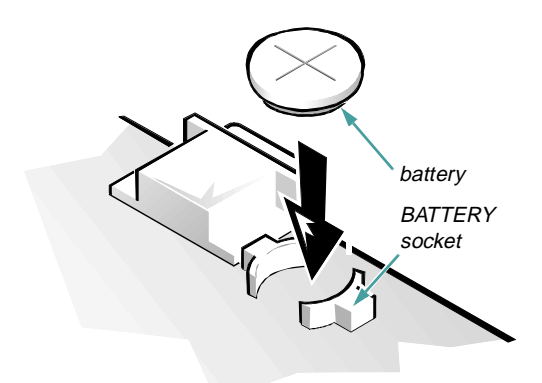

**Figure 6-14. System Battery and Battery Socket**

- **6. Replace the expansion-card cage as described in "Replacing the Expansion-Card Cage" in Chapter 5.**
- **7. Replace the computer cover; reconnect your computer and peripherals to their power sources, and turn them on.**
- **8. Enter the System Setup program, and confirm that the battery is operating properly.**

See Chapter 2, "Using the System Setup Program," for information on running the System Setup program.

Enter the correct time and date through the System Setup program's **TIME** and **DATE** categories. Also, use the copy you made in step 1 to restore the correct settings for other system configuration information. Then exit the System Setup program.

- **9. Turn your computer off, and unplug it for at least ten minutes.**
- **10. After ten minutes, plug in the computer, turn it on, and enter the System Setup program. If the time and date are still incorrect, see the chapter titled "Getting Help" in your** *Diagnostics and Troubleshooting Guide* **for instructions on obtaining technical assistance.**

6-12 Dell OptiPlex GXi Midsize Systems Reference and Installation Guide

# **Chapter 7 Installing Drives**

**Y**our Dell computer has five drive bays for installing the following types of drives (see Figure 7-1):

- The externally accessible drive bays at the front of the computer consist of one 3.5-inch drive bay (dedicated to a 3.5-inch diskette drive) and two 5.25-inch bays that can hold up to two half-height, 5.25-inch devices—typically tape drives or CD-ROM drives.
- The two vertically positioned hard-disk drive bays can each hold a 3.5-inch enhanced integrated drive electronics (EIDE) or small computer system interface (SCSI) hard-disk drive. The bay on the right (as you face the front of the computer) can hold a 1-inch-high (or smaller) drive, whereas the bay on the left accommodates a 1.6-inch-high (or smaller) drive.

The next two sections contain information that you will need in several of the installation procedures described later in the chapter. The remaining sections of this chapter cover each type of drive installation.

*NOTE: In all of the following procedures, left and right refer to your left and right as you face the front of the computer (see Figure 7-1).* 

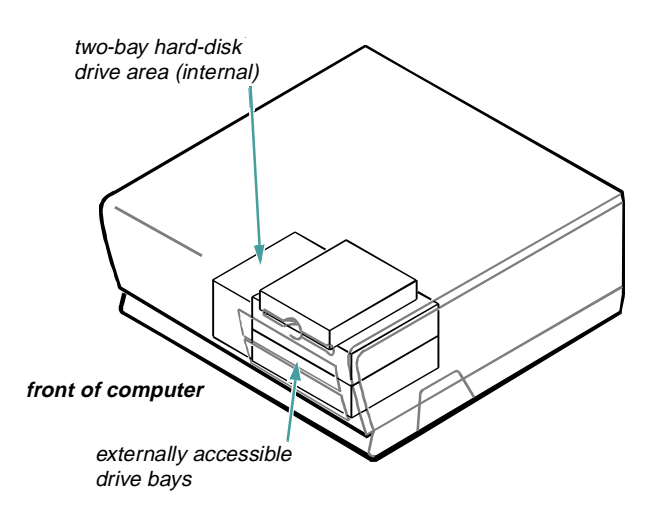

**Figure 7-1. Drive Locations**

## **Removing and Replacing Front-Panel Inserts**

Empty drive bays contain a front-panel insert to protect the inside of the computer from dust particles and also to ensure proper airflow within the computer. Before you install a drive in an empty drive bay, you must first remove the front-panel insert.

*To remove the insert covering a 5.25-inch bay,* follow these steps:

- **1. Remove the computer cover as instructed in "Removing the Computer Cover" in Chapter 5.**
- **2. Lay the computer cover upside down on a flat work surface, with the front of the cover facing toward you.**

**3. With your thumbs, press in each end of the insert until it snaps free of the cover (see Figure 7-2).**

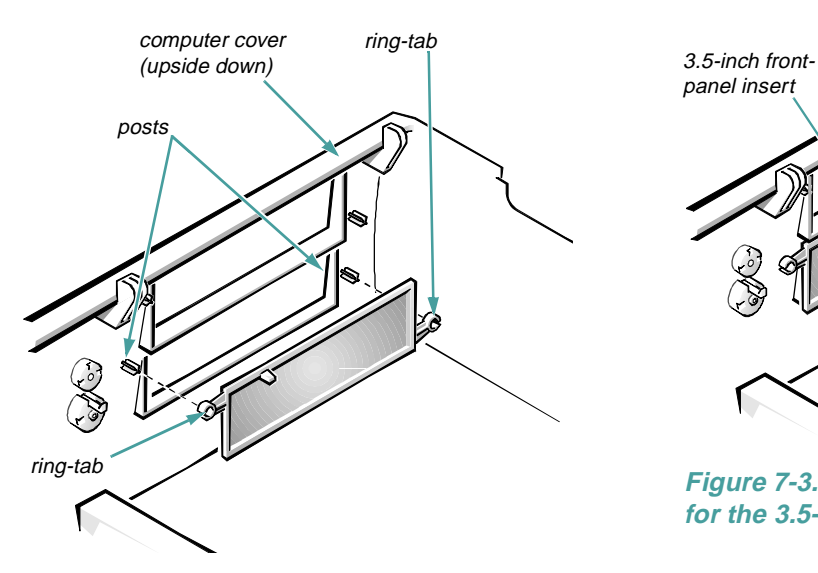

**Figure 7-2. Removing the Front-Panel Insert for a 5.25-Inch Bay**

*To remove the insert covering the 3.5-inch bay,* follow these steps:

- **1. Complete steps 1 and 2 of the procedure for removing a 5.25-inch insert.**
- **2. Inside the cover, locate the eject button mechanism for the 3.5-inch bay. Press the mechanism toward the front panel to snap the plastic insert out of its opening (see Figure 7-3).**

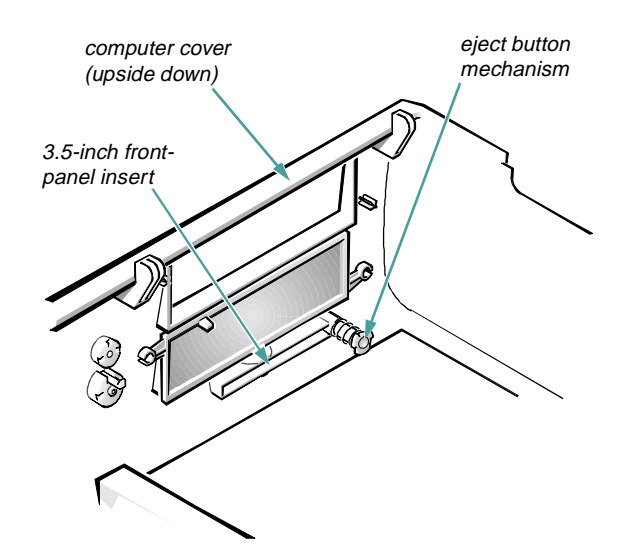

**Figure 7-3. Removing the Front-Panel Insert for the 3.5-Inch Bay**

*To replace a front-panel insert for a 5.25-inch bay,* work from inside the cover. Position the insert behind the bay opening, insert the two ring-tabs (one on each end of the insert) over the posts on the inside of the opening, and firmly press both ends of the insert into place (see Figure 7-2).

*To replace the front-panel insert for the 3.5-inch bay,*  work from outside the cover. Place the insert in position, and press it into the opening.

# **Connecting Drives**

When installing a drive, you connect two cables a direct current (DC) power cable and an interface cable—to the back of the drive. Your drive's power input connector (to which you connect the DC power cable) resembles the connector shown in Figure 7-4.

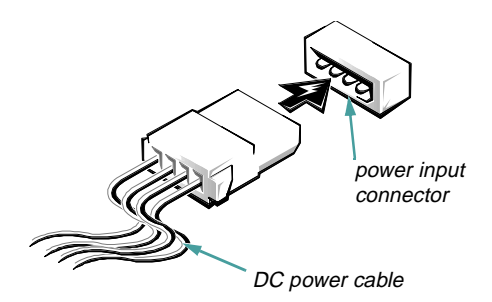

**Figure 7-4. DC Power Cable Connector**

The drive's interface connector is a card-edge connector or a header connector, as shown in Figure 7-5.

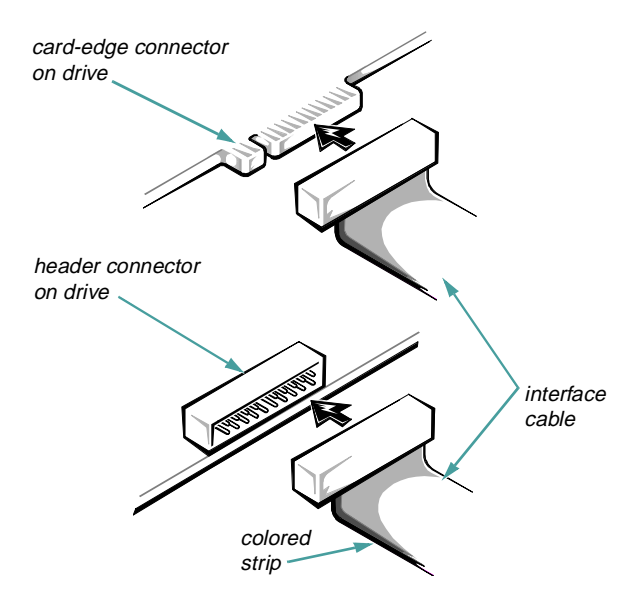

**Figure 7-5. Drive Interface Connectors** 

When attaching the interface cable to a drive, be sure to match the colored strip on the cable to pin 1 of the drive's interface connector. For the location of pin 1 on the drive's interface connector, see the documentation that came with the drive.

Most interface connectors are keyed for correct insertion; that is, a notch or a missing pin on one connector matches a tab or a filled-in hole on the other connector. Keying ensures that the pin-1 wire in the cable (indicated by the colored strip along one edge of the cable) goes to the pin-1 end of the connector.

The pin-1 end of a *card-edge connector* is usually identified by a notch cut about a quarter of an inch from the end of the connector, as shown in Figure 7-5. A header connector is usually keyed by the omission of one of its pins (see Figure 7-5), with the corresponding hole filled in on the connector cable.

The pin-1 end of a connector on a board or a card is usually indicated by a silk-screened "1" printed directly on the board or card.

**CAUTION: When connecting an interface cable, do not reverse the interface cable (do not place the colored strip away from pin 1 of the connector). Reversing the cable prevents the drive from operating and could damage the controller, the drive, or both.**

## **Installing a Drive in a 5.25-inch Drive Bay**

The 5.25-inch drive bays can accommodate any of the following types of half-height drives:

- *•* A diskette drive or tape drive that uses the diskette/ tape drive interface on the system board
- *•* A CD-ROM or tape drive that uses the secondary EIDE interface on the system board
- *•* A CD-ROM drive or tape drive that uses its own controller card

*NOTE: For information on configuring, connecting, and installing SCSI drives, see "Installing SCSI Devices" found later in this chapter.*

To install a drive in one of these drive bays, follow these steps:

### **1. Unpack the drive and prepare it for installation.**

Ground yourself by touching an unpainted metal surface on the back of the computer, unpack the drive, and compare the jumper or switch settings with those in the documentation for the drive. Change any settings necessary for your configuration.

*NOTE: If you are installing a non-EIDE tape drive, check the documentation for the drive to determine the jumper or switch settings used to designate the drive as drive address DS4 (not DS2 or DS3 as may be indicated in the drive documentation). Unless the drive is already set to drive 4, reconfigure its jumper or switch setting (see "Jumpers" and "Switches" in Chapter 5).*

If the drive will be the second drive on the diskette/ tape drive interface cable, check the documentation for the drive to determine whether you need to remove or disable the termination.

Check the documentation that accompanied the drive to verify that the drive is configured for your computer system.

If you are installing an EIDE CD-ROM or EIDE tape drive, configure the drive as a master drive or single drive.

Configuring the drive usually involves resetting jumpers on the circuit card on the underside of each drive. For details about your specific drive, refer to the drive documentation included in your upgrade kit.

**2. Remove the computer cover as instructed in "Removing the Computer Cover" in Chapter 5.**

> **CAUTION:** See "Protecting Against Electro- with the front of the drive (see Figure 7-7). **static Discharge" in the safety instructions at the front of this guide.**

#### **3. Remove the drive bracket from the bay you want to use.**

Squeeze the metal tabs that extend from each side of the drive bracket toward each other, and pull the bracket out the bay (see Figure 7-6).

*NOTE: For easier access inside the chassis, you may want to rotate the power supply out of the way temporarily. To do so, see "Rotating the Power Supply Away From the System Board" in Chapter 5.*

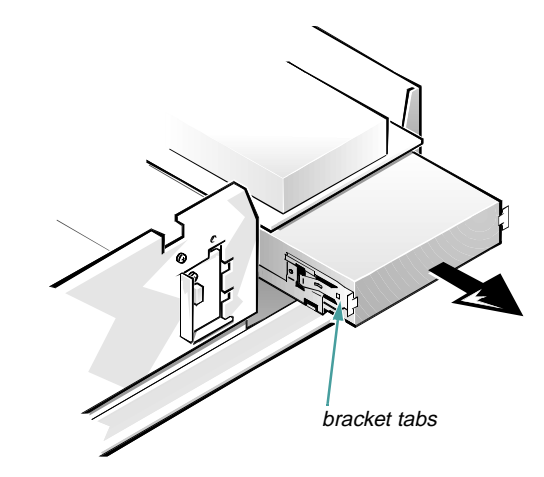

**Figure 7-6. Removing a Drive** 

If a drive is already installed in the bay and you are replacing it, be sure to disconnect the DC power cable and interface cable from the back of the drive before sliding the bracket out of the bay. To remove the old drive from the bracket, turn the drive/bracket assembly over and unscrew the four screws securing the drive to the bracket (see Figure 7-7).

### **4. Attach the bracket to the new drive.**

Turn the drive upside down and locate the four screw holes around its perimeter. Fit the bracket over the drive, and then tilt the drive (front upward) so that the bracket drops down into place. To ensure proper installation, all screw holes should be aligned and the tabs on the front of the bracket should be flush

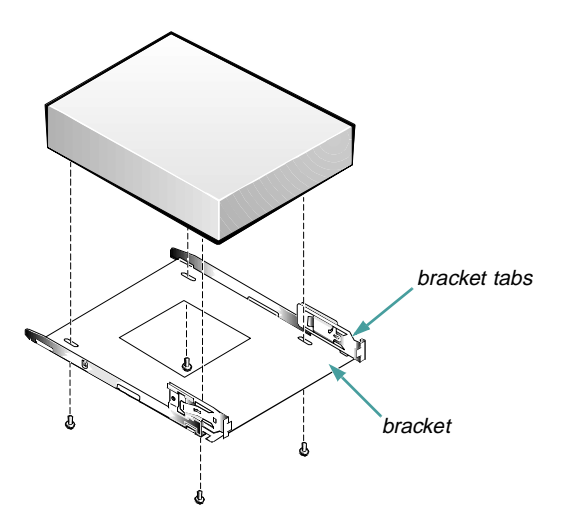

**Figure 7-7. Attaching the New Bracket to the New Drive** 

To further ensure proper positioning of the drive in the chassis, insert and tighten all four screws *in the order in which the holes are numbered* (the holes are marked "1" through "4").

#### **5. Slide the new drive into the drive bay until it snaps securely into place.**

Make sure that both bracket tabs snap into place in the drive bay.

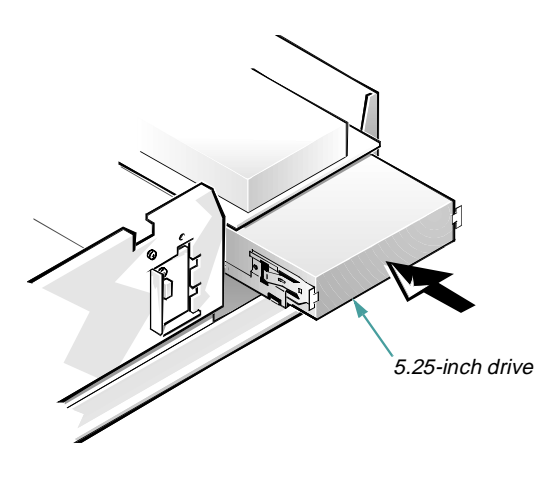

**Figure 7-8. Inserting the New Drive Into the Drive Bay**

**6. If you are installing a drive that has its own controller card, install the controller card in an expansion slot.**

See "Installing an Expansion Card" in Chapter 6.

- **7. Connect a DC power cable to the power input connector on the back of the drive (see Figure 7-9).**
- **8. Connect the appropriate interface cable to the interface connector on the back of the drive (see Figure 7-9).**

Match the colored strip on the interface cable to the pin-1 end of the connector on the drive.

If your system shipped with an EIDE CD-ROM or tape drive, use the spare connector on the existing interface cable. Otherwise, use the EIDE interface cable provided in the drive kit.

**CAUTION: You must match the colored strip on the cable with pin 1 on the drive's interface connector to avoid possible damage to your system.**

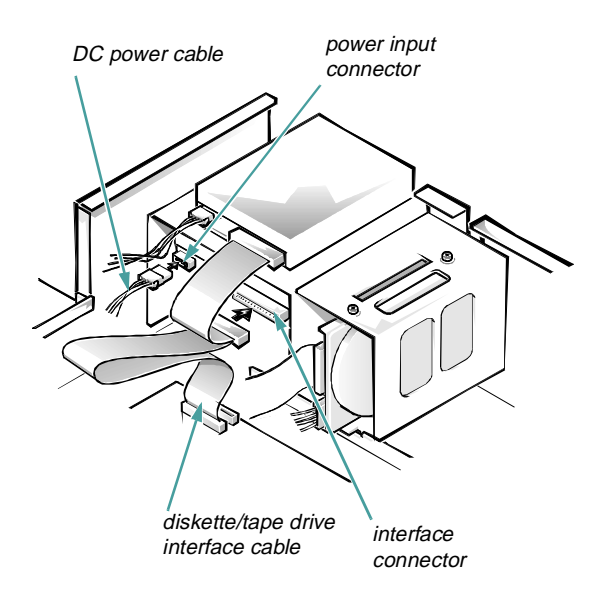

**Figure 7-9. Attaching Diskette Drive or Tape Drive Cables**

**9. For an EIDE tape drive or CD-ROM drive, connect the other end of the interface cable to the interface connector labeled "IDE2" on the system board.**

**For a diskette drive, connect the cable from the drive to the interface connector labeled "DSKT" on the system board.**

#### **For a drive that comes with its own controller card, connect the other end of the interface cable to the controller card.**

Check all cable connections. Fold cables out of the way to provide airflow for the fan and cooling vents.

**10. If the 5.25-inch drive bay was previously empty, remove the front-panel insert from the computer cover.**

See "Removing and Replacing Front-Panel Inserts" found earlier in this chapter.

#### **11. Replace the computer cover.**

If the bezel on your drive is not flush with the bezel on your computer, remove the drive and adjust the position of the drive on the bracket, making sure to insert and tighten the screws in the order marked. Replace the drive in the drive bay, and then replace the computer cover.

- **12. Reconnect your computer and peripherals to their power sources, and turn them on.**
- **13. Update your system configuration information.**

For a diskette drive, enter the System Setup program and update the appropriate **DISKETTE DRIVE** category (A or B) on Page 1 of the System Setup screens to reflect the size and capacity of your new diskette drive. (For more information, see Chapter 2, "Using the System Setup Program.")

If you installed a non-EIDE tape drive as the second drive, set the **DISKETTE DRIVE B** category to **NOT INSTALLED**.

For EIDE CD-ROM and tape drives, set the appropriate **DRIVE** category (**0** or **1**) in the **SECONDARY** drive section to **AUTO**.

#### **14. Verify that your system works correctly.**

See your *Diagnostics and Troubleshooting Guide* for information on running the diskette-based diagnostics and troubleshooting any problems that may

occur. Use the following guidelines to determine which test to use:

- If you installed a diskette drive, test it by running all of the subtests in the Diskette Drive(s) Test Group of the Dell diagnostics.
- If you installed a CD-ROM drive, see the documentation that came with the drive for instructions on loading device drivers and using the drive. If it is an EIDE CD-ROM drive, test it by running all of the subtests in the IDE CD ROM Drives Test Group of the Dell diagnostics.
- If you installed a tape drive, first verify that your diskette drive is still running correctly by running all of the subtests in the Diskette Drive(s) Test Group of the Dell diagnostics. Then perform a tape backup and verification test with the drive as instructed in the tape-drive software documentation that came with the drive.

*NOTE: The tape drives sold by Dell come with their own operating software and documentation. After you install a tape drive, refer to the documentation that came with the drive for instructions on installing and using the tape drive software.*

## **Installing an EIDE Hard-Disk Drive**

This section includes information on installing, partitioning, and formatting EIDE hard-disk drives. For instructions on installing, partitioning, and formatting a SCSI hard-disk drive, see "Installing SCSI Devices" found later in this chapter.

Up to two EIDE drives (one of which must be 1 inch high or less) can be installed in the hard-disk drive bracket to the left of the drive cage. The first EIDE drive is installed in the 1.6-inch (left) drive bracket; a second drive is installed in the 1-inch bracket.

## **EIDE Drive Addressing**

When two EIDE devices are connected to a single EIDE interface cable, a master/slave relationship must be defined between the two devices so that they will operate correctly while cabled together.

If your computer includes an EIDE hard-disk drive and another EIDE device such as a CD-ROM or tape

drive, the boot EIDE drive should be configured as the master drive connected to the EIDE interface on the system board. Before installing a second EIDE drive, you must designate it as the slave drive.

Assigning the master and slave designations usually involves resetting jumpers on the circuit card on the underside of each drive. The master/slave relationship is defined in different ways for different types of drives. For details about your specific drive, refer to the drive documentation included in your upgrade kit. That document describes how to reconfigure both drives to ensure correct operation.

*NOTES: If you want to install a second EIDE drive that is a different type from the first drive but you do not have the specifications for the first drive, do one of the following:*

- *• If you purchased the drive from Dell, you can contact Dell for the necessary reconfiguration information. (See the chapter titled "Getting Help" in the Diag*nostics and Troubleshooting Guide *for instructions on obtaining technical assistanc*e.*)*
- *• If you did not purchase the drive from Dell, call the drive manufacturer.*

With the two EIDE interface connectors on the system board, your system can support up to four EIDE devices. EIDE hard-disk drives should be connected to the EIDE interface connector labeled "IDE1." (EIDE tape drives and CD-ROM drives should be connected to the EIDE interface connector labeled "IDE2.")

### Installing an EIDE Hard-Disk Drive in the Hard-Disk Drive Bracket

Install an EIDE hard-disk drive in the hard-disk drive bracket as follows:

**1. If you are replacing a hard-disk drive that contains data you want to keep, be sure to make a backup of your files before you begin this procedure.**

Check the documentation that accompanied the drive to verify that it is configured for your computer system.

**2. Prepare the drive for installation.**

Ground yourself by touching an unpainted metal surface on the back of the computer, and unpack the

drive. Check the documentation that accompanied the drive to verify that it is configured for your computer system.

**3. Remove the computer cover as instructed in "Removing the Computer Cover" in Chapter 5.**

> **CAUTION: See "Protecting Against Electrostatic Discharge" in the safety instructions at the front of this guide.**

#### **4. Remove the drive bracket from the chassis**

If a hard-disk drive is already installed on the drive bracket, disconnect the DC power cable and EIDE cable from the drive.

Remove the screw securing the hard-disk drive bracket to the front wall of the chassis (see Figure 7-10).

Grasp the front part of the bracket that serves as a handle, and rotate the bracket up toward the back of the computer until it disengages from the floor of the chassis.

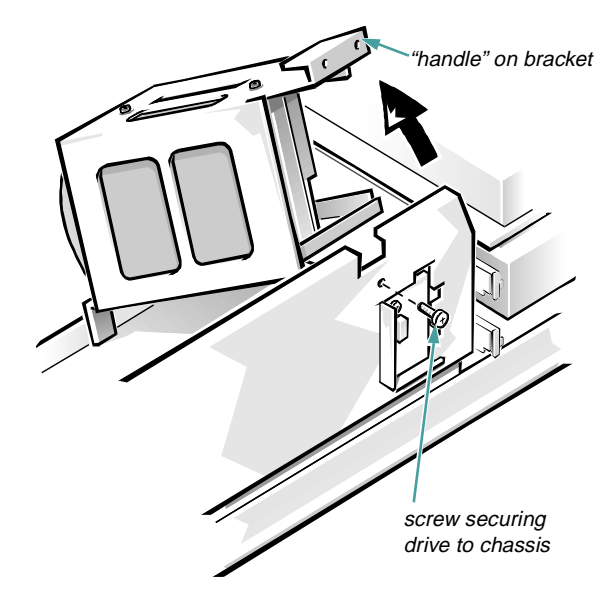

**Figure 7-10. Removing the Hard-Disk Drive Bracket**

**5. Slide the drive into the chosen bay of the bracket, oriented so that the connectors on the back of the drive will face the back of the chassis—and the power input connector will be closest to the floor of the chassis—when the bracket is reinstalled (see Figure 7-12).**

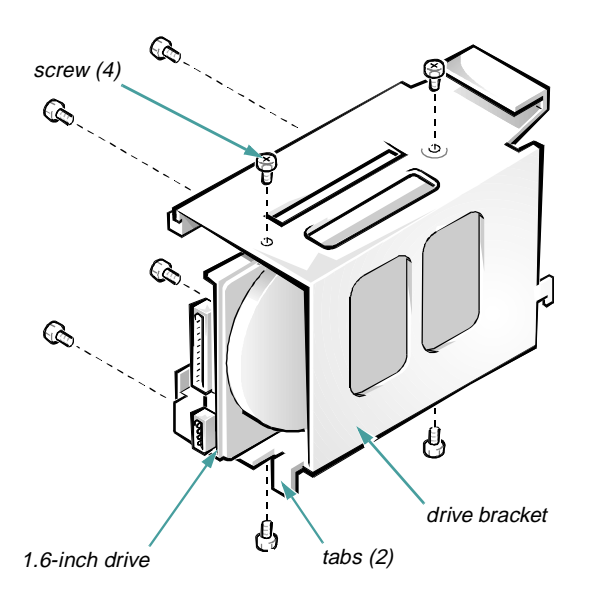

#### **Figure 7-11. Inserting the Hard-Disk Drive in the Bracket**

#### **6. Align the four screw holes of the drive and bracket. Insert and tighten the screws that came with your upgrade kit (see Figure 7-11).**

If you are replacing a drive in the 1.6-inch slot, use the four screw holes in the side of the bracket. If you are replacing a drive in the 1-inch slot, use the four screw holes in the bottom of the bracket.

#### **7. Reinstall the hard-disk drive bracket in the chassis.**

Hold the bracket by its handle, so that it stays at the proper tilt. Let it brush the side of the drive cage as you lower it into the chassis until the two tabs at the bottom back of the bracket (see Figure 7-11) fit flush against the *front* of the rail that extends across the chassis floor, and the horizontal lip at the back fits

*over* the rail (see Figure 7-12, which shows the bracket from the *back*).

Rotate the bracket down into position, and reinstall the screw you removed in step 4.

**8. Connect one of the device connectors on the EIDE cable to the 40-pin interface connector on the back of the hard-disk drive (see Figure 7-12). The cable is keyed so that the colored edge of the EIDE cable lines up with the pin-1 end of the interface connector.**

> **CAUTION: You must match the colored strip on the EIDE cable with pin 1 on the IDE1 connector to avoid possible damage to your system.**

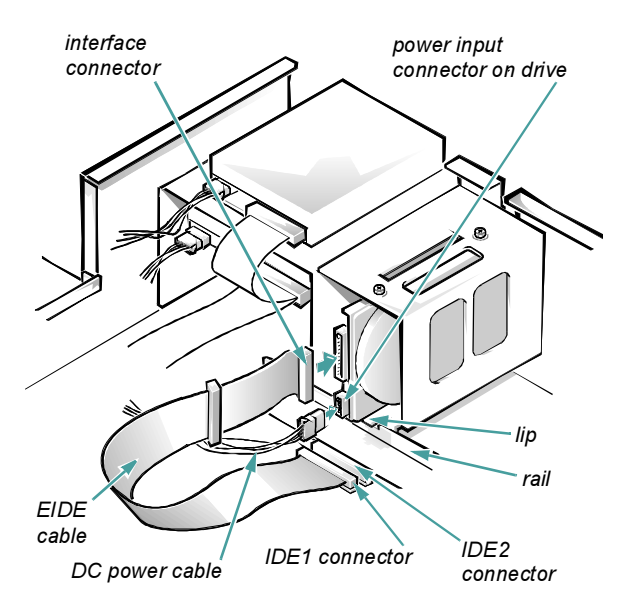

**Figure 7-12. Attaching Hard-Disk Drive Cables**

**9. If it is not already connected, connect the other end of the EIDE cable to the appropriate EIDE interface connector on the system board.**

> **CAUTION: You must match the colored strip on the EIDE cable with pin 1 on the drive's interface connector to avoid possible damage to your system.**

To locate the IDE1 connector, see Figure 6-1.

**10. Connect a DC power cable into the power input connector on the back of the drive (see Figure 7-12).**

Check all connectors to be certain that they are properly cabled and firmly seated.

- **11. Replace the computer cover. Then reconnect your computer and peripherals to their power sources, and turn them on.**
- **12. Insert a bootable diskette (such as the Dell diagnostics diskette) into drive A, and turn on the computer system.**
- **13. Enter the System Setup program, and update the DRIVE 0 category under DRIVES: PRIMARY.**

See "Drives: Primary and Secondary" in Chapter 2. After you update the System Setup settings, reboot the system.

- **14. Partition and logically format your drive, as described later in the next subsection, before proceeding to the next step.**
- **15. Test the hard-disk drive by running the Hard-Disk Drive(s) Test Group in the Dell diagnostics.**

See your Diagnostics and Troubleshooting Guide for information on running the diskette-based diagnostics and troubleshooting any problems that may occur.

#### **16. Install your operating system on your hard-disk drive.**

Refer to the documentation that came with your operating system.

## **Partitioning and Logically Formatting Your EIDE Hard-Disk Drive**

EIDE hard-disk drives must be physically formatted, partitioned, and logically formatted before they can be used to store data. Every hard-disk drive from Dell is physically formatted before it is sent to you.

*NOTE: On systems with hard-disk drives larger than 2 gigabytes (GB), create a primary partition of 2 GB and divide the remaining capacity into partitions of 2 GB or less. For example, a system with a 2.5-GB hard-disk drive would have a primary partition of 2 GB (drive C) and a second partition of 500 megabytes (MB) (drive D). Harddisk drives must be partitioned this way because MS-DOS–based operating systems (including Windows NT when using a file allocation table (FAT)16 file system) do not support drive partitions larger than 2 GB.*

To partition and logically format your hard-disk drive, use the program(s) offered by your operating system.

*For MS-DOS*, use the **fdisk** and **format** commands to perform these procedures. The **fdisk** and **format** commands are described in the MS-DOS reference documentation.

*For OS/2*, see the discussion on partitioning and logical formatting in the documentation that came with the operating system.

**CAUTION: If you format your hard-disk drive under the OS/2 High Performance File System (HPFS), you cannot reformat the drive for MS-DOS without losing all HPFS data. See your OS/2 documentation for details.**

*For Windows NT*, see the discussion on partitioning and logical formatting in the documentation that came with the operating system.

**CAUTION: If you format your hard-disk drive under the Windows NT File System (NTFS), you cannot reformat the drive for MS-DOS without losing all NTFS data. See your Windows NT documentation for details.**

*For the UNIX*® *operating system*, refer to your UNIX documentation.

## **Installing SCSI Devices**

To use SCSI devices in your Dell computer, you must have a SCSI host adapter card, which comes with its own SCSI cable. This cable can be used to attach a variety of SCSI devices (hard-disk drives, tape drives, and so on). The SCSI host adapter configures the devices attached to it as one subsystem—not as independent devices.

Although SCSI devices are installed essentially the same way as other devices, their configuration requirements are different.

## **SCSI Configuration Guidelines**

For details on configuring your SCSI subsystem, refer to the documentation that came with your SCSI devices and/or your host adapter card. The following subsections offer some general guidelines.

### SCSI ID Numbers

Each device attached to a SCSI host adapter card, as well as the card itself, must have a unique SCSI identification (SCSI ID) number from 0 to 7. When SCSI devices are shipped from Dell, the default SCSI ID numbers are assigned as follows:

- *•* A SCSI host adapter card is configured as SCSI ID 7 (the default ID for a host adapter card).
- *•* A SCSI tape drive or digital audio tape (DAT) drive is configured as SCSI ID 6 (the default ID number for a tape drive).
- *•* A SCSI CD-ROM drive is configured as SCSI ID 5.
- SCSI hard-disk drives are usually configured as SCSI ID 0. (The drive used to boot your system should always be configured as SCSI ID 0.)

*NOTE: There is no requirement that SCSI ID numbers be assigned sequentially or that devices be attached to the cable in order by ID number.*

## SCSI Cable and SCSI Termination

The type of cabling you receive with your SCSI device depends on the type of device you are installing.

*• If you are installing an internal narrow SCSI device (such as a CD-ROM drive or tape drive)*, you have a 50-pin internal SCSI cable as shown in Figure 7-13.

One end of this cable attaches to the SCSI host adapter. The other two connectors on the other end of the cable attach to up to two narrow SCSI devices installed in the externally accessible drive bays. The middle connection on the cable is not used.

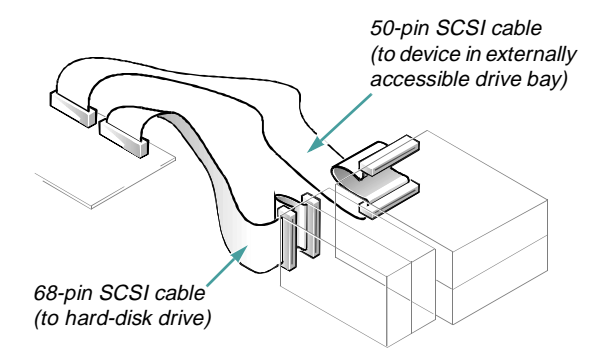

#### **Figure 7-13. Internal SCSI Cable**

- *• If you are installing an internal wide SCSI device (such as a wide SCSI hard-disk drive)*, you have a 68-pin internal SCSI cable as shown in Figure 7-13. One end of this cable attaches to the SCSI host adapter and the other two connectors attach to up to two SCSI hard-disk drives installed in the hard-disk drive brackets.
- *• If you are installing an external SCSI device*, you have a shielded external cable that connects to the external SCSI connector on the SCSI host adapter card. You have a separate power cable to connect the SCSI device to an AC power resource.

Before installing SCSI devices in your computer, you must configure the termination on your SCSI device(s) to conform to the guidelines shown in Table 7-1. In Table 7-1, the term "last device" refers to the device attached to the end connector on the corresponding SCSI cable. For instructions on enabling and disabling termination, see the documentation for your SCSI host adapter card.

**CAUTION: Do not connect devices to all three connectors (internal narrow connector, internal wide connector, and external connector) on a single SCSI host adapter card. Such a configuration is a violation of the SCSI specification. You can safely connect devices to any two of these three connectors on a single SCSI host adapter card.**

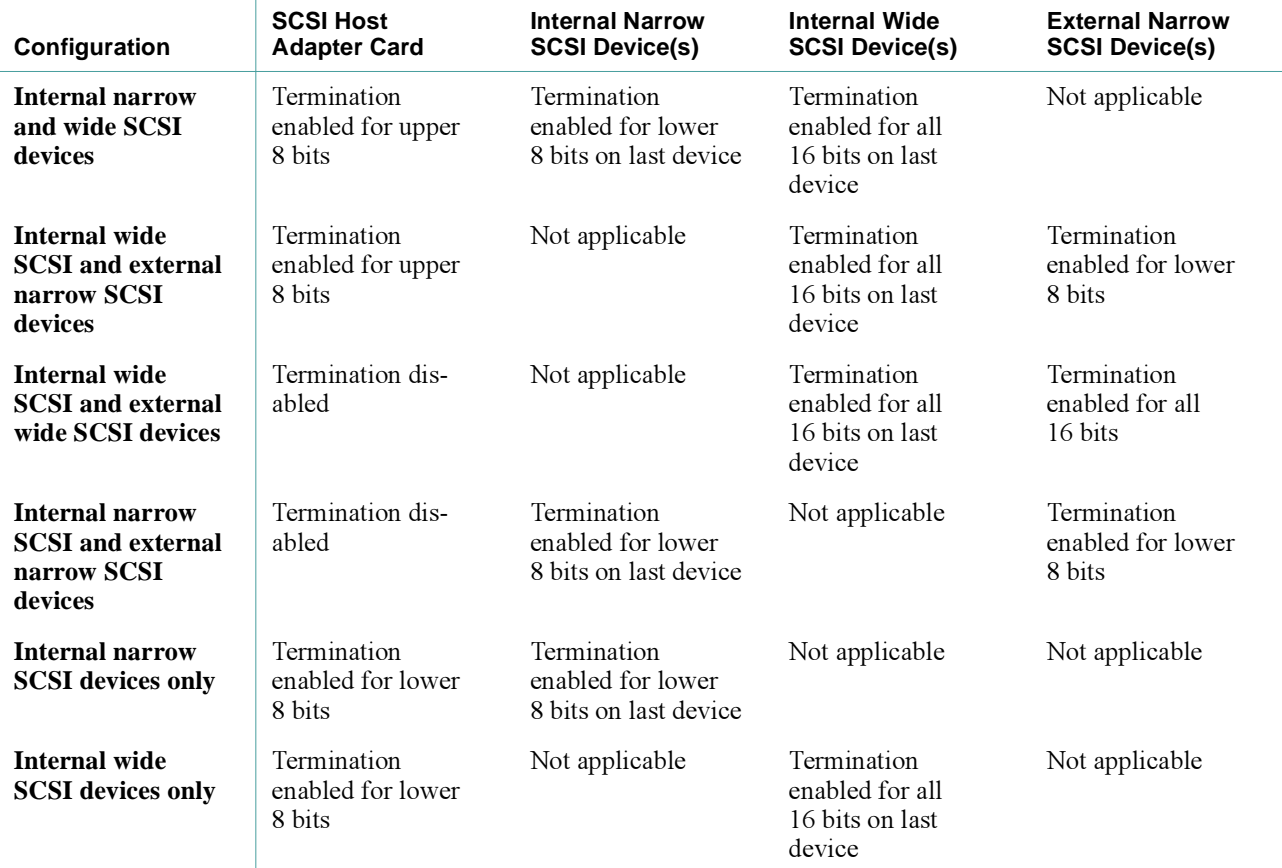

### **Table 7-1. SCSI Termination Guidelines**

NOTE: For the full name of an abbreviation or acronym, see the Glossary in your online System User's Guide.

### **General Procedure for Installing SCSI Devices**

Configure and install one or more SCSI devices in your computer as follows:

**1. Determine which connector on the internal SCSI cable you will attach to each SCSI device.**

See "SCSI Configuration Guidelines" found earlier in this section.

#### **2. Unpack each SCSI device and prepare it for installation.**

Ground yourself by touching an unpainted metal surface on the back of the computer. Configure the device for a SCSI ID number and termination, if necessary. For instructions, see the documentation that came with the SCSI device as well as "SCSI Configuration Guidelines" found earlier in this section.

#### **3. If you are installing a SCSI host adapter card, configure the adapter card.**

For instructions on configuring the card, see the documentation that came with the adapter card as well as "SCSI Configuration Guidelines" found earlier in this section.

#### **4. Install the SCSI devices as appropriate.**

- *• To install an internal SCSI hard-disk drive*, complete steps 3 through 7 of "Installing an EIDE Hard-Disk Drive in the Hard-Disk Drive Bracket" found earlier in this chapter. Then continue with step 5 of this procedure.
- *• To install a SCSI tape drive, CD-ROM drive, or DAT drive,* complete steps 2 through 6 of "Installing a Drive in a 5.25-Inch Drive Bay" found earlier in this chapter. Then continue with step 5 of this procedure.
- *• To install an external SCSI tape drive*, continue with step 5 of this procedure.

#### **5. If you are installing a new SCSI host adapter card, install it in an expansion slot now.**

See "Installing an Expansion Card" in Chapter 6.

*If a SCSI host adapter card is already installed*, remove, reconfigure, and reinstall the card at this time. See the documentation that came with the SCSI host adapter card as well as "Removing an Expansion Card" and "Installing an Expansion Card" in Chapter 6.

Connect the hard-disk drive access cable to the SCSI host adapter card and to the HDLED connector on the riser board (see Figure 6-3). This cable carries a signal from the SCSI host adapter card to the hard-disk drive access indicator on the computer's front panel whenever one of the SCSI harddisk drives is accessed.

#### **6. Attach the SCSI cable to each SCSI device.**

For additional instructions on connecting SCSI devices, see "SCSI Cable and SCSI Termination" found earlier in this section.

*If you are installing an internal SCSI device*, firmly press the SCSI cable's header connector onto the 50- or 68-pin connector on the back of the device.

**CAUTION: You must match the colored strip on the cable with pin 1 on the drive's interface connector to avoid possible damage to your system.**

The connectors on narrow SCSI cables are keyed for proper positioning—a raised area on the outside of the header connector fits into a notch in the shroud surrounding the 50-pin connector on the device. The connectors on wide SCSI cables are shaped so that they can be attached one way only.

*If you are installing an external SCSI device*, connect one end of the external SCSI cable to the SCSI bus connector on the back of the device.

#### **7. Attach the SCSI cable to the connector on the SCSI host adapter card.**

*•* If you are installing an internal SCSI device, connect the colored edge on the internal SCSI cable to the pin-1 end of the 50-pin connector (for a narrow SCSI device) or the 68-pin connector (for a wide SCSI device) on the adapter card, and then press the cable connector firmly onto the adapter card connector.

**CAUTION: You must match the colored strip on the internal SCSI cable with pin 1 on the adapter card connector to avoid possible damage to your system.**

*• If you are installing an external SCSI device*, connect the other end of the external SCSI cable to the external connector on the adapter card.

For additional instructions, see the documentation that came with the adapter card.

#### **8. Connect the SCSI device(s) to power.**

- *• If you are installing an internal SCSI device*, connect a DC power cable to the power input connector on the SCSI device.
- *• If you are installing an external SCSI device*, connect the socket-end of the power cable into the AC power receptacle on the back of the SCSI device. Connect the other end of the power cable into a standard electrical wall outlet.

Check all other cable connections. Fold all internal cables out of the way to provide airflow for the fan or cooling vents.

- **9. Replace the computer cover. Then reconnect your computer and peripherals to their power sources, and turn them on.**
- **10. If necessary, enter the System Setup program to update the system configuration information.**

If you installed a SCSI hard-disk drive, set the **DRIVE 0** and **DRIVE 1** System Setup categories under **DRIVES: PRIMARY** to **NONE**. For instructions, see Chapter 2, "Using the System Setup Program."

Tape drives attached to a SCSI host adapter card are not part of the system configuration information.

#### **11. If you installed a SCSI hard-disk drive, partition and format the drive. Then install the operating system.**

See your operating system documentation for instructions as well as the next subsection, "Partitioning and Formatting SCSI Hard-Disk Drives."

#### **12. Test the SCSI devices.**

Test a SCSI hard-disk drive by running the SCSI Device(s) Test Group of the Dell diagnostics. See your *Diagnostics and Troubleshooting Guide* for information on running the diskette-based diagnostics and troubleshooting any problems that may occur.

To test a SCSI tape drive, refer to the documentation for the tape drive software to perform a tape drive backup and verification test.

## **Partitioning and Formatting SCSI Hard-Disk Drives**

You may need to use different programs than those provided with the operating system to partition and format SCSI hard-disk drives. Refer to the documentation that came with your SCSI software drivers for information on installing the appropriate drivers and preparing your SCSI hard-disk drive for use*.*

*NOTE: On systems with hard-disk drives larger than 2 GB, create a primary partition of 2 GB and divide the remaining capacity into partitions of 2 GB or less. For example, a system with a 2.5-GB hard-disk drive would have a primary partition of 2 GB (drive C) and a second partition of 500 MB (drive D). Hard-disk drives must be partitioned this way because MS-DOS–based operating systems (including Windows NT when using a FAT16 file system) do not support drive partitions larger than 2 GB.* 

7-14 Dell OptiPlex GXi Midsize Systems Reference and Installation Guide

## Appendix A Technical Specifications

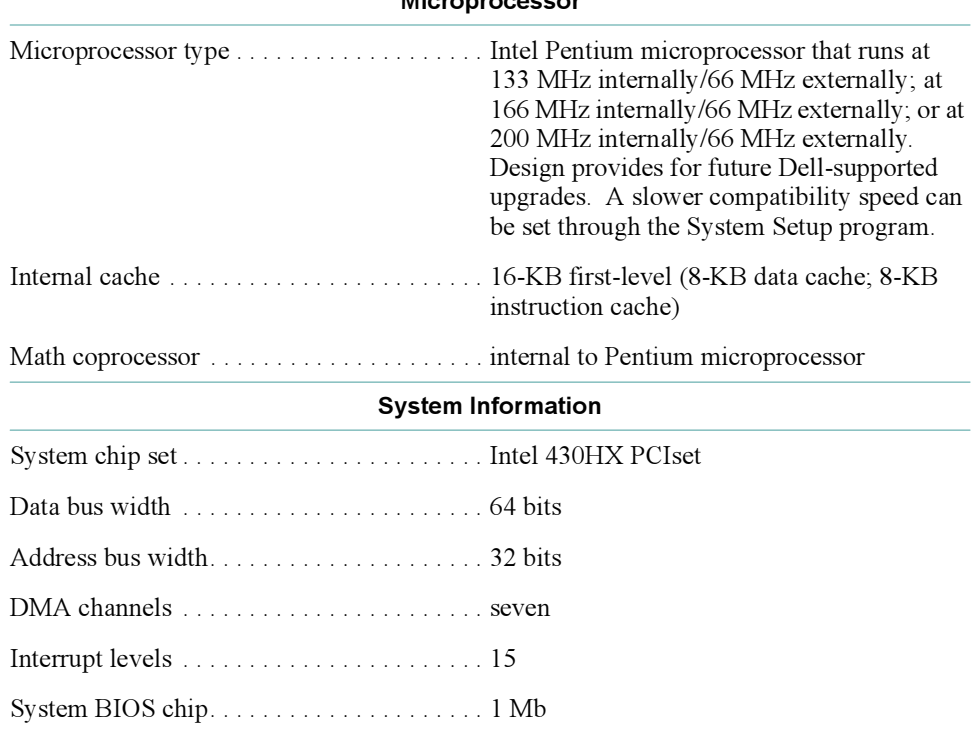

#### Table A-1. Technical Specifications Microprocessor

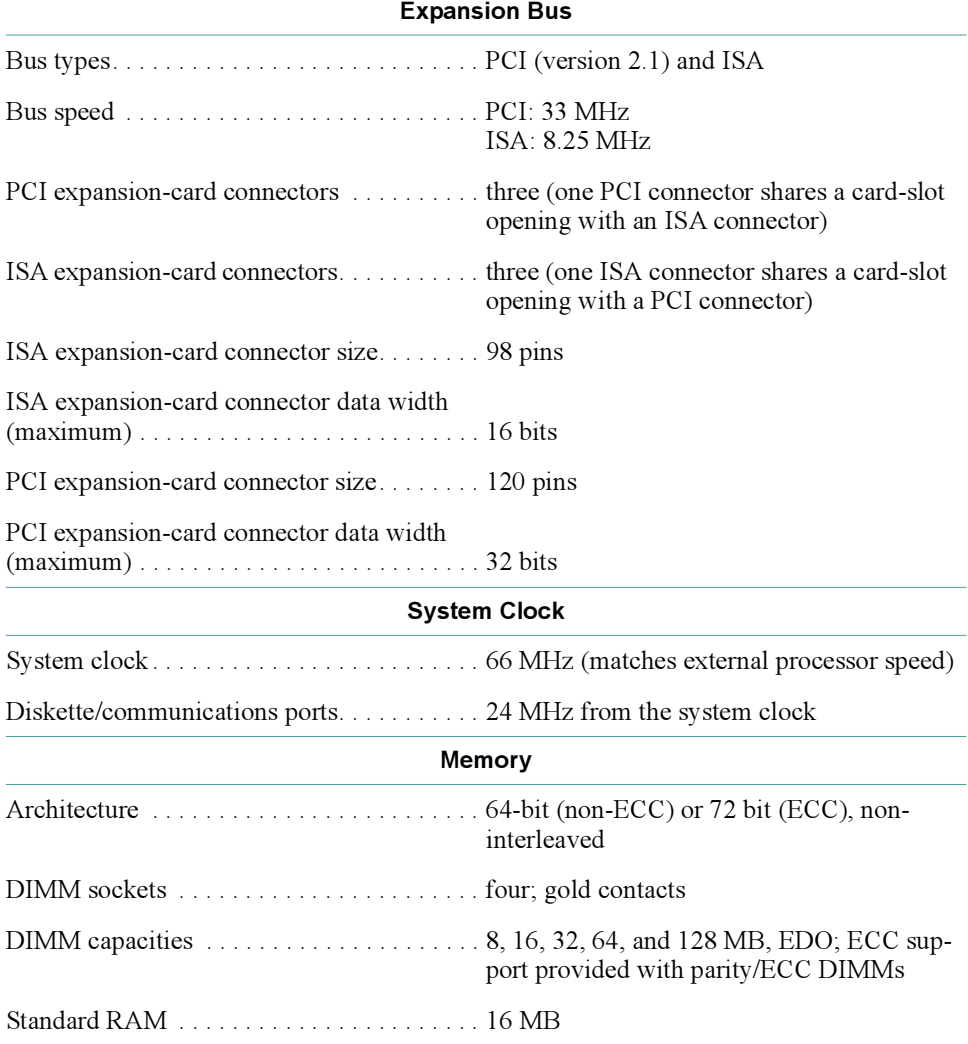

#### Table A-1. Technical Specifications (Continued)

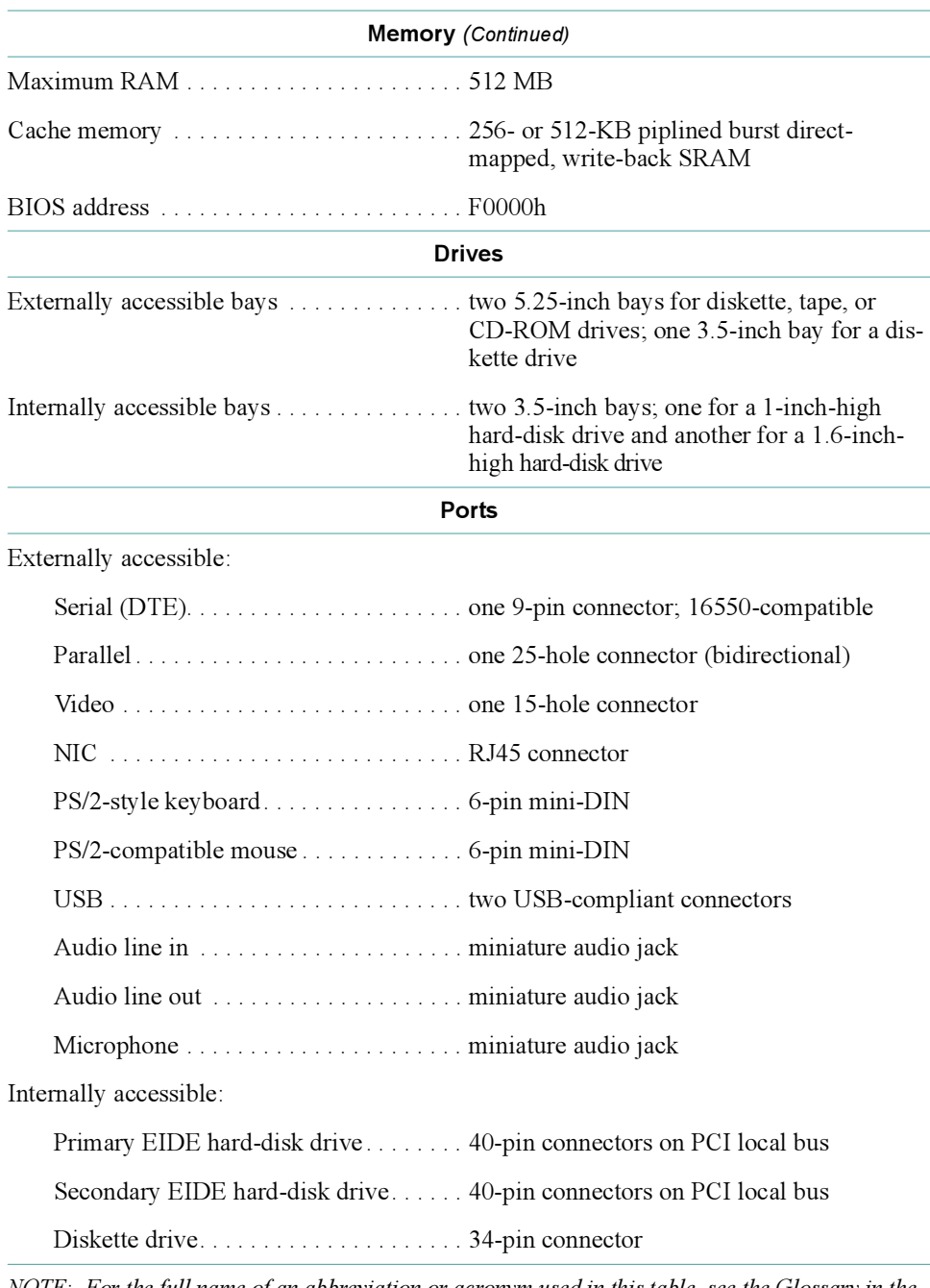

### Table A-1. Technical Specifications (Continued)

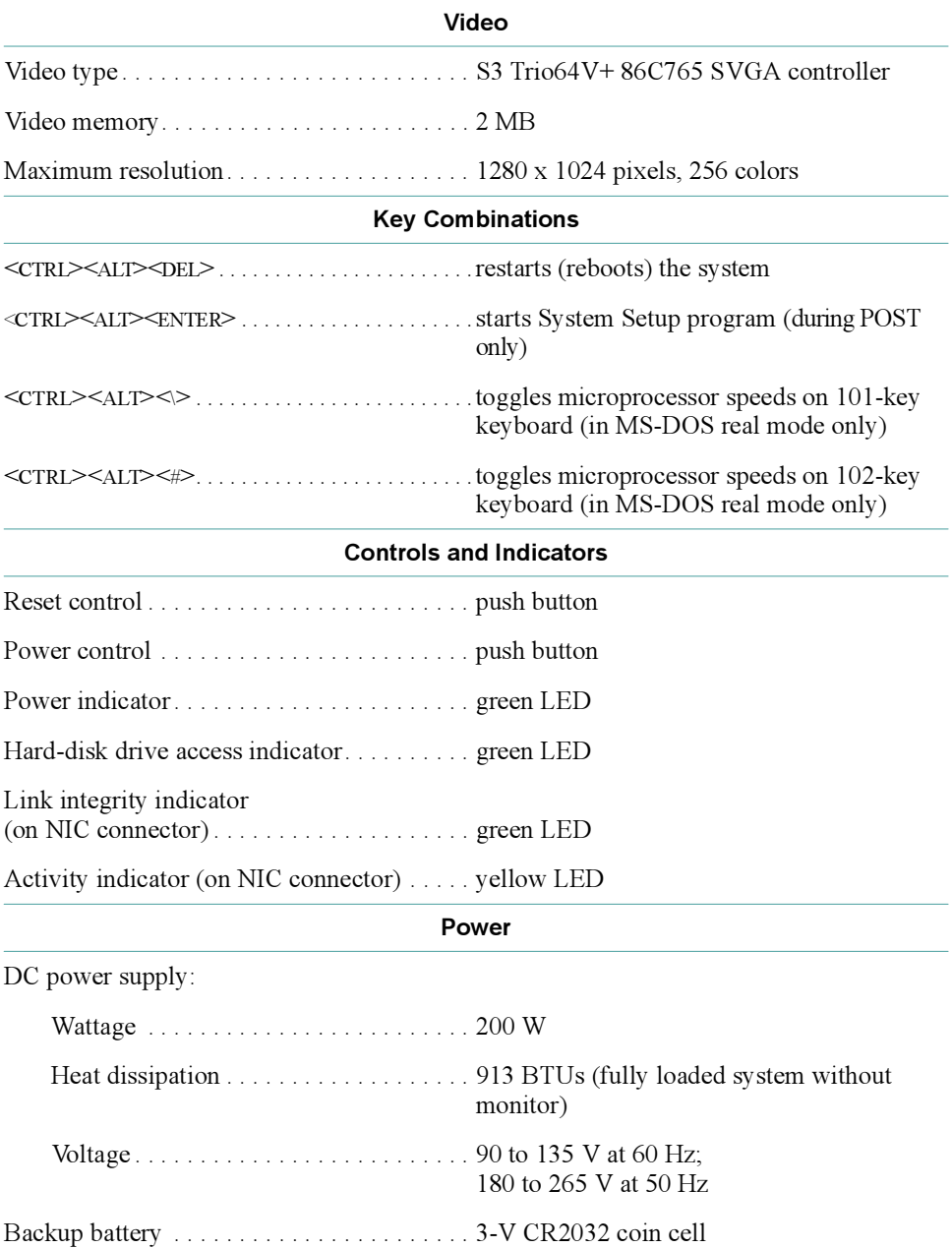

Table A-1. Technical Specifications (Continued)
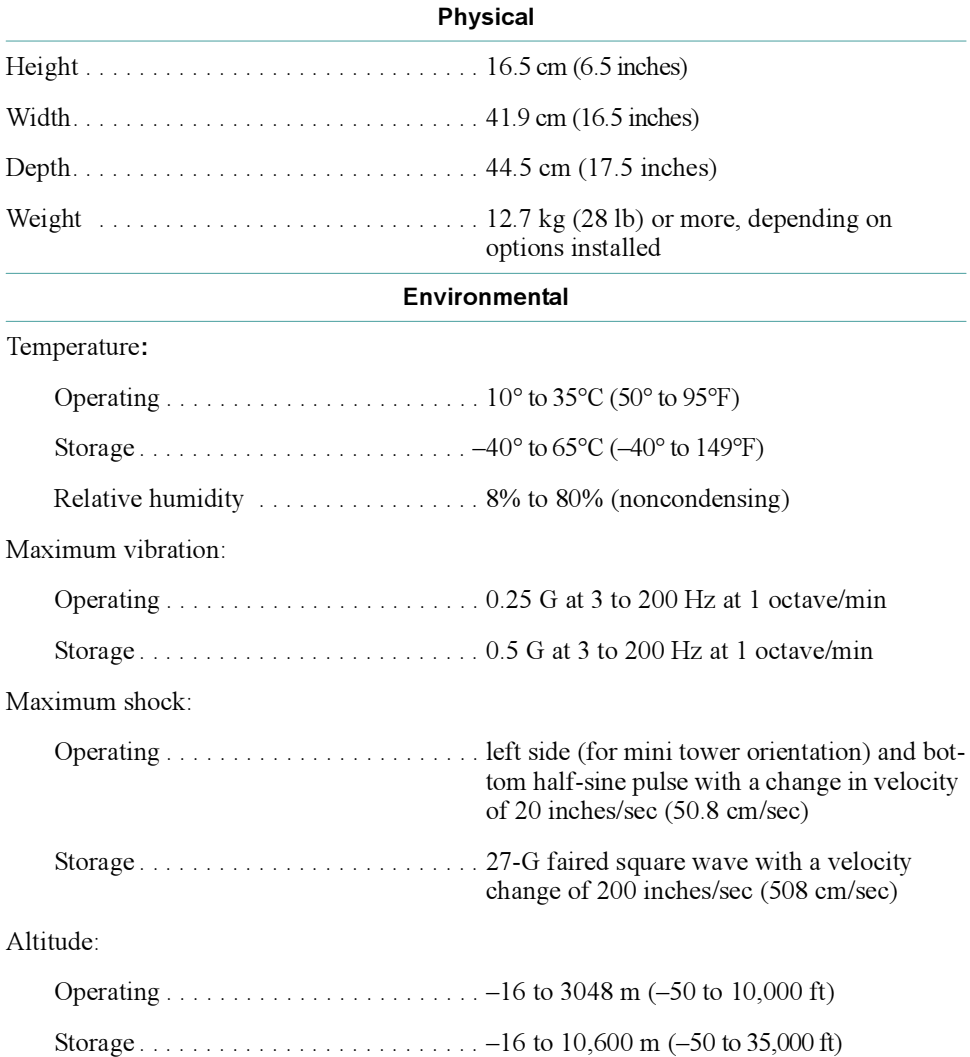

### Table A-1. Technical Specifications (Continued)

A-6 Dell OptiPlex GXi Midsize Systems Reference and Installation Guide

# Appendix B ISA Configuration Utility Messages

The ISA Configuration Utility (ICU) and its Configuration Manager are capable of identifying problems and alerting you to them. Both utilities can alert you to problems with card configuration as well as problems that prevent proper operation of the utility. This appendix describes each type of message and lists the possible causes and actions you can take to resolve any problems indicated by a message. See the following tables to locate your message and identify any possible corrective actions.

# <span id="page-110-3"></span><span id="page-110-2"></span><span id="page-110-1"></span>ICU Error Messages

The ICU can display a variety of error messages while in operation. These messages alert you to problems that prevent the ICU from running correctly, as well as informing you of resource conflicts that prevent the configuration of various cards in your computer. If you receive a message from the ICU, see Table A-1 for suggestions on resolving any problems indicated by the message.

<span id="page-110-0"></span>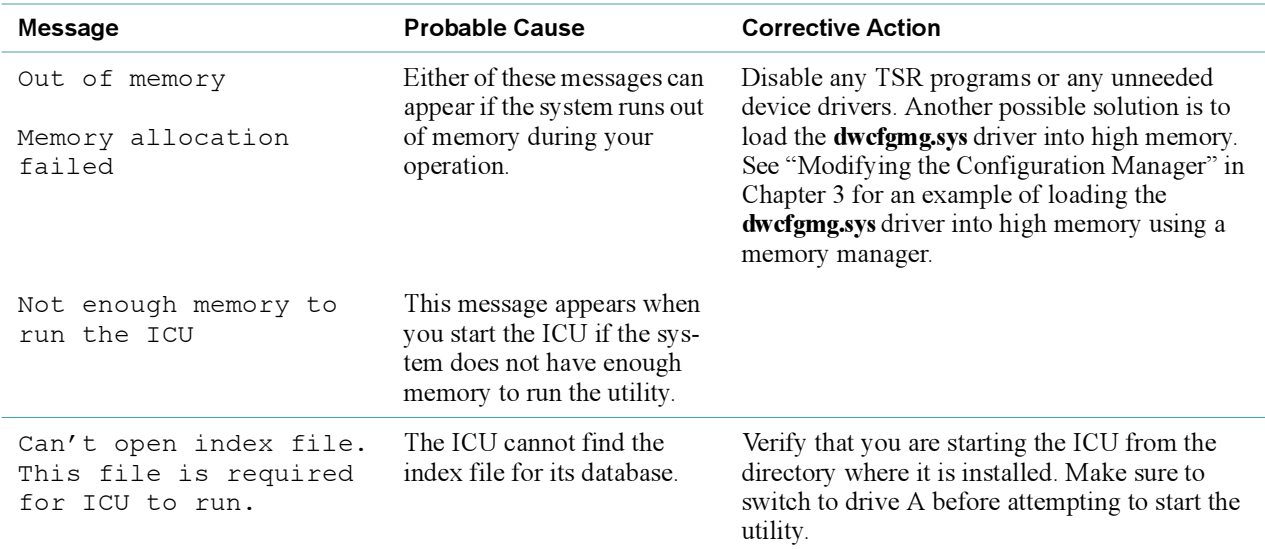

#### Table B-1. Configuration Utility Messages

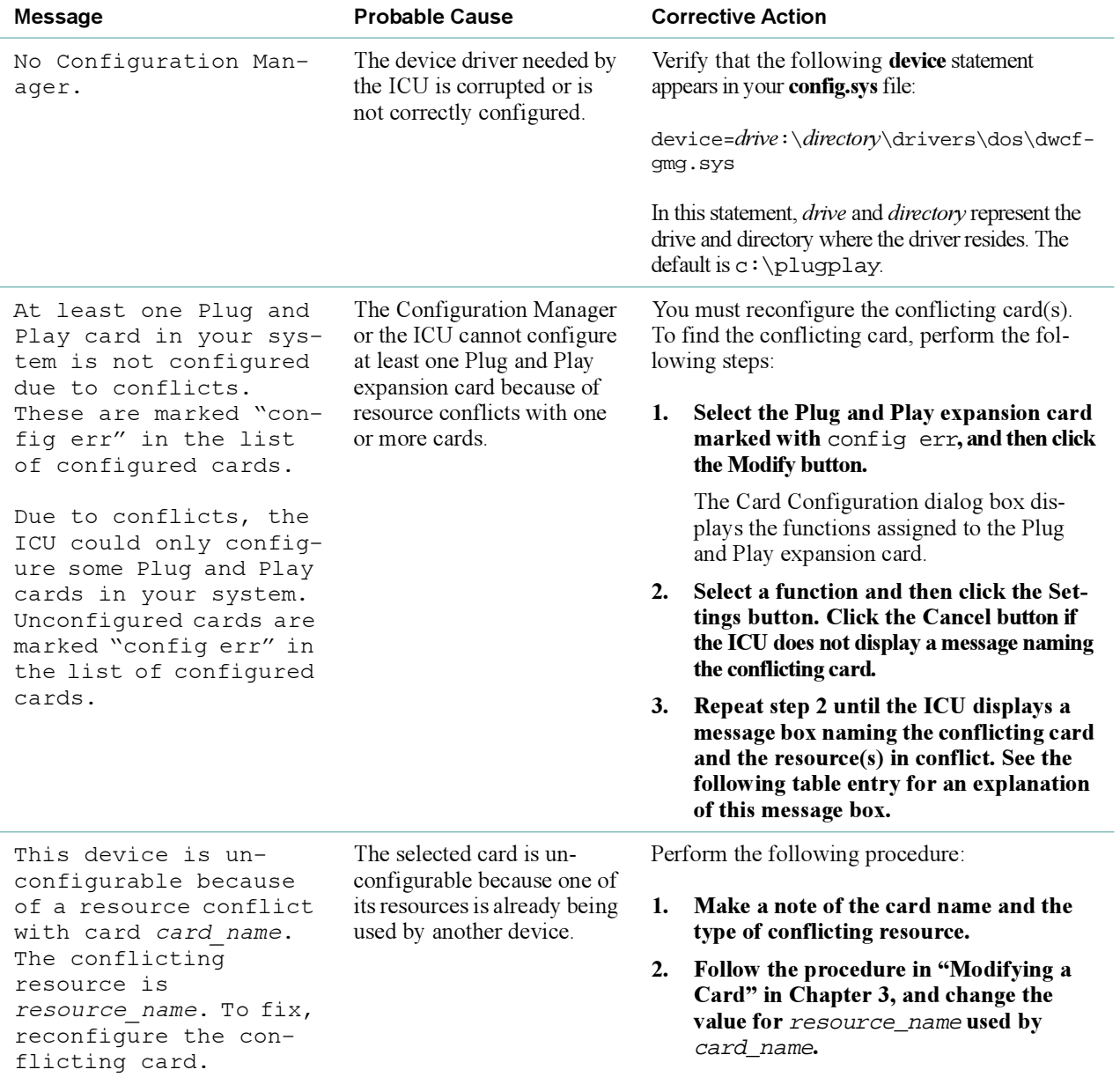

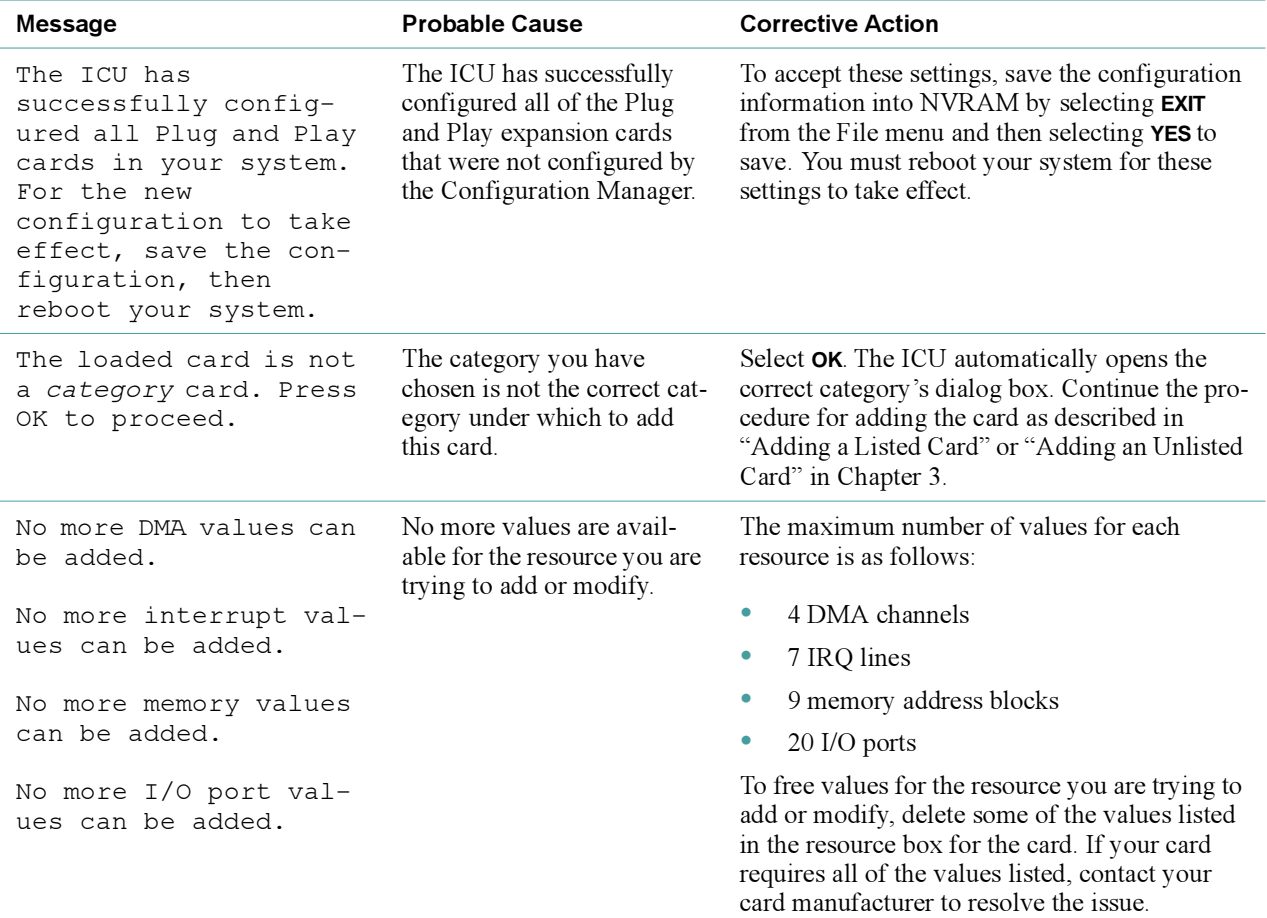

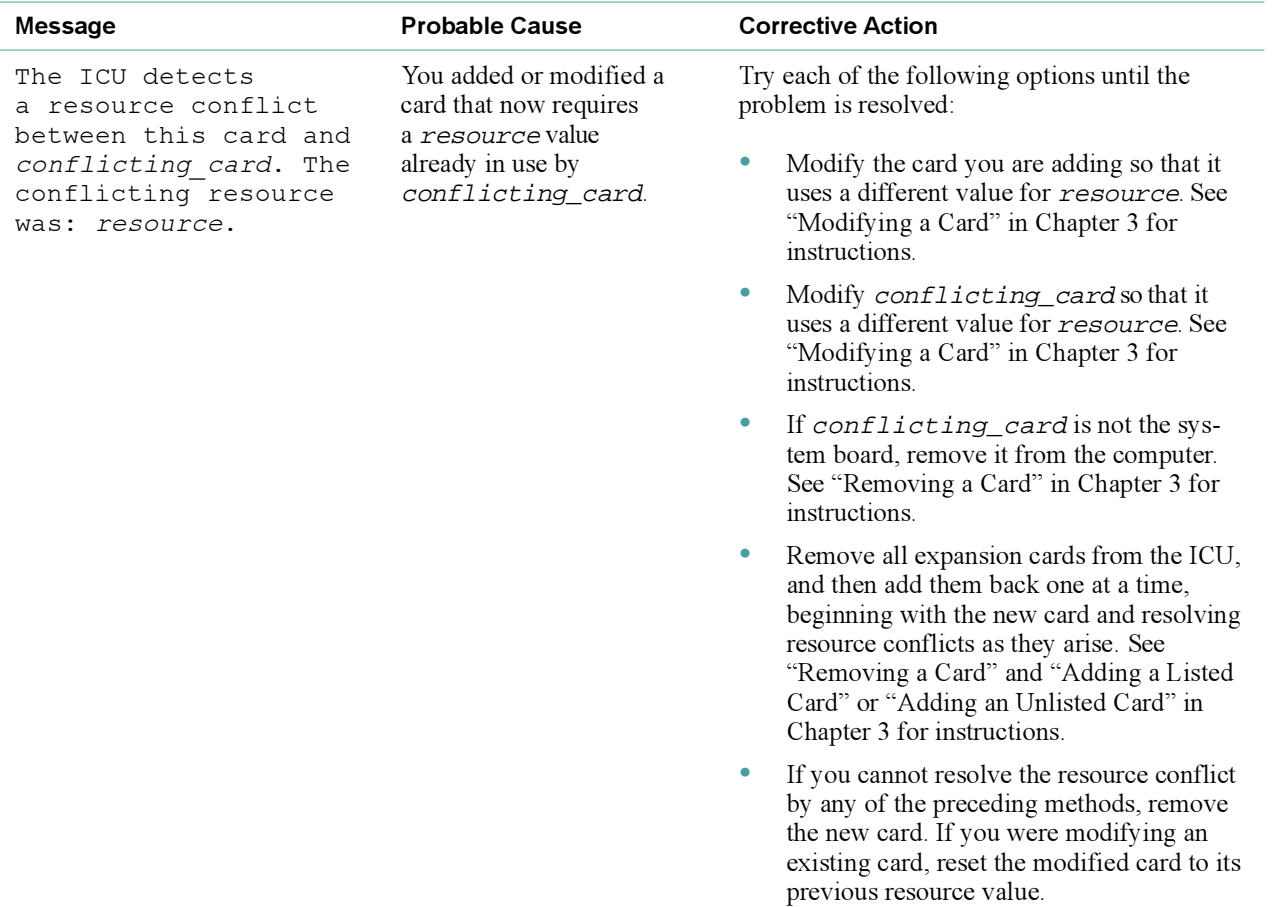

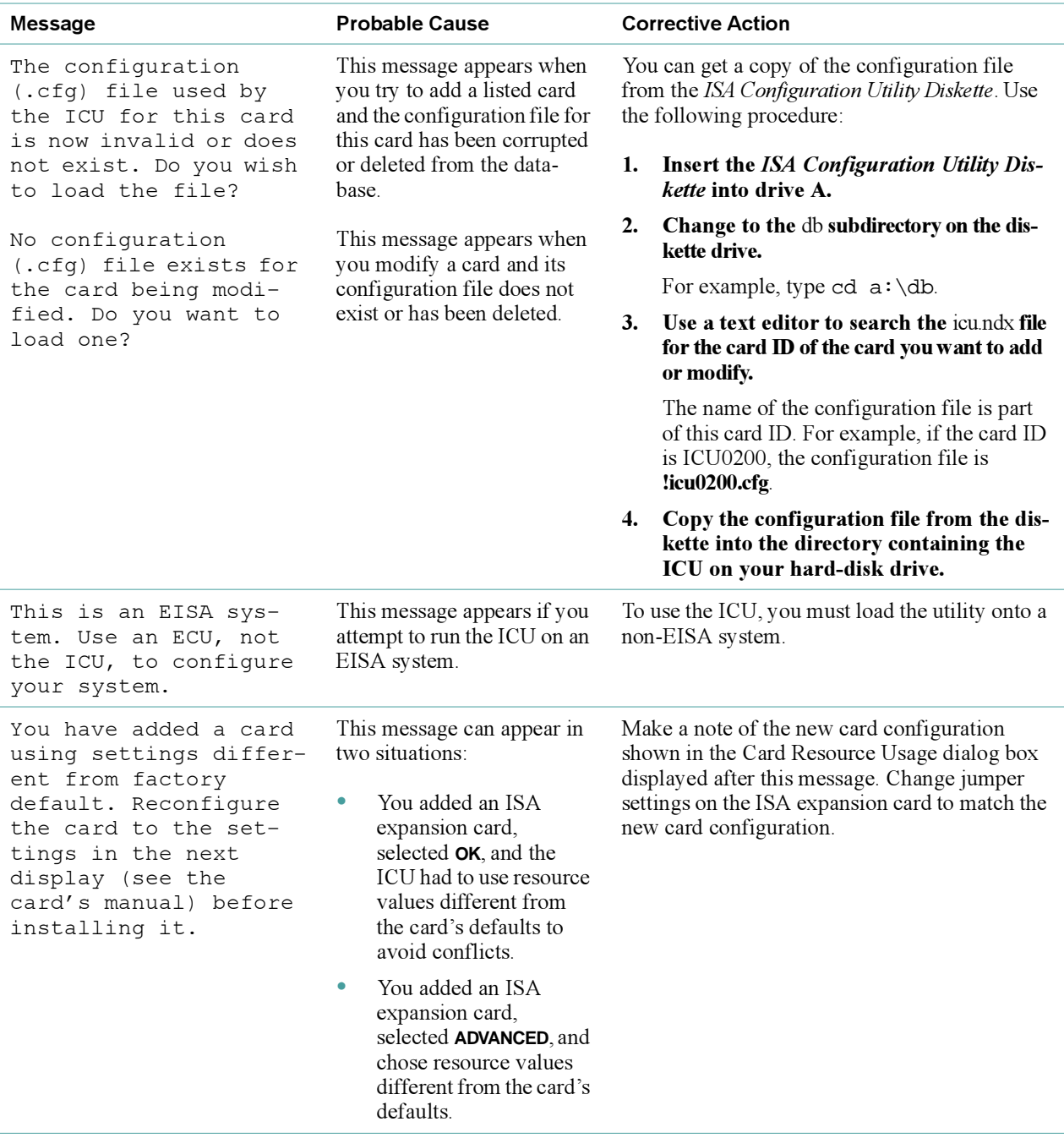

## <span id="page-115-0"></span>Configuration Manager **Messages**

The Configuration Manager for the ICU identifies problems following system boot and generates messages if necessary. These messages alert you to any unsuccessful

<span id="page-115-1"></span>attempts to configure Plug and Play or Peripheral Component Interconnect (PCI) expansion cards, as well as any problems that interfere with the operation of the Configuration Manager. If you receive a message from the Configuration Manager, see Table A-2 for suggestions on resolving any problems indicated by the message.

#### Table B-2. Configuration Manager Messages

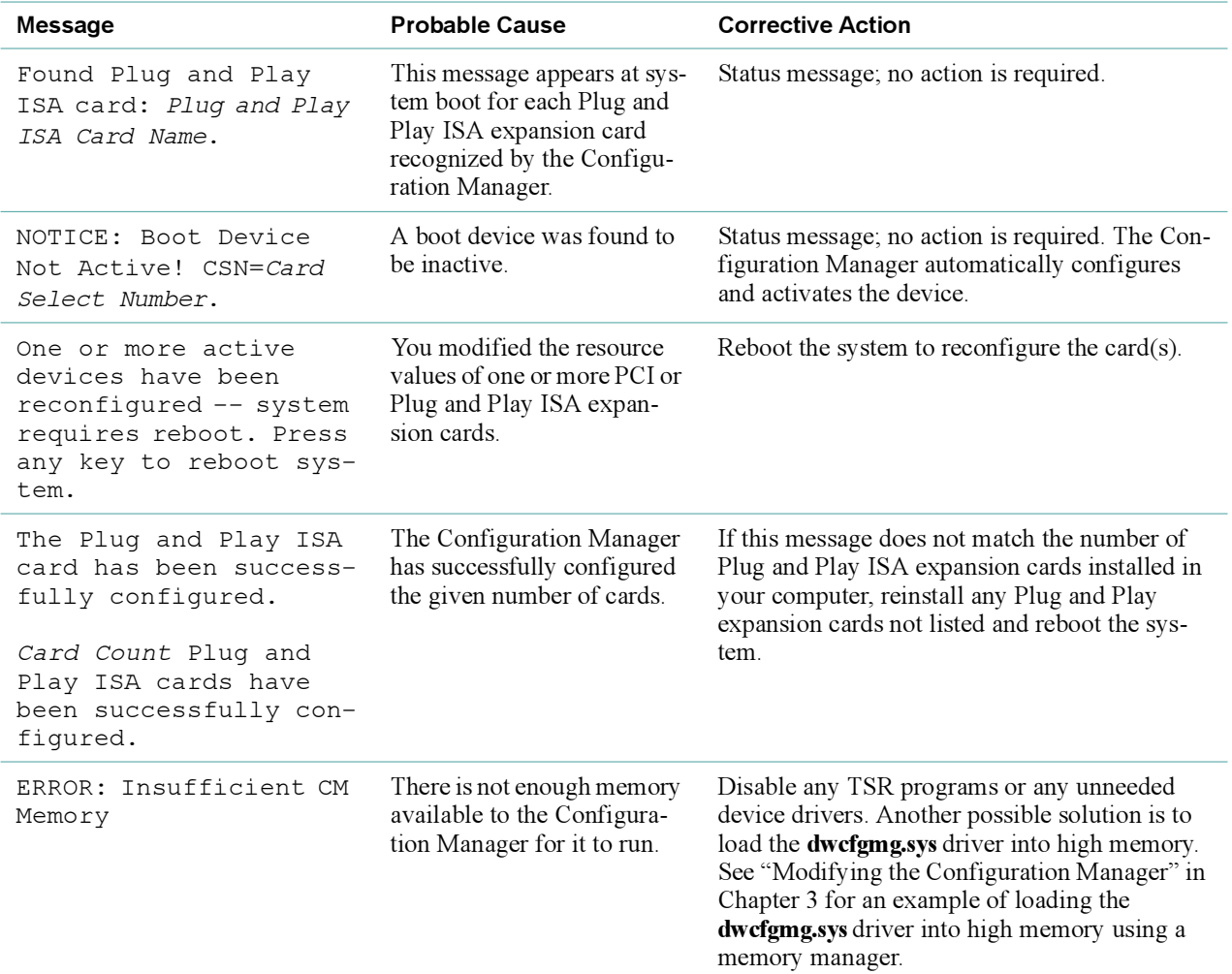

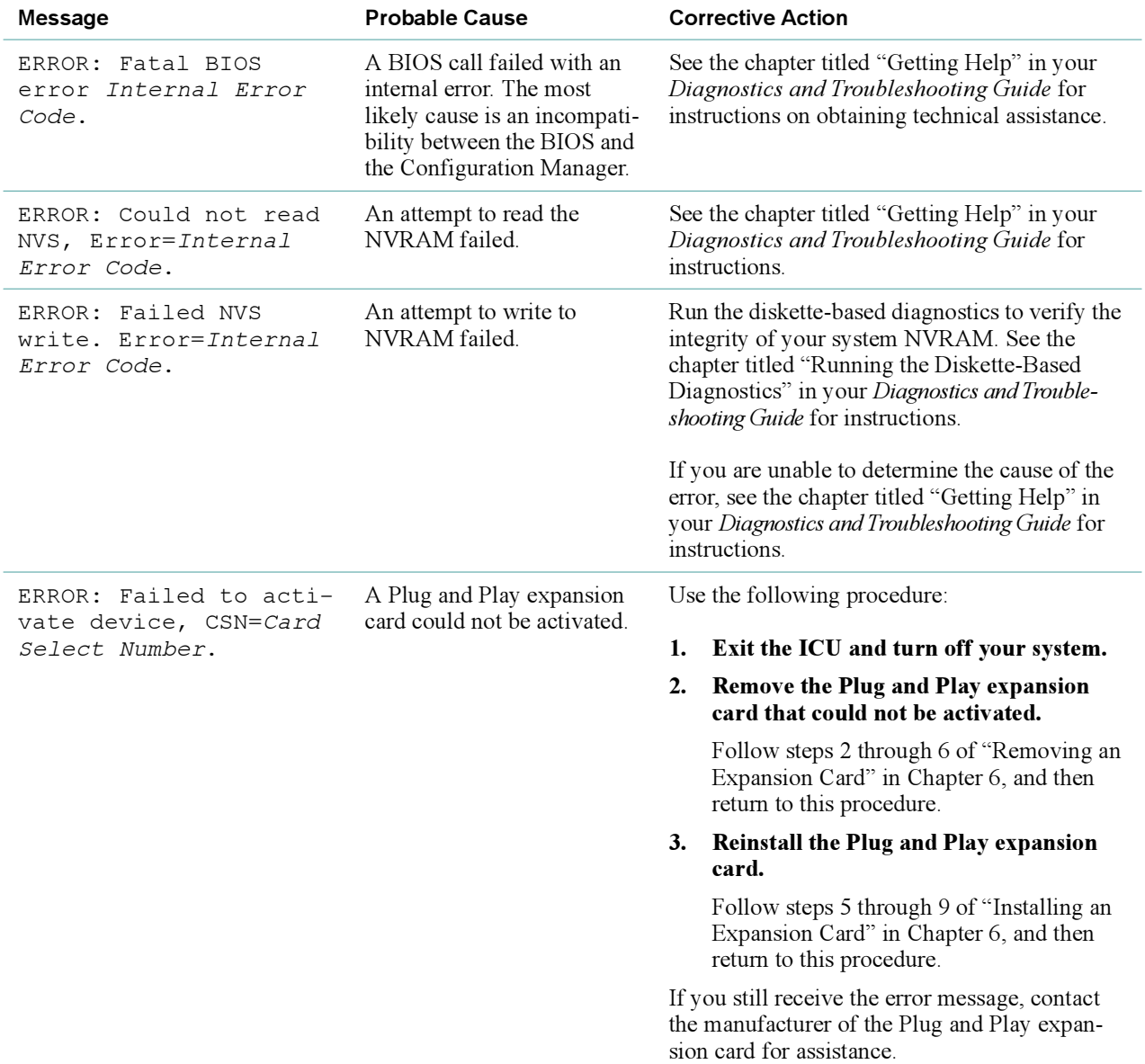

### Table B-2. Configuration Manager Messages (Continued)

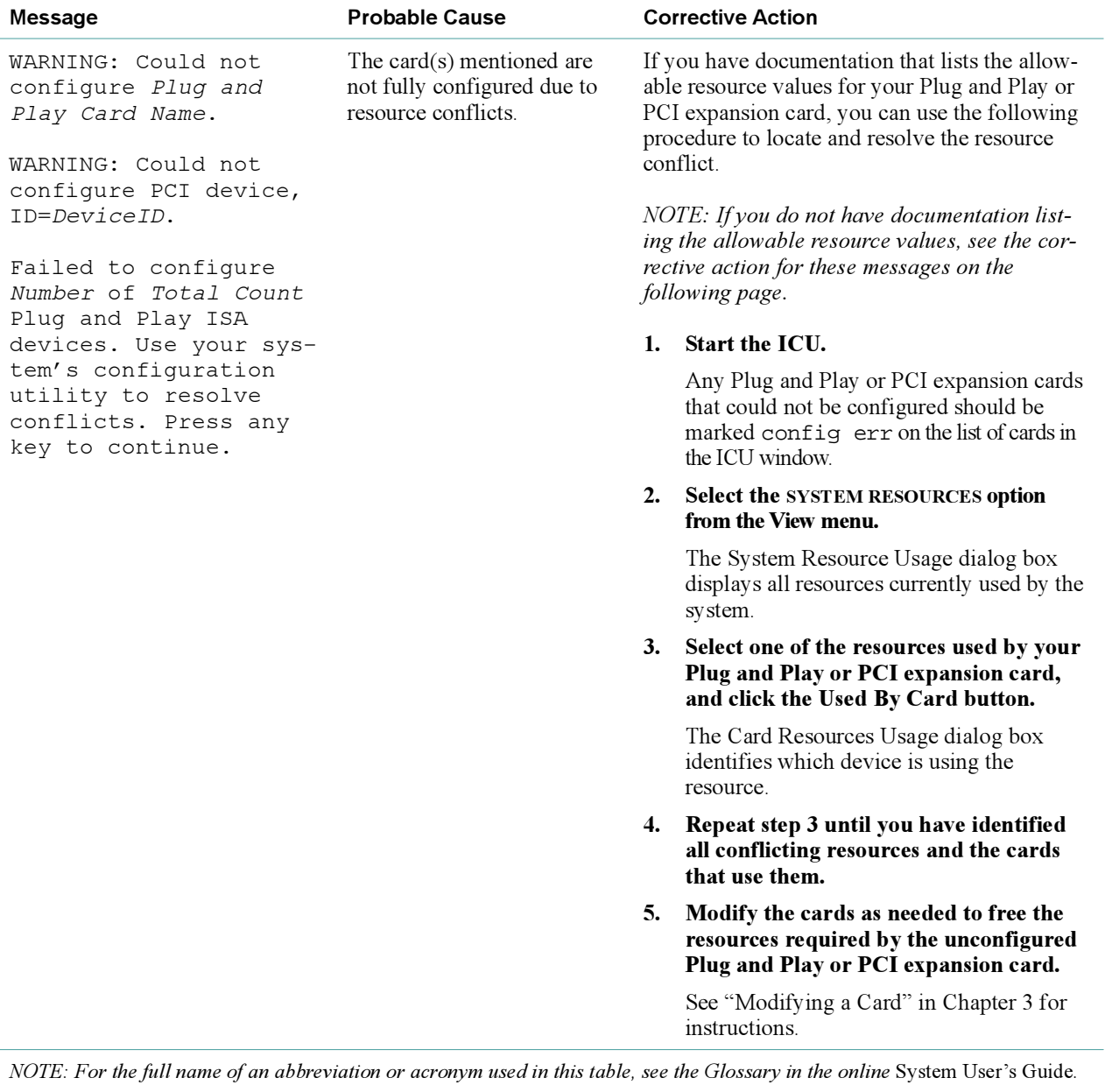

### Table B-2. Configuration Manager Messages (Continued)

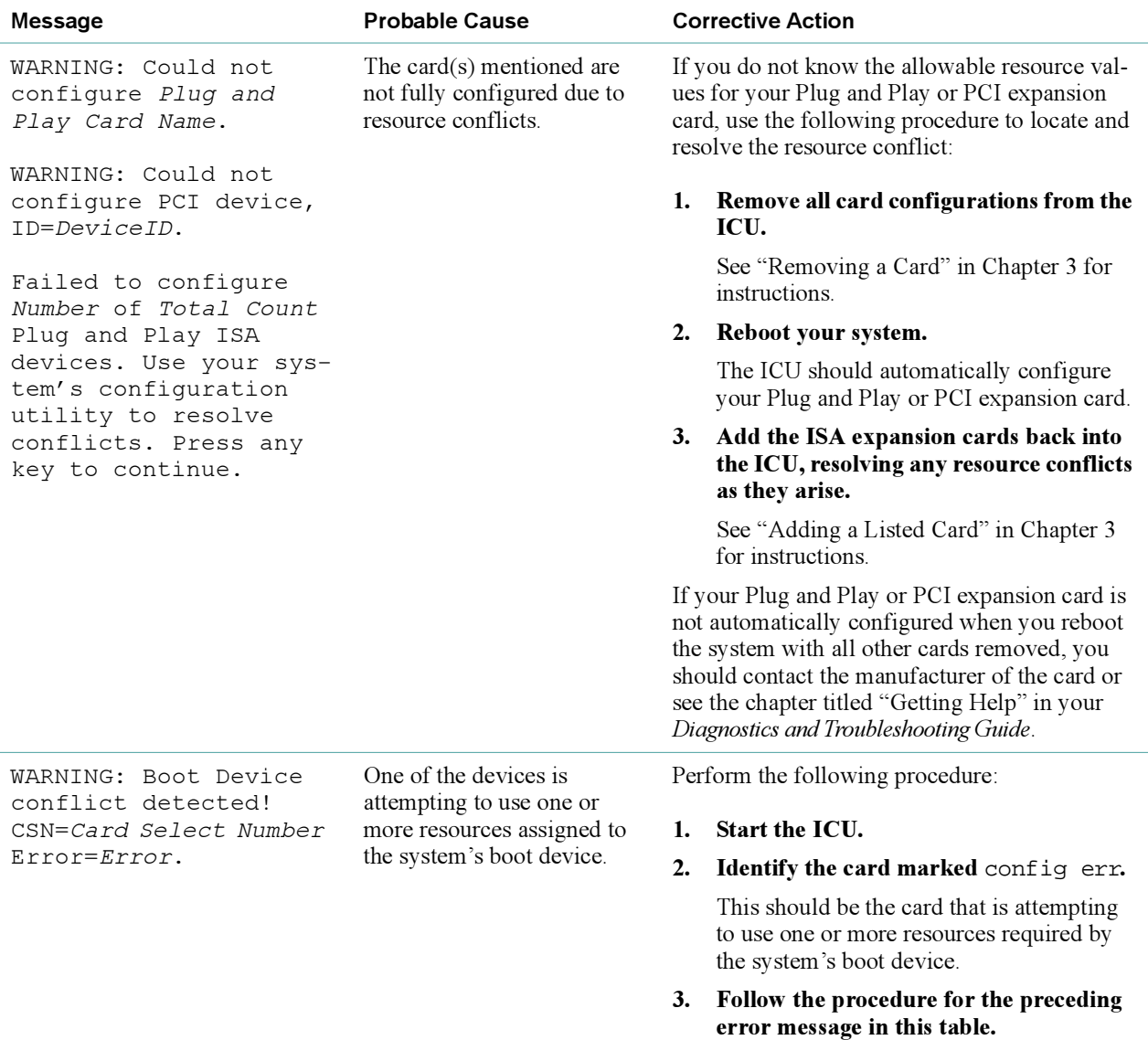

### Table B-2. Configuration Manager Messages (Continued)

B-10 Dell OptiPlex GXi Midsize Systems Reference and Installation Guide

# Appendix C Regulatory Notices

# <span id="page-120-0"></span>FCC Notices (U.S. Only)

Most Dell computer systems are classified by the Federal Communications Commission (FCC) as Class B digital devices. However, the inclusion of certain options changes the rating of some configurations to Class A. To determine which classification applies to your computer system, examine all FCC registration labels located on the back panel of your computer, on card-mounting brackets, and on the cards themselves. If any one of the labels carries a Class A rating, your entire system is considered to be a Class A digital device. If all labels carry the Class B rating, your system is considered to be a Class B digital device.

Once you have determined your system's FCC classification, read the appropriate FCC notice. Note that FCC regulations provide that changes or modifications not expressly approved by Dell Computer Corporation could void your authority to operate this equipment.

A Notice About Shielded Cables: Use only shielded cables for connecting peripherals to any Dell device to reduce the possibility of interference with radio and television reception. Using shielded cables ensures that you maintain the appropriate FCC radio frequency emissions compliance (for a Class A device) or FCC certification (for a Class B device) of this product. For parallel printers, a cable is available from Dell Computer Corporation.

### Class A

NOTE: This equipment generates, uses, and can radiate radio frequency energy and, if not installed and used in accordance with the manufacturer's instruction manual, may cause harmful interference with radio

communications. This equipment has been tested and found to comply with the limits for a Class A digital device pursuant to Part 15 of the FCC Rules. These limits are designed to provide reasonable protection against harmful interference when the equipment is operated in a commercial environment. Operation of this equipment in a residential area is likely to cause harmful interference, in which case you will be required to correct the interference at your own expense.

### Class B

NOTE: This equipment generates, uses, and can radiate radio frequency energy and, if not installed and used in accordance with the manufacturer's instruction manual, may cause interference with radio and television reception. This equipment has been tested and found to comply with the limits for a Class B digital device pursuant to Part 15 of the FCC Rules. These limits are designed to provide reasonable protection against harmful interference in a residential installation. However, there is no guarantee that interference will not occur in a particular installation. If this equipment does cause harmful interference with radio or television reception, which can be determined by turning the equipment off and on, you are encouraged to try to correct the interference by one or more of the following measures:

- Reorient the receiving antenna.
- Relocate the computer with respect to the receiver.
- Move the computer away from the receiver.
- Plug the computer into a different outlet so that the computer and the receiver are on different branch circuits.

If necessary, consult a representative of Dell Computer Corporation or an experienced radio/television technician for additional suggestions. You may find the following

booklet helpful: FCC Interference Handbook, 1986, available from the U.S. Government Printing Office, Washington, DC 20402, Stock No. 004-000-00450-7.

This device complies with Part 15 of the FCC Rules. Operation is subject to the following two conditions:

- This device may not cause harmful interference.
- This device must accept any interference received, including interference that may cause undesired operation.

The following information is provided on the device or devices covered in this document in compliance with FCC regulations:

- Product name: Dell OptiPlex GXi
- Model number: DCM
- Company name: Dell Computer Corporation Regulatory Department 2214 W. Braker Lane Austin, Texas 78758 USA 512-338-4400

# IC Notice (Canada Only)

Most Dell computer systems (and other Dell digital apparatus) are classified by the Industry Canada (IC) Interference-Causing Equipment Standard #3 (ICES-003) as Class B digital devices. To determine which classification (Class A or B) applies to your computer system (or other Dell digital apparatus), examine all registration labels located on the bottom or the back panel of your computer (or other digital apparatus). A statement in the form of "IC Class A ICES-3" or "IC Class B ICES-3" will be located on one of these labels.

Note that Industry Canada regulations provide that changes or modifications not expressly approved by Dell Computer Corporation could void your authority to operate this equipment.

This Class B (or Class A, if so indicated on the registration label) digital apparatus meets the requirements of the Canadian Interference-Causing Equipment Regulations.

Cet appareil numérique de la Classe B (ou Classe A, si ainsi indiqué sur l'étiquette d'enregistration) respecte toutes les exigences du Reglement sur le Materiel Brouilleur du Canada.

## EN 55022 Compliance (Czech Republic Only)

This device belongs to category B devices as described in EN 55022, unless it is specifically stated that it is a category A device on the specification label. The following applies to devices in category A of EN 55022 (radius of protection up to 30 meters). The user of the device is obliged to take all steps necessary to remove sources of interference to telecommunication or other devices.

Pokud není na typovém štitku počítače uvedeno, že spadá do třídy A podle EN 55022, spadá automaticky do třídy B podle EN 55022. Pro zařízení zařazená do třídy A (ochranné) pásmo 30m) podle EN 55022 platí následující. Dojde-li k rušení telekomunikačních nebo jinych zařízení, je uživatel povinen provést taková opatření, aby rušení odstranil.

# CE Notice

Marking by the symbol  $\epsilon$  indicates compliance of this Dell system to the EMC (Electromagnetic Compatibility) directive of the European Community. Such marking is indicative that this Dell system meets or exceeds the following technical standards:

• EN 55022 — "Limits and Methods of Measurement" of Radio Interference Characteristics of Information Technology Equipment."

NOTE: EN 55022 emissions requirements provide for two classifications—Class A and Class B. If any one of the registration labels (located on the bottom or back panel of your computer, on card-mounting brackets, or on the cards themselves) carries an FCC Class A rating, the following warning applies to your system.

CAUTION: This is a Class A product. In a domestic environment this product may cause radio interference in which case the user may be required to take adequate measures.

- $EN$  50082-1 "Electromagnetic compatibility— Generic immunity standard Part 1: Residential, commercial, and light industry."
- IEC 801-2 "Electromagnetic compatibility for industrial-process measurement and control equipment Part 2: Electrostatic discharge requirements." — Severity level 3.
- IEC 801-3 "Electromagnetic compatibility for industrial-process measurement and control equipment Part 3: Radiated electromagnetic field requirements." — Severity level 2.
- IEC 801-4 "Electromagnetic compatibility for industrial-process measurement and control equipment Part 4: Electrical fast transient/burst requirements." — Severity level 2.
- $EN60950:1992 + Amd.1:1993 + Amd.2:1993 -$ "Safety of Information Technology Equipment including Electrical Business Equipment."

A "Declaration of Conformity" in accordance with the preceding standards has been made and is on file at Dell Products Europe BV, Limerick, Ireland.

# **VCCI Notices (Japan Only)**

Most Dell computer systems are classified by the Voluntary Control Council for Interference (VCCI) as Class 2 information technology equipment (ITE). However, the inclusion of certain options changes the rating of some configurations to Class 1. To determine which classification applies to your computer system, examine the FCC classification on the registration labels located on the

back panel of your computer, on card-mounting brackets, and on the cards themselves. If any one of the labels carries an FCC Class A designation, your entire system is considered to be VCCI Class 1 ITE. If all labels carry an FCC Class B identification number, your system is considered to be VCCI Class 2 ITE.

Once you have determined your system's VCCI classification, read the appropriate VCCI notice. Note that VCCI regulations provide that changes or modifications not expressly approved by Dell Computer Corporation could void your authority to operate this equipment.

### Class 1 Notice

This equipment complies with the limits for a Class 1 digital device (devices used in commercial and/or industrial environments) and conforms to the standards for information technology equipment that are set by the Voluntary Control Council for Interference for preventing radio frequency interference in commercial and/or industrial areas.

Consequently, when used in a residential area or in an area adjacent to a residential area, this equipment may cause radio interference with radio and television receivers or other communications equipment.

To ensure that such radio interference does not occur, it is important to install and use this equipment in accordance with the manufacturer's instruction manual.

### Class 2 Notice

This equipment complies with the limits for a Class 2 digital device (devices used in or adjacent to a residential environment) and conforms to the standards for information technology equipment that are set by the Voluntary Control Council for Interference for preventing radio frequency interference in residential areas.

However, this equipment does generate, use, and can radiate radio frequency energy and, if not installed and used in accordance with the manufacturer's instruction manual, may cause interference with radio and television reception. Therefore, it is important to adhere to the manufacturer's instructions for installing and using this equipment.

# **Korean Regulatory Notice**

To determine which classification (Class A or B) applies to your computer system (or other Dell digital apparatus), examine all registration labels located on the bottom or back panel of your computer (or other Dell digital apparatus), on card-mounting brackets, and on the cards themselves. If any one of the labels carries a Class A rating, your entire system is considered to be a Class A digital device. If *all* labels carry the Class B rating, your system is considered to be a Class B digital device.

NOTE: Class A devices are for business purposes. Class B devices are for nonbusiness purposes.

### Class A Device

Please note that this device has been approved for business purposes with regard to electromagnetic interference. If you find that this device is not suitable for your use, you may exchange it for a device that has been approved for use in residential as well as business environments.

### Class B Device

Please note that this device has been approved for nonbusiness purposes and may be used in any environment, including residential areas

## **Polish Center for Testing and** Certification Notice

The equipment should draw power from a socket with an attached protection circuit (a three-prong socket). All equipment that works together (computer, monitor, printer, and so on) should have the same power supply source.

The phasing conductor of the room's electrical installation should have a reserve short-circuit protection device in the form of a fuse with a nominal value no larger than 10 amperes (A).

All the equipment that works together must switch off when the power supply cable plug is removed from the power supply socket, which should be located near the equipment and easily accessible.

A protection mark "B" confirms that the equipment is in compliance with the protection usage requirements of standards PN-93/T-42107 and PN-89/E-06251.

# Wymagania Polskiego Centrum **Badań i Certyfikacji**

Urządzenie powinno być zasilane z gniazda z przyłączonym obwodem ochronnym (gniazdo z kołkiem). Współpracujące ze sobą urządzenia (komputer, monitor, drukarka) powinny być zasilane z tego samego źródła.

Instalacja elektryczna pomieszczenia powinna zawierać w przewodzie fazowym rezerwową ochronę przed zwarciami, w postaci bezpiecznika o wartości znamionowej nie większej niż 10A (amperów).

Całkowite odłączenie urządzenia od sieci zasilającej następuje po wyjęciu wtyczki sznura zasilającego z gniazda sieciowego, które powinno być usytuowane w pobliżu urządzenia i być łatwo dostępne.

Znak bezpieczeństwa "B" potwierdza zgodność urządzenia z wymaganiami bezpieczeństwa użytkowania zawartymi w PN-93/T-42107 i PN-89/E-06251.

# Pozostałe instrukcje bez pieczeństwa

- · Nie należy używać wtyczek adapterowych lub usuwać kołka obwodu ochronnego z wtyczki. Jeżeli konieczne jest użycie przedłużacza to należy użyć przedłużacza 3-żyłowego z prawidłowo połączonym przewodem ochronnym.
- System komputerowy należy zabezpieczyć przed nagłymi, chwilowymi wzrostami lub spadkami napięcia, używając eliminatora przepięć, urządzenia dopasowującego lub bezzakłóceniowego źródła zasilania.
- · Należy upewnić się, aby nic nie leżało na kablach systemu komputerowego, oraz aby kable nie były umieszczone w miejscu, gdzie można byłoby na nie nadeptywać lub potykać się o nie.
- Nie należy rozlewać napojów ani innych płynów na system komputerowy.
- Nie należy wpychać żadnych przedmiotów do  $\bullet$ otworów systemu komputerowego, gdyż może to spowodować pożar lub porażenie prądem, poprzez zwarcie elementów wewnętrznych.
- $\bullet$ System komputerowy powinien znajdować się z dala od grzejników i źródeł ciepła. Ponadto, nie należy blokować otworów wentylacyjnych. Należy unikać kładzenia luźnych papierów pod komputer oraz umieszczania komputera w ciasnym miejscu bez możliwości cyrkulacji powietrza wokół niego.

C-6 Dell OptiPlex GXi Midsize Systems Reference and Installation Guide

# Appendix D Warranties and Return Policy

### <span id="page-126-0"></span>Limited Three-Year Warranty (U.S. Only)

Dell Computer Corporation ("Dell") manufactures its hardware products from parts and components that are new or equivalent to new in accordance with industrystandard practices. Dell warrants that the hardware products it manufactures will be free from defects in materials and workmanship. The warranty term is three years beginning on the date of invoice, as described in the following text.

Damage due to shipping the products to you is covered under this warranty. Otherwise, this warranty does not cover damage due to external causes, including accident, abuse, misuse, problems with electrical power, servicing not authorized by Dell, usage not in accordance with product instructions, failure to perform required preventive maintenance, and problems caused by use of parts and components not supplied by Dell.

This warranty does not cover any items that are in one or more of the following categories: software; sound cards; speakers; external devices (except as specifically noted); accessories or parts added to a Dell system after the system is shipped from Dell; accessories or parts added to a Dell system through Dell's system integration department; accessories or parts that are not installed in the Dell factory; or DellWare® products. Monitors, keyboards, and mice that are Dell-branded or that are included on Dell's standard price list are covered under this warranty; all other monitors, keyboards, and mice (including those sold through the DellWare program) are not covered. Batteries for portable computers are covered only during the initial one-year period of this warranty.

### Coverage During Year One

During the one-year period beginning on the invoice date, Dell will repair or replace products covered under this limited warranty that are returned to Dell's facility. To request warranty service, you must call Dell's Customer Technical Support within the warranty period. Refer to the chapter titled "Getting Help" in your Diagnostics and Troubleshooting Guide to find the appropriate telephone number for obtaining customer assistance. If warranty service is required, Dell will issue a Return Material Authorization Number. You must ship the products back to Dell in their original or equivalent packaging, prepay shipping charges, and insure the shipment or accept the risk of loss or damage during shipment. Dell will ship the repaired or replacement products to you freight prepaid if you use an address in the continental U.S. Shipments to other locations will be made freight collect.

NOTE: Before you ship the product(s) to Dell, back up the data on the hard-disk drive(s) and any other storage  $d$ evice(s) in the product(s). Remove any removable media, such as diskettes, CDs, or PC Cards. Dell does not accept liability for lost data or software.

Dell owns all parts removed from repaired products. Dell uses new and reconditioned parts made by various manufacturers in performing warranty repairs and building replacement products. If Dell repairs or replaces a product, its warranty term is not extended.

### Coverage During Years Two and Three

During the second and third years of this limited warranty, Dell will provide, on an exchange basis, replacement parts for the Dell hardware product(s) covered under this limited warranty when a part requires replacement. You must report each instance of hardware failure to Dell's Customer Technical Support in advance to obtain Dell's concurrence that a part should be replaced and to have Dell ship the replacement part. Dell will ship parts using next-business-day delivery, shipping prepaid if you use an address in the continental U.S. Shipments to other locations will be made freight collect. Dell will include a prepaid shipping container with each replacement part for your use in returning the replaced part to Dell. Replacement parts are new or reconditioned. Dell may provide replacement parts made by various manufacturers when supplying parts to you. The warranty term for a replacement part is the remainder of the limited warranty term.

You will pay Dell for replacement parts if the replaced part is not returned to Dell within 30 days after the date the replacement part was shipped by Dell and for parts used to repair systems not covered by this limited warranty. In these events, replacement parts will be priced at Dell's then-current standard prices. Payment for these parts is due within 30 days from the date of invoice.

NOTE: You accept full responsibility for your software and data. Dell is not required to advise or remind you of appropriate backup and other procedures.

#### **General**

DELL MAKES NO EXPRESS WARRANTIES BEYOND THOSE STATED IN THIS WARRANTY STATEMENT. DELL DISCLAIMS ALL OTHER WAR-RANTIES, EXPRESS OR IMPLIED, INCLUDING WITHOUT LIMITATION IMPLIED WARRANTIES OF MERCHANTABILITY AND FITNESS FOR A PARTICULAR PURPOSE. SOME STATES DO NOT ALLOW LIMITATIONS ON IMPLIED WARRAN-TIES, SO THIS LIMITATION MAY NOT APPLY TO YOU

DELL'S RESPONSIBILITY FOR MALFUNCTIONS AND DEFECTS IN HARDWARE IS LIMITED TO REPAIR AND REPLACEMENT AS SET FORTH IN THIS WARRANTY STATEMENT. THESE WARRAN-TIES GIVE YOU SPECIFIC LEGAL RIGHTS, AND

#### YOU MAY ALSO HAVE OTHER RIGHTS, WHICH VARY FROM STATE TO STATE.

DELL DOES NOT ACCEPT LIABILITY BEYOND THE REMEDIES SET FORTH IN THIS WARRANTY STATEMENT OR LIABILITY FOR INCIDENTAL OR CONSEQUENTIAL DAMAGES, INCLUDING WITH-OUT LIMITATION ANY LIABILITY FOR PRODUCTS NOT BEING AVAILABLE FOR USE OR FOR LOST DATA OR SOFTWARE.

SOME STATES DO NOT ALLOW THE EXCLUSION OR LIMITATION OF INCIDENTAL OR CONSE-QUENTIAL DAMAGES, SO THE PRECEDING EXCLUSION OR LIMITATION MAY NOT APPLY TO YOU

These provisions apply to Dell's U.S. limited three-year warranty only. For provisions of any service contract covering your system, refer to the separate service contract that you will receive.

NOTE: If you chose one of the available warranty and service options in place of the standard limited threeyear warranty described in the preceding text, the option you chose will be listed on your invoice.

### **Limited Three-Year Warranty** (Canada Only)

Dell Computer Corporation ("Dell") manufactures its hardware products from parts and components that are new or equivalent to new in accordance with industrystandard practices. Dell warrants that the hardware products it manufactures will be free from defects in materials and workmanship. The warranty term is three years beginning on the date of invoice, as described in the following text. This warranty is transferrable with the warranted products.

Damage due to shipping the products to you is covered under this warranty. Otherwise, this warranty does not cover damage due to external causes, including accident, abuse, misuse, problems with electrical power, servicing not authorized by Dell, usage not in accordance with product instructions, failure to perform required preventive maintenance, and problems caused by use of parts and components not supplied by Dell.

This warranty does not cover any items that are in one or more of the following categories: software; sound cards; speakers; external devices (except as specifically noted); accessories or parts added to a Dell system after the system is shipped from Dell; accessories or parts added to a Dell system through Dell's system integration department; accessories or parts that are not installed in the Dell factory; or DellWare products. Monitors, keyboards, and mice that are Dell-branded or that are included on Dell's standard price list are covered under this warranty; all other monitors, keyboards, and mice (including those sold through the DellWare program) are not covered. Batteries for portable computers are covered only during the initial one-year period of this warranty.

### Coverage During Year One

During the one-year period beginning on the invoice date, Dell will repair or replace products covered under this limited warranty that are returned to Dell's facility. To request warranty service, you must call Dell's Customer Technical Support within the warranty period. Refer to the chapter titled "Getting Help" in your Diagnostics and Troubleshooting Guide to find the appropriate telephone number for obtaining customer assistance. If warranty service is required, Dell will issue a Return Material Authorization Number. You must ship the products back to Dell in their original or equivalent packaging, prepay shipping charges, and insure the shipment or accept the risk of loss or damage during shipment. Dell will ship the repaired or replacement products to you freight prepaid if you use an address in Canada. Shipments to other locations will be made freight collect.

NOTE: Before you ship the product(s) to Dell, back up the data on the hard-disk drive(s) and any other storage  $device(s)$  in the product(s). Remove any removable media, such as diskettes, CDs, or PC Cards. Dell does not accept liability for lost data or software.

Dell owns all parts removed from repaired products. Dell uses new and reconditioned parts made by various manufacturers in performing warranty repairs and building replacement products. If Dell repairs or replaces a product, its warranty term is not extended, except as may be required by law.

### Coverage During Years Two and Three

During the second and third years of this limited warranty, Dell will provide, on an exchange basis, replacement parts for the Dell hardware product(s) covered under this limited warranty when a part requires replacement. You must report each instance of hardware failure to Dell's Customer Technical Support in advance to obtain Dell's concurrence that a part should be replaced and to have Dell ship the replacement part. Dell will ship parts using next-business-day delivery, shipping prepaid if you use an address in Canada. Shipments to other locations will be made freight collect. Dell will include a prepaid shipping container with each replacement part for your use in returning the replaced part to Dell. Replacement parts are new or reconditioned. Dell may provide replacement parts made by various manufacturers when supplying parts to you. The warranty term for a replacement part is the remainder of the limited warranty term.

You will pay Dell for replacement parts if the replaced part is not returned to Dell within 30 days after the date the replacement part was shipped by Dell and for parts used to repair systems not covered by this limited warranty. In these events, replacement parts will be priced at Dell's then-current standard prices. Payment for these parts is due within 30 days from the date of invoice.

NOTE: You accept full responsibility for your software and data. Dell is not required to advise or remind you of appropriate backup and other procedures.

### **General**

DELL MAKES NO EXPRESS WARRANTIES BEYOND THOSE STATED IN THIS WARRANTY STATEMENT. DELL DISCLAIMS ALL OTHER WAR-RANTIES, EXPRESS OR IMPLIED, INCLUDING WITHOUT LIMITATION IMPLIED WARRANTIES OF MERCHANTABILITY AND FITNESS FOR A PARTICULAR PURPOSE. SOME JURISDICTIONS DO NOT ALLOW LIMITATIONS ON IMPLIED WAR-RANTIES, SO THIS LIMITATION MAY NOT APPLY TO YOU.

DELL'S RESPONSIBILITY FOR MALFUNCTIONS AND DEFECTS IN HARDWARE IS LIMITED TO REPAIR AND REPLACEMENT AS SET FORTH IN

THIS WARRANTY STATEMENT. THESE WARRAN-TIES GIVE YOU SPECIFIC LEGAL RIGHTS, AND YOU MAY ALSO HAVE OTHER RIGHTS, WHICH VARY FROM ONE JURISDICTION TO ANOTHER.

DELL DOES NOT ACCEPT LIABILITY BEYOND THE REMEDIES SET FORTH IN THIS WARRANTY STATEMENT OR LIABILITY FOR INCIDENTAL OR CONSEQUENTIAL DAMAGES, INCLUDING WITH-OUT LIMITATION ANY LIABILITY FOR PRODUCTS NOT BEING AVAILABLE FOR USE OR FOR LOST DATA OR SOFTWARE.

SOME JURISDICTIONS DO NOT ALLOW THE EXCLUSION OR LIMITATION OF INCIDENTAL OR CONSEQUENTIAL DAMAGES, SO THE PRECED-ING EXCLUSION OR LIMITATION MAY NOT APPLY TO YOU.

These provisions apply to Dell's Canadian limited threeyear warranty only. For provisions of any service contract covering your system, refer to the separate service contract that you will receive.

NOTE: If you chose one of the available warranty and service options in place of the standard limited threeyear warranty described in the preceding text, the option you chose will be listed on your invoice.

### <span id="page-129-0"></span>"Total Satisfaction" Return Policy (U.S. and Canada Only)

If you are an end-user customer who bought products directly from a Dell company, you may return them to Dell up to 30 days from the date of invoice for a refund of the product purchase price if already paid. This refund will not include any shipping and handling charges shown on your invoice. If your organization bought the products from Dell under a written agreement with Dell, there may be different terms for the return of products under this policy, based on your agreement with Dell. To return products, you must call Dell Customer Service at the telephone number shown in the chapter titled "Getting Help" in your Diagnostics and Troubleshooting Guide to receive a Credit Return Authorization Number. You must ship the products to Dell in their original packaging, prepay shipping charges, and insure the shipment or accept the risk of loss or damage during shipment. You may return software for refund or credit only if the sealed package containing the diskette(s) or CD(s) is unopened. Returned products must be in as-new condition, and all of the manuals, diskette(s), CD(s), power cables, and other items included with a product must be returned with it.

This "Total Satisfaction" Return Policy does not apply to DellWare products, which may be returned under DellWare's current return policy.

# **Index**

# A

[AC power receptacle, 5-6](#page-70-0) [adding.](#page-29-0) See installing; upgrade options [Asset Tag category, 2-10](#page-39-0) [assistance, technical, 1-6](#page-29-1) [audio controller, 4-1](#page-56-0) [Auto Power On category, 2-7](#page-36-0) autoconfiguration [serial port, 2-8](#page-37-0)

# B

[Base Memory category, 2-5](#page-34-0) [basic input/output system.](#page-29-2) See BIOS battery [replacing, 6-10](#page-87-0) [socket, location, 6-1](#page-78-0) BIOS [about, 2-2](#page-31-0) [jumper, 5-9](#page-73-0) [revision number, 2-2](#page-31-0) [board.](#page-29-3) See expansion cards; riser board; system board [Boot Sequence category, 2-7](#page-36-1) [booting the computer system, 2-7](#page-36-2)

### C

cables [connector types, 7-3](#page-92-0) [DC power, 5-4,](#page-67-0) [7-3](#page-92-1) [drive interface cables, 5-4,](#page-67-1) [5-6,](#page-70-1) [7-3](#page-92-2) [SCSI cables, 7-10](#page-99-0) cache card [connector, 6-1](#page-78-1) [card.](#page-29-4) See expansion cards [card-edge connector, 7-3](#page-92-3) [cautions, x](#page-9-0) [chassis.](#page-29-5) See computer [cold boot.](#page-29-6) See booting the computer system [COM port designations, 2-8](#page-37-0) computer [features, 1-1](#page-24-0) [internal illustration, 5-6](#page-70-0) [precautions for working inside, 5-1](#page-64-0) [removing and replacing cover, 5-2](#page-65-0) [securing, 1-4](#page-27-0) [system board features, 6-1](#page-78-2) [technical specifications, A-1](#page-104-0) [top-down view, 5-4](#page-67-2) [Configuration Manager, 3-11,](#page-54-0) [B-6](#page-115-0) connectors [audio, 4-2](#page-57-0) [cache card, 6-1](#page-78-3)

connectors (continued) [card-edge, 7-3](#page-92-4) [control panel, 6-1](#page-78-4) [diskette/tape drive interface, 6-1](#page-78-5) [EIDE interface, 6-1](#page-78-6) [expansion-card, 6-2](#page-79-0) [header, 7-3](#page-92-5) [keyboard, 4-2,](#page-57-1) [5-6](#page-70-0) [list of, 5-9](#page-73-1) [microphone, 4-2](#page-57-1) [microprocessor fan, 6-1](#page-78-7) [mouse, 4-2,](#page-57-1) [5-6,](#page-70-0) [6-1](#page-78-8) [NIC, 4-2,](#page-57-2) [6-1](#page-78-9) [parallel port, 4-2,](#page-57-1) [5-6,](#page-70-0) [6-1](#page-78-10) [power input, 6-1](#page-78-11) [riser board, 6-1](#page-78-12) [serial port, 4-2,](#page-57-1) [5-6,](#page-70-0) [6-1](#page-78-8) [USB, 4-2,](#page-57-1) [6-1](#page-78-13) [video, 4-2,](#page-57-1) [5-11,](#page-76-0) [6-1](#page-78-8) control panel [connector, 6-1](#page-78-14) [cords.](#page-29-7) See cables cover [removing and replacing, 5-2](#page-65-0) [CPU Speed category, 2-6](#page-35-0) [CPU.](#page-29-8) See microprocessor

## D

[Date category, 2-4](#page-33-0) [daughter board.](#page-29-9) See riser board [DC power cables, 5-4,](#page-67-3) [7-3](#page-92-6) [Dell Inspector utility, 1-3](#page-26-0) [Desktop Management Interface.](#page-26-1) See DMI [diagnosing problems, 1-6](#page-29-10)

diagnostics [system, 1-3](#page-26-2) DIMMs [about, 6-4](#page-81-0) [capacities supported, 1-1](#page-24-1) [installing, 6-6](#page-83-0) [removing, 6-6](#page-83-1) [sockets, 6-1](#page-78-8) direct current [See](#page-102-0) DC [Diskette category, 2-9](#page-38-0) [Diskette Drive A and Diskette Drive B categories, 2-4](#page-33-1) diskette drives [boot drive, 7-1](#page-90-0) [connecting, 7-3](#page-92-7) [installing, 7-3](#page-92-8) [interface connector, 6-1](#page-78-15) [turning off built-in controller, 2-9](#page-38-1) [types, sizes, and capacities, 2-4](#page-33-2) [Display Power Management Signaling.](#page-43-0) See DPMS [DMI, 1-3](#page-26-1) [DPMS and power management, 2-7](#page-36-3) [Drive A Location category, 2-4](#page-33-3) drive bays [about, 7-1](#page-90-1) [installing drives, 7-3](#page-92-9) [drive interface cable, 5-6](#page-70-2) [drivers for integrated devices, 4-1](#page-56-1) Drives [Primary and Secondary categories, 2-4](#page-33-4) drives [See also](#page-102-1) diskette drives; EIDE hard-disk drives; SCSI devices; tape drives [boot diskette drive, 7-1](#page-90-0) [boot drive, 2-4](#page-33-5) [cables, 7-3](#page-92-10)

drives (continued) [connecting to power, 7-3](#page-92-11) [formatting, 7-9,](#page-98-0) [7-13](#page-102-2) [front-panel inserts, 7-1](#page-90-2) [installing, 7-3](#page-92-9) [location in chassis, 7-1](#page-90-3) [partitioning, 7-9,](#page-98-1) [7-13](#page-102-3) [terminators, 7-10](#page-99-1) [types supported, A-3](#page-106-0) [drive-type numbers, 2-4](#page-33-6) [dual in-line memory modules.](#page-29-11) See DIMMs

## E

[ECC category, 2-9](#page-38-2) EIDE hard-disk drives [See also](#page-98-2) hard-disk drives [addressing, 7-6](#page-95-0) [disabling the built-in interface, 2-9](#page-38-3) [Drive 0 and Drive 1 categories, 2-4](#page-33-7) [drive type parameters, 2-4](#page-33-8) [formatting, 7-9](#page-98-3) [installing, 7-6](#page-95-1) [interface connectors, 6-1](#page-78-16) [partitioning, 7-9](#page-98-4) [electrostatic discharge.](#page-6-0) See ESD [enhanced integrated drive electronics.](#page-102-4) See EIDE [error messages, 2-14,](#page-43-1) [B-1](#page-110-0) [ESD, vii](#page-6-0) expansion cards [about, 6-2](#page-79-1) [configuring, 3-1](#page-44-0) [installing, 6-2](#page-79-2) [removing, 6-4](#page-81-1) [resources, viewing, 3-9](#page-52-0) [with diskette drive controller, 2-9](#page-38-4) [with hard-disk drive controller, 2-9](#page-38-5) [with ports, 2-8](#page-37-0)

expansion-card cage [removing and replacing, 5-11](#page-76-1) [Extended Memory category, 2-6](#page-35-1)

### F

[failures, 1-6](#page-29-12) [fan guard, 5-6](#page-70-0) [filler bracket, 6-3](#page-80-0) [fixed disk.](#page-102-5) See drives;EIDE hard-disk drives;SCSI devices [fixing problems, 1-6](#page-29-13) [floor stand, attaching, 1-3](#page-26-3) [floppy drives.](#page-102-6) See diskette drives formatting [EIDE hard-disk drives, 7-9](#page-98-5) [SCSI hard-disk drives, 7-13](#page-102-7) [front-panel inserts, 7-1](#page-90-4)

### G

[getting help, 1-6](#page-29-14) [grounding procedure, 5-1](#page-64-1)

### H

[Hard Disk category, 2-9](#page-38-6) hard-disk drives [See](#page-102-8) drives; EIDE hard-disk drives; SCSI devices [hardware options.](#page-77-0) See upgrade options [header connector, 7-3](#page-92-12)

help [for ICU, 3-3](#page-46-0) [help tools, 1-6](#page-29-15) [high-level formatting, 7-9,](#page-98-6) [7-13](#page-102-9) host adapter card [SCSI, 7-10](#page-99-2)

# I

[ICU.](#page-54-0) See ISA Configuration Utility [ID numbers, 7-10](#page-99-3) [indicators for NIC, 4-2](#page-57-3) [Industry-Standard Architecture.](#page-54-0) See ISA inserts [front panel, 7-1](#page-90-5) installing [DIMMs, 6-4,](#page-81-0) [6-6](#page-83-0) [drives, 7-1,](#page-90-6) [7-3](#page-92-13) [expansion cards, 6-2](#page-79-2) [microprocessor, 6-7](#page-84-0) [SCSI devices, 7-10](#page-99-4) [system battery, 6-10](#page-87-0) [integrated devices, 4-1](#page-56-2) interface cables [about, 5-4](#page-67-4) [connectors, 6-1,](#page-78-8) [7-3](#page-92-0) ISA Configuration Utility [about, 3-1](#page-44-1) [backing up diskette, 3-3](#page-46-1) [Configuration Manager, 3-11,](#page-54-1) [B-6](#page-115-1) [database, 3-2](#page-45-0) [error messages, B-1](#page-110-1) [exiting, 3-10](#page-53-0) [help, 3-3](#page-46-0) [key functions, 3-4](#page-47-0) [listed cards, 3-4,](#page-47-1) [3-7,](#page-50-0) [3-9](#page-52-1) [locking cards, 3-10](#page-53-1)

ISA Configuration Utility (continued) [modifying expansion cards, 3-7](#page-50-0) [Plug and Play cards, 3-7,](#page-50-0) [3-9,](#page-52-2) [3-10](#page-53-2) [preparing to use, 3-3](#page-46-2) [program diskettes, 3-2](#page-45-1) [removing expansion cards, 3-9](#page-52-3) [resources, viewing, 3-9](#page-52-0) [saving the configuration, 3-9](#page-52-4) [starting, 3-1,](#page-44-2) [3-3](#page-46-3) [unlisted cards, 3-6,](#page-49-0) [3-7,](#page-50-0) [3-9](#page-52-5) [unlocking cards, 3-10](#page-53-3) [when to run, 3-2](#page-45-2) [ISA expansion cards, 6-2,](#page-79-2) [6-4](#page-81-1) [See also](#page-79-3) expansion cards [ISA Configuration Utility configuration files, 3-2](#page-45-3) [removing with the ISA Configuration Utility, 3-9](#page-52-6)

# J

jacks [locations on back panel, 5-6](#page-70-0) jumpers [about, 5-4](#page-67-5) [location, 5-8](#page-73-2) [PSWD jumper, 2-13,](#page-42-0) [5-9](#page-73-0) [settings \(table\), 5-9](#page-73-0) [speed jumpers, 5-9,](#page-73-0) [6-10](#page-87-1)

## K

key combinations [ISA Configuration Utility, 3-4](#page-47-2) [System Setup program, 2-2](#page-31-1) keyboard connector [location, 5-6,](#page-70-0) [6-1](#page-78-17) [Keyboard Errors category, 2-6](#page-35-2)

keys [ISA Configuration Utility, 3-4](#page-47-3) [System Setup program, 2-2,](#page-31-2) [2-14](#page-43-2)

## L

[line-in jack, 5-6](#page-70-0) [line-out jack, 5-6](#page-70-0) [logical formatting, 7-9,](#page-98-7) [7-13](#page-102-7) [low-level formatting, 7-13](#page-102-10)

## M

memory [adding, 6-4](#page-81-0) [base memory, 2-5](#page-34-1) [configurations, 6-5](#page-82-0) [error messages after installing, 2-14](#page-43-3) [reserved memory, 2-6](#page-35-3) messages [Configuration Manager, B-6](#page-115-1) [help messages on System Setup screens, 2-2](#page-31-3) [invalid configuration information, 2-1,](#page-30-0) [6-5](#page-82-1) [ISA Configuration Utility, B-1](#page-110-2) [prompt to enter the System Setup program, 2-1](#page-30-1) [responding to error messages, 2-14](#page-43-4) [microphone jack, 5-6](#page-70-0) microprocessor [fan connector, 6-1](#page-78-18) [jumper settings for speed, 5-9,](#page-73-0) [6-10](#page-87-1) [replacing, 6-7](#page-84-1) [socket, 5-11,](#page-76-0) [6-1](#page-78-19) [socket release lever, 6-7](#page-84-2) [speeds, 1-1,](#page-24-2) [2-6](#page-35-4) [Microprocessor category, 2-9](#page-38-7) [Mouse category, 2-8](#page-37-1)

mouse connector [location, 5-6,](#page-70-0) [6-1](#page-78-20) [MS-DOS client driver, 4-5](#page-60-0)

# N

[NDIS 2.01 drivers, 4-7](#page-62-0) NetWare [client drivers, 4-3](#page-58-0) [server drivers, 4-6](#page-61-0) NIC [about, 4-1](#page-56-3) [cable requirements, 4-3](#page-58-1) [configuring, 4-3](#page-58-2) [connecting to a network, 4-3](#page-58-3) [connector, 4-2](#page-57-2) [indicators, 4-2](#page-57-4) [NIC category, 2-8](#page-37-2) [notational conventions, x](#page-9-1) [notes, x](#page-9-0) [Num Lock category, 2-6](#page-35-5)

## O

[OS/2 client driver, 4-6](#page-61-1)

### P

[padlock, 5-2](#page-65-1) [Parallel Mode category, 2-9](#page-38-8) parallel port [compatibility, 2-9](#page-38-9) [connector, location, 5-6,](#page-70-0) [6-1](#page-78-21) [Parallel Port category, 2-9](#page-38-10)

partitioning [EIDE hard-disk drives, 7-9](#page-98-8) [SCSI hard-disk drives, 7-13](#page-102-7) [Password Status category, 2-6](#page-35-6) [password.](#page-43-5) See setup password; system password [PCI expansion cards, 6-2](#page-79-2) [See also](#page-28-0) expansion cards [configuration, 3-2](#page-45-4) [ISA Configuration Utility, 3-1](#page-44-3) [locking and unlocking, 3-10](#page-53-4) [removing with the ISA Configuration Utility, 3-9](#page-52-7) [Peripheral Component Interconnect.](#page-54-0) See PCI [physical formatting, 7-9,](#page-98-9) [7-13](#page-102-7) [Plug and Play expansion cards, 6-2](#page-79-2) [See also](#page-29-17) expansion cards [configuration, 3-2](#page-45-5) [ISA Configuration Utility, 3-1](#page-44-4) [locking and unlocking, 3-10](#page-53-5) [removing with the ISA Configuration Utility, 3-9](#page-52-8) ports [adding expansion cards with ports, 2-8](#page-37-0) [autoconfiguration, 2-8](#page-37-0) [designations, 2-8](#page-37-0) [illustrated, 5-6](#page-70-0) power [AC power receptacle, 5-6](#page-70-0) [cables, 7-3](#page-92-14) [power input connectors, 6-1](#page-78-22) [voltage selection switch, 5-6](#page-70-0) [Power Management category, 2-7](#page-36-4) power supply [about, 5-4](#page-67-3) [input connectors, 6-1](#page-78-23) [problem solving, 1-6](#page-29-18) [PSWD jumper, 2-13,](#page-42-0) [5-9](#page-73-0)

### R

[regulatory notices, C-1](#page-120-0) [Reserved Memory category, 2-6](#page-35-3) [return policy, D-4](#page-129-0) [ribbon cables, 7-3](#page-92-15) riser board [connector, 6-1](#page-78-24) [expansion-card connectors, 6-2](#page-79-4)

### S

safety instructions [for preventing ESD, vii](#page-6-0) [general, v](#page-4-0) [health considerations, v](#page-4-1) [list, 5-1](#page-64-2) SCSI devices [See also](#page-102-11) drives; tape drives [about, 7-10](#page-99-4) [cables, 7-10](#page-99-5) [configuration guidelines, 7-10](#page-99-6) [formatting SCSI hard-disk drives, 7-13](#page-102-7) [host adapter card, 7-10](#page-99-2) [ID numbers, 7-10](#page-99-3) [installing, 7-10,](#page-99-7) [7-12](#page-101-0) [interface cable, 7-10](#page-99-5) [partitioning SCSI hard-disk drives, 7-13](#page-102-7) [termination, 7-10](#page-99-0) [security, 2-7,](#page-36-5) [2-14](#page-43-6) [See also](#page-43-7) setup password; system password; padlock security cable slot [about, 1-4](#page-27-1) [location, 5-6](#page-70-0) serial port [autoconfiguration, 2-8](#page-37-0) [connectors, location, 6-1](#page-78-25) [disabling and enabling, 2-8](#page-37-0)

[Serial Port category, 2-8](#page-37-3) serial port connector [location, 5-6](#page-70-0) [service, 1-6](#page-29-19) [Service Tag category, 2-10](#page-39-1) setup password [about, 2-7](#page-36-6) [assigning, 2-12](#page-41-0) [disabling a forgotten password, 2-13](#page-42-1) [using, 2-12](#page-41-1) [Setup Password category, 2-7](#page-36-7) [small computer system interface.](#page-29-20) See SCSI sockets [battery, 6-1](#page-78-26) [DIMM, 6-1](#page-78-27) [list of, 5-10](#page-75-0) [microprocessor, 6-1](#page-78-28) [Sound category, 2-8](#page-37-4) [Speaker category, 2-9](#page-38-11) [specifications, A-1](#page-104-0) speed jumpers [setting, 5-9,](#page-73-0) [6-10](#page-87-1) [start-up.](#page-29-21) See booting the computer system [support, 1-6](#page-29-22) switches [about, 5-5](#page-68-0) [voltage selection, 5-6](#page-70-0) system [See](#page-29-23) computer system board [about, 5-4](#page-67-6) [features, 1-2,](#page-25-0) [6-1](#page-78-29) [location, 5-11](#page-76-0) [system configuration information, 2-9](#page-38-12) [System Memory category, 2-10](#page-39-2)

system password [about, 2-10,](#page-39-3) [2-12](#page-41-2) [assigning, 2-10](#page-39-4) [changing or deleting an existing password, 2-12](#page-41-3) [disabling a forgotten system password, 2-13](#page-42-2) [entering a wrong or incomplete password, 2-11](#page-40-0) [risk of not using password, 2-10](#page-39-5) [using to secure your system, 2-11](#page-40-1) [viewing current status, 2-6](#page-35-7) [System Password category, 2-6](#page-35-8) [System Setup program, 2-2](#page-31-4) [BIOS version, 2-2](#page-31-0) [categories, 2-4](#page-33-9) [copying or printing screen information, 2-1](#page-30-2) [entering, 2-1](#page-30-3) [error messages, 2-14](#page-43-8) [help messages, 2-2](#page-31-3) [key functions, 2-2](#page-31-5) [screens, 2-2](#page-31-6) [system configuration information, 2-1](#page-30-0) [using the program, 2-2](#page-31-4)

### $\boldsymbol{\tau}$

tape drives [installing, 7-3](#page-92-7) [interface cable, 5-6](#page-70-0) [technical assistance, 1-6](#page-29-24) [technical specifications, A-1](#page-104-0) [termination for SCSI devices, 7-10](#page-99-0) [Time category, 2-4](#page-33-10) troubleshooting [about, 1-6](#page-29-25) [ICU messages, B-1](#page-110-3) [typographical conventions, x](#page-9-2)

# $\boldsymbol{U}$

upgrade options [DIMMs, 6-4](#page-81-0) [drives, 7-1](#page-90-6) [expansion cards, 6-2](#page-79-2) [microprocessor, 6-7](#page-84-0) [unpacking, 5-4](#page-67-7) USB [connectors, 4-2,](#page-57-5) [6-1](#page-78-30) [USB category, 2-9](#page-38-13)

## V

[VESA and power management, 2-7](#page-36-3) video connector [location, 5-11,](#page-76-0) [6-1](#page-78-31) [video controller, 4-1](#page-56-4) [Video Electronics Standards Association.](#page-28-1) See VESA [voltage selection switch, 5-6](#page-70-0)

# W

[warm boot.](#page-29-27) See booting the computer system [warnings, x,](#page-9-0) [5-1](#page-64-1) [warranty information, ix,](#page-8-0) [D-1](#page-126-0) [Windows 3.x client driver, 4-5](#page-60-1) Windows 95 [client driver, 4-3](#page-58-4) [reinstalling, 1-5](#page-28-2) Windows for Workgroups [client driver, 4-4](#page-59-0) Windows NT 3.51x [client driver, 4-4](#page-59-1)

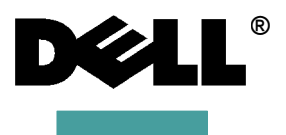

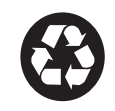

Printed in the U.S.A. P/N 50577

 $\mathcal{L}_{\mathcal{A}}$ 

 $\mathcal{L}_{\mathcal{A}}$ 

 $\mathcal{L}_{\mathcal{A}}$ 

 $\overline{\phantom{a}}$ 

 $\mathcal{L}_{\mathcal{A}}$ 

 $\overline{\mathbb{R}}$ 

 $\mathcal{L}_{\mathcal{A}}$ 

 $\blacksquare$ 

 $\overline{\phantom{a}}$ 

 $\mathbb{Z}$ 

 $\mathcal{L}_{\mathcal{A}}$